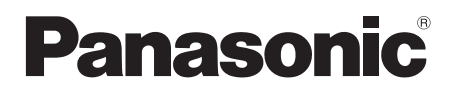

Operating Instructions High Definition Video Camera

# Model No. **HDC-SD9 HDC-SD9D**

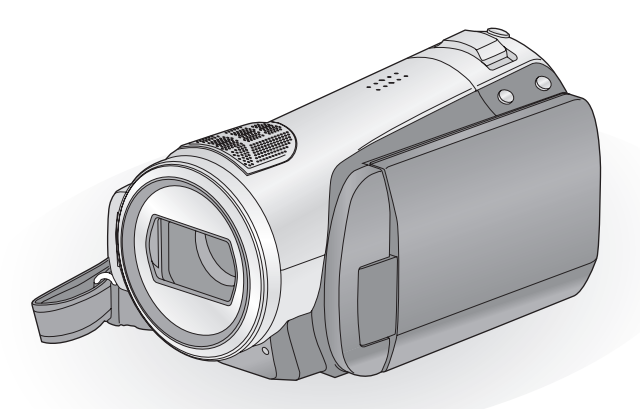

Before use, please read these instructions completely.

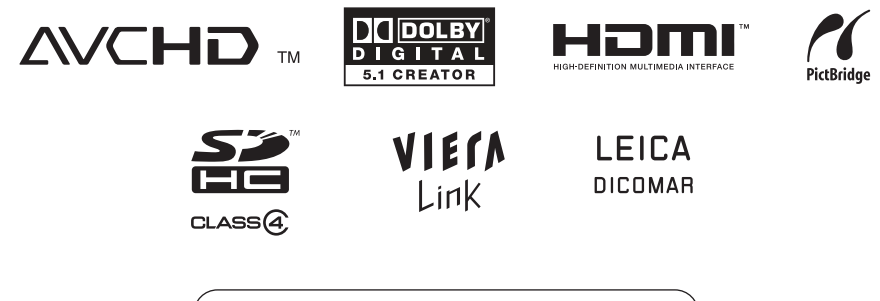

Web Site: http://www.panasonic-europe.com

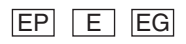

# **Information for Your Safety**

# **WARNING:**

**TO REDUCE THE RISK OF FIRE, ELECTRIC SHOCK OR PRODUCT DAMAGE,**

- ≥ **DO NOT EXPOSE THIS APPARATUS TO RAIN, MOISTURE, DRIPPING OR SPLASHING AND THAT NO OBJECTS FILLED WITH LIQUIDS, SUCH AS VASES, SHALL BE PLACED ON THE APPARATUS.**
- ≥ **USE ONLY THE RECOMMENDED ACCESSORIES.**
- ≥ **DO NOT REMOVE THE COVER (OR BACK); THERE ARE NO USER SERVICEABLE PARTS INSIDE. REFER SERVICING TO QUALIFIED SERVICE PERSONNEL.**

# **CAUTION!**

- ≥ **DO NOT INSTALL OR PLACE THIS UNIT IN A BOOKCASE, BUILT-IN CABINET OR IN ANOTHER CONFINED SPACE. ENSURE THE UNIT IS WELL VENTILATED. TO PREVENT RISK OF ELECTRIC SHOCK OR FIRE HAZARD DUE TO OVERHEATING, ENSURE THAT CURTAINS AND ANY OTHER MATERIALS DO NOT OBSTRUCT THE VENTILATION VENTS.**
- ≥ **DO NOT OBSTRUCT THE UNIT'S VENTILATION OPENINGS WITH NEWSPAPERS, TABLECLOTHS, CURTAINS, AND SIMILAR ITEMS.**
- ≥ **DO NOT PLACE SOURCES OF NAKED FLAMES, SUCH AS LIGHTED CANDLES, ON THE UNIT.**
- ≥ **DISPOSE OF BATTERIES IN AN ENVIRONMENTALLY FRIENDLY MANNER.**

The socket outlet shall be installed near the equipment and easily accessible.

The mains plug of the power supply cord shall remain readily operable.

To completely disconnect this apparatus from the AC Mains, disconnect the power supply cord plug from AC receptacle.

## **Warning**

Risk of fire, explosion and burns. Do not disassemble. Do not heat the batteries above the following temperatures or incinerate.

**Button-type battery 60 °C** 

**Battery pack 60 °C** 

# ■ **EMC Electric and magnetic compatibility**

This symbol (CE) is located on the rating plate.

#### **Use only the recommended accessories.**

- Do not use any other AV cables, Component cable and USB cables except the supplied one.
- When you use the cable which are sold separately, please make sure to use the one whose length is less than 3 metres.
- Keep the Memory Card out of reach of children to prevent swallowing.

**Product Identification Marking is located on the bottom of units.**

#### **Information on Disposal for Users of Waste Electrical & Electronic Equipment (private households)**

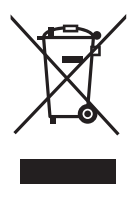

This symbol on the products and/or accompanying documents means that used electrical and electronic products should not be mixed with general household waste.

For proper treatment,

recovery and recycling, please take these products to designated collection points, where they will be accepted on a free of charge basis. Alternatively, in some countries you may be able to return your products to your local retailer upon the purchase of an equivalent new product.

Disposing of this product correctly will help to save valuable resources and prevent any potential negative effects on human health and the environment which could otherwise arise from inappropriate waste handling. Please contact your local authority for further details of your nearest designated collection point.

Penalties may be applicable for incorrect disposal of this waste, in accordance with national legislation.

#### **For business users in the European Union**

If you wish to discard electrical and electronic equipment, please contact your dealer or supplier for further information.

#### **Information on Disposal in other Countries outside the European Union**

This symbol is only valid in the European Union.

If you wish to discard this product, please contact your local authorities or dealer and ask for the correct method of disposal.

# ■ Indemnity concerning recording **content**

The manufacturer shall in no event be liable for the loss of recordings due to malfunction or defect of this unit, its accessories or recordable media.

# ■ Carefully observe copyright laws

**Recording of pre-recorded tapes or discs or other published or broadcast material for purposes other than your own private use may infringe copyright laws. Even for the purpose of private use, recording of certain material may be restricted.**

# ■ Cards that you can use with this **unit**

## **SD Memory Card and SDHC Memory Card**

- 4 GB or more Memory Cards that do not have the SDHC logo are not based on SD Memory Card Specifications.
- Refer to page 18 for more details on SD cards.

# ∫ **For the purposes of these operating instructions**

- SD Memory Card and SDHC Memory Card are referred to as the "SD card".
- Functions that can be used for motion picture recording/motion picture playback are indicated by **| VIDEO** in these operating instructions.
- Functions that can be used for still picture recording/still picture playback are indicated by **PHOTO** in these operating instructions.
- "HD Writer 2.5E for HDC" is referred to as the "HD Writer 2.5E".
- Pages for reference are indicated by an arrow. for example:  $\rightarrow 00$

# ∫ **Licenses**

- SDHC Logo is a trademark.
- "AVCHD" and the "AVCHD" logo are trademarks of Matsushita Electric Industrial Co., Ltd. and Sony Corporation.
- Manufactured under license from Dolby Laboratories. Dolby and the double-D symbol are trademarks of Dolby Laboratories.
- HDMI, the HDMI Logo and the High-Definition Multimedia Interface are the registered trademarks or trademarks of HDMI Licensing  $\sqcup$  C.
- ≥ HDAVI Control™ is a trademark of Matsushita Electric Industrial Co., Ltd.
- ≥ "x.v.Colour" is trademark.
- LEICA is a registered trademark of Leica Microsystems IR GmbH and DICOMAR is a registered trademark of Leica Camera AG.
- Microsoft<sup>®</sup>, Windows<sup>®</sup>, Windows Vista<sup>®</sup> and Direct $X^{\circledR}$  are either registered trademarks or trademarks of the Microsoft Corporation in the United States and/or other countries.
- Microsoft product screen shot(s) reprinted with permission from Microsoft Corporation.
- IBM and PC/AT are registered trademarks of International Business Machines Corporation of the U.S.
- ≥ Intel®, Core™, Pentium® and Celeron® are the registered trademarks or trademarks of the Intel Corporation in the United States and other countries.
- AMD Athlon is a trademark of the Advanced Micro Devices, Inc.
- Apple, Mac OS is either registered trademarks or trademarks of Apple Inc. in the United States and/or other countries.
- PowerPC is a trademark of International Business Machines Corporation.
- Other names of systems and products mentioned in these instructions are usually the registered trademarks or trademarks of the manufacturers who developed the system or product concerned.

This product is licensed under the AVC patent portfolio license for the personal and non-commercial use of a consumer to (i) encode video in compliance with the AVC Standard ("AVC Video") and/or (ii) decode AVC Video that was encoded by a consumer engaged in a personal and non-commercial activity and/or was obtained from a video provider licensed to provide AVC Video. No license is granted or shall be implied for any other use. Additional information may be obtained from MPEG LA, LLC. See http://www.mpegla.com.

# **Contents**

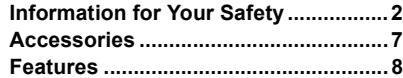

# **Preparation**

# Before using

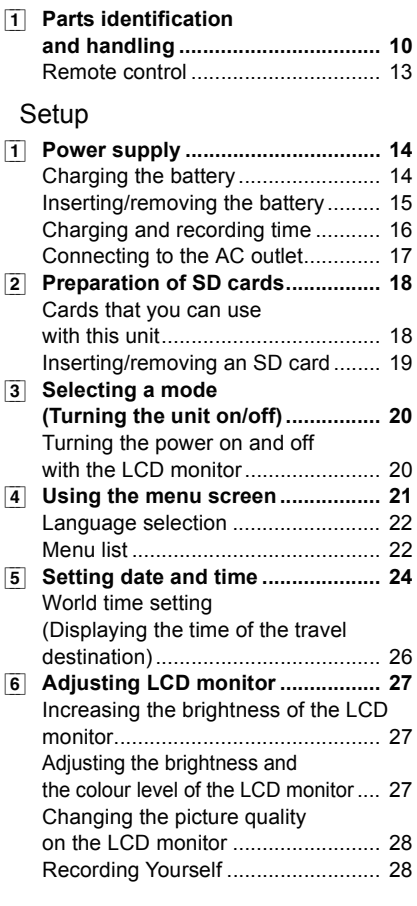

# **Recording**

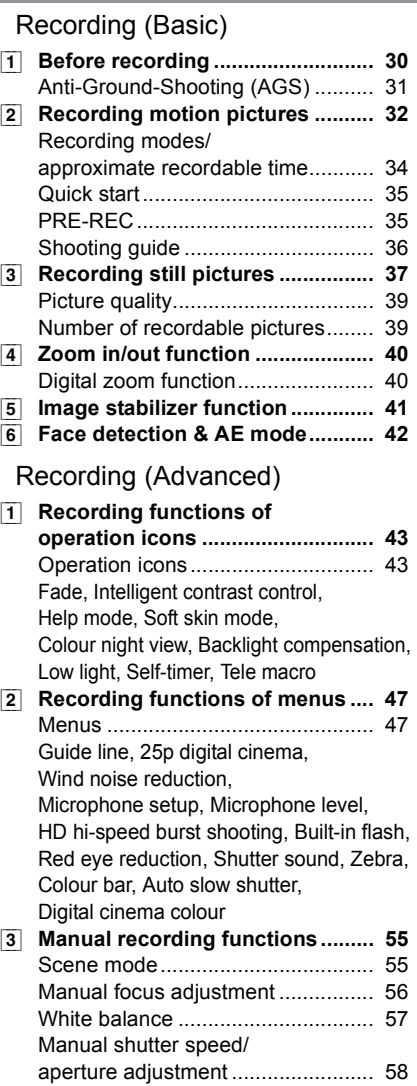

# **Playback**

# Playback

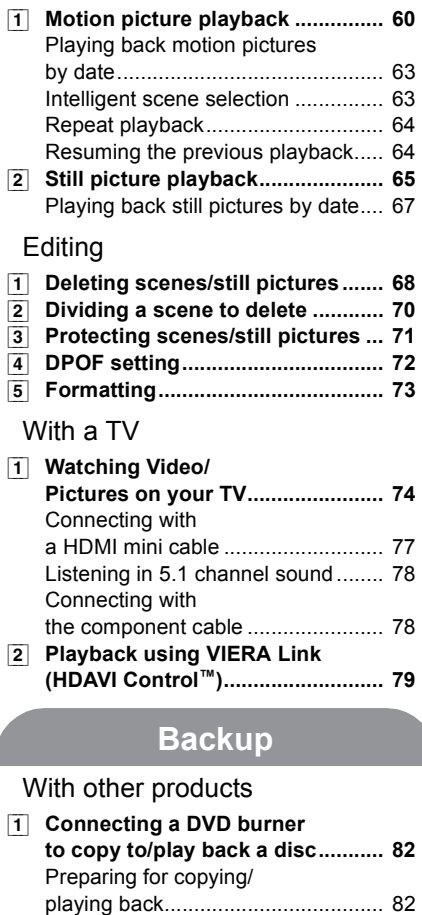

Copying to discs .............................. 83 Playing back the copied disc ........... 86

Displaying disc information)............. 87 [2] **Dubbing images onto other video device ............................................. 88** [3] **With a printer (PictBridge) ............ 89**

Managing the copied disc (Formatting, Auto protect,

#### [1] **Installation ..................................... 97** [2] **Connection and recognition ........ 99** About the PC display..................... 100 Using with a PC

Before using

Setup

[1] **Starting HD Writer 2.5E............... 101** Reading the operating instructions of the software applications........... 101

**With a PC**

[1] **What you can do with a PC .......... 92** End User License Agreement ......... 94 [2] **Operating environment................. 95**

[2] **If using Macintosh....................... 102**

# **Others**

# Indications

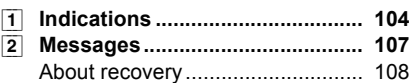

#### Helpful hints

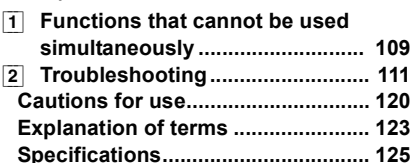

# **Accessories**

Check the accessories before using this unit.

**SDHC memory card (4 GB)** (supplied only for HDC-SD9D)

**Battery pack** VW-VBG130

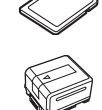

**AC adaptor** VSK0698

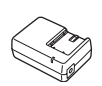

**AC cable** K2CQ2CA00006

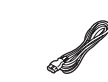

**DC cable** K2GJYYC00001

**Remote control** N2QAEC000023 **Button-type battery** CR2025

**AV cable** K2KC4CB00027

**Component cable** K2KZ9DB00004

**USB cable** K2KZ4CB00011

**CD-ROM**

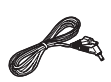

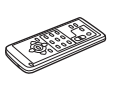

 $\circ$ 

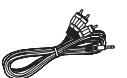

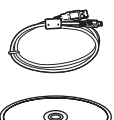

# **Optional accessories**

Some optional accessories may not be available in some countries.

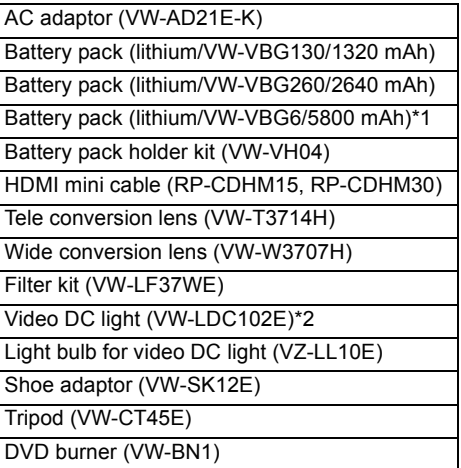

- \*1 The battery pack holder kit VW-VH04 (optional) is necessary.
- \*2 The shoe adaptor VW-SK12E (optional) is necessary.

# **Features**

# ∫ **Very clear high definition pictures**

This unit can record detailed high definition images to an SD card.

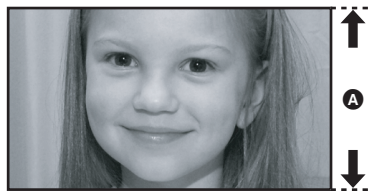

A **High definition images (1920**k**1080)**\* Number of available scan lines 1080

#### *High definition images*

- The still pictures above are images for explanation purposes.
- \* If the recording mode is HA/HG/HX.

#### *What is the AVCHD?*

This is a format for recording and playing back highly detailed high definition images. Images are recorded based on the MPEG-4 AVC/H.264 codec for compressing images and audio is recorded with the Dolby Digital 5.1 Creator.

● Since the recording method is different from an ordinary DVD video etc., the data are not compatible.

# ■ Compatibility with other products

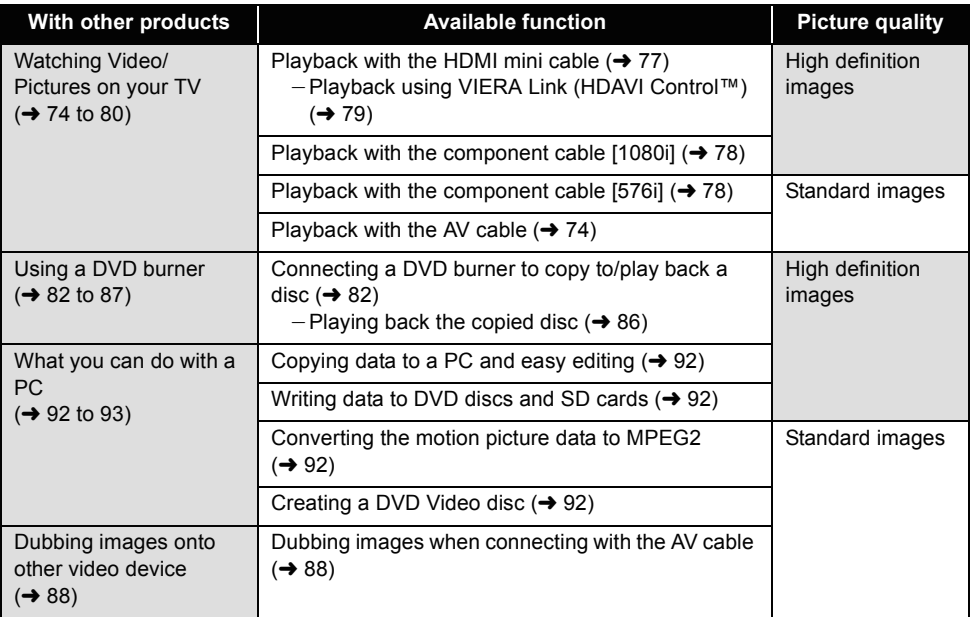

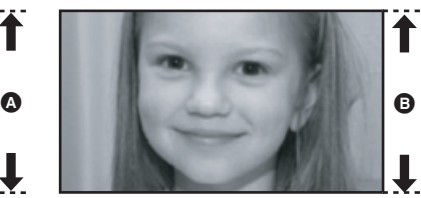

B **Standard images (720**k**576)** Number of available scan lines 576

# **Preparation**

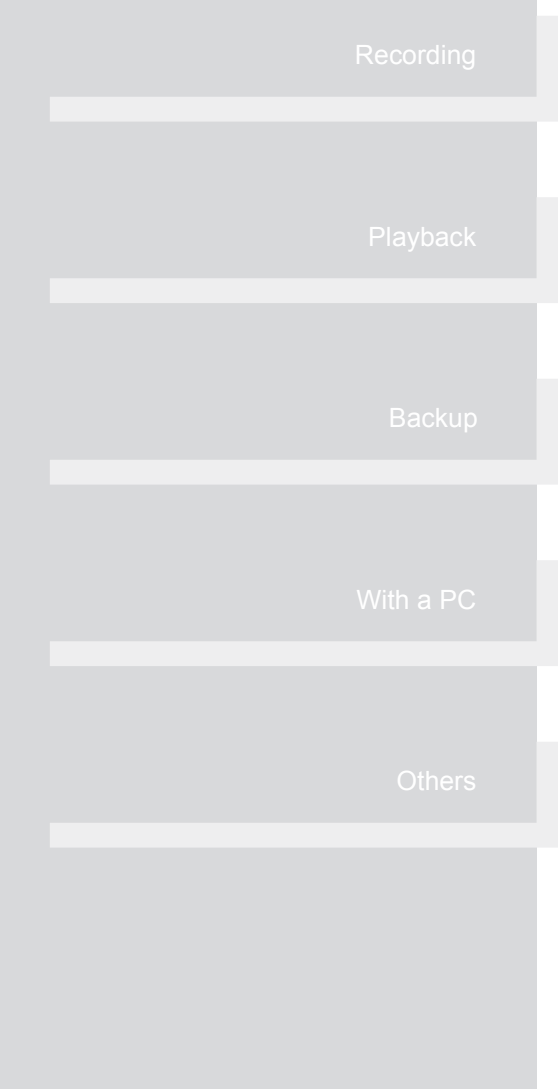

- **10** Before using
- **14** Setup

# Before using **1 Parts identification and handling**

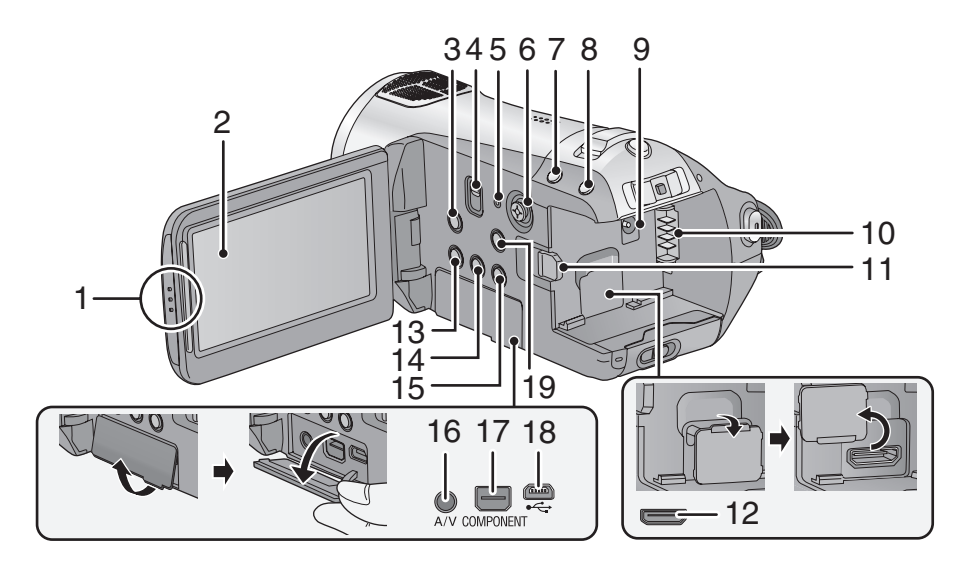

#### **1 LCD monitor open part**

#### **2** LCD monitor  $($   $\rightarrow$  27)

Pull the LCD monitor out in the direction of the arrow with your fingers.

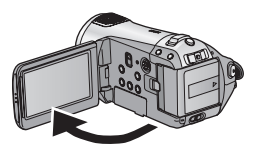

 $\bullet$  It can open up to 90 $^{\circ}$ .

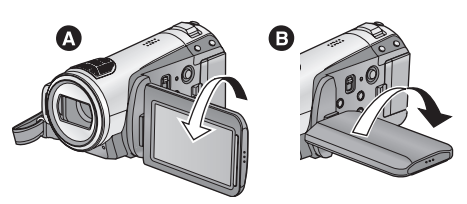

● It can rotate up to 180° △ towards the lens or  $90^\circ$   $\bullet$  towards the opposite direction.

Due to limitations in LCD production technology, there may be some tiny bright or dark spots on the LCD monitor screen. However, this is not a malfunction and does not affect the recorded picture.

- **3** Optical image stabilizer button  $\left[\begin{array}{cc} \sqrt{\frac{1}{2}} & 0 \\ 0 & 0 \end{array}\right]$  $0.1.S.$ ] ( $\rightarrow$  41)
- **4 Mode select switch [AUTO/MANUAL/ FOCUS**] (→ 31, 55)
- **5** Reset button [RESET]  $($   $\rightarrow$  114)
- **6 Cursor button**

Use the cursor button to select the recording functions and playback operations, and to operate the menu screen.

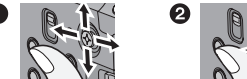

- 
- **1** Select by moving up, down, left, right.

**2** Set by pressing the centre.

- $\bullet$  Menu screen operations ( $\rightarrow$  21)
- $\bullet$  To select the recording functions ( $\rightarrow$  43, 47)
- $\bullet$  To adjust manually ( $\rightarrow$  55)
- $\bullet$  Playback operations ( $\rightarrow$  60, 65)
- **7** Face detection & AE button  $\begin{bmatrix} 0 \\ 1 \end{bmatrix}$  ( $\rightarrow$  42)
- **8** PRE-REC button [PRE-REC] (→ 35)
- **9** DC input terminal [DC IN  $9.3V$ ] ( $\rightarrow$  17)
- 10 Battery holder  $($   $\rightarrow$  15)
- **11 Battery release lever [BATTERY] (→ 15)**
- **12 HDMI mini connector [HDMI] (→ 77, 79)**
- **13 Disc copy button [DISC COPY] (→ 85)**
- **14 Power LCD Extra button [POWER LCD EXTRA]**  $(\rightarrow 27)$
- **15 Delete button [** $\overline{m}$ **] (** $\rightarrow$  **68)**
- **16** Audio-video output terminal [A/V] (→ 74, 88)
- Use the supplied AV cable only.
- **17 Component terminal [COMPONENT] (→ 78)**
- **18 USB terminal [←**] (→ 82, 89, 99)
- 19 Menu button  $[MEM]$   $(\rightarrow 21)$

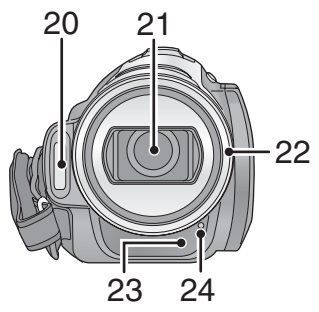

- **20 Built-in flash (→ 51)**
- **21 Lens (LEICA DICOMAR)**

## **Lens cover** A

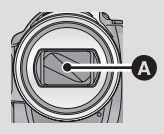

● The lens cover opens in **recording mode.**  $(\rightarrow 20)$ 

# **22 Lens hood**

Rotate the lens hood counter-clockwise  $\Omega$  to remove it. In order to attach it, place into slot  $\bigcirc$ . and then rotate it clockwise  $\boldsymbol{\Theta}$ .

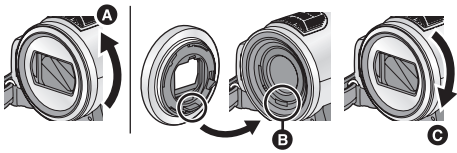

- Attach the MC protector or the ND filter of the Filter Kit (VW-LF37WE; optional) in front of the lens hood.
- When fitting the tele conversion lens (VW-T3714H; optional) or the wide conversion lens (VW-W3707H; optional), first remove the lens hood.

#### **Be careful about the following.**

When 2 lens accessories, such as the ND filter and tele conversion lens, are fitted and the zoom lever is pressed toward the W side, the 4 corners of an image will be darkened. (Vignetting)

(When fitting 2 lens accessories, first remove the lens hood and then fit them.)

# **Attaching the lens cap (Included in the Filter Kit (VW-LF37WE; optional))**

≥ When the filter kit (VW-LF37WE; optional) is used, protect the lens surface while the unit is not used with the lens cap supplied with the filter kit.

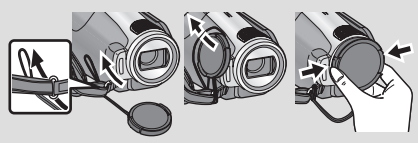

- To attach or remove the lens cap, hold both sides of the lens cap with the tips of your finger and thumb.
- **23 Remote control sensor (→ 13)**
- 24 Recording lamp  $(\rightarrow 22)$

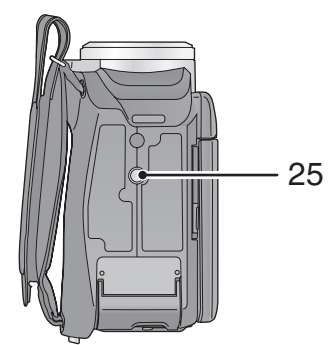

## **25 Tripod receptacle**

This is a hole for attaching the unit to the optional tripod. (For details on mounting the tripod, refer to the operating instructions for the tripod.)

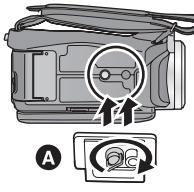

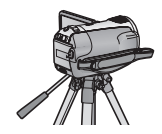

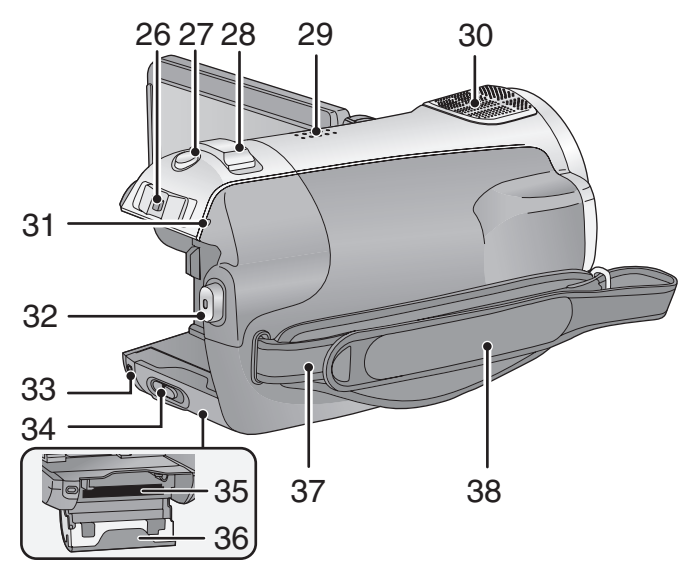

- 26 Mode switch  $($   $\rightarrow$  20)
- 27 Photoshot button  $\begin{bmatrix} 1 \\ 1 \end{bmatrix}$  ( $\rightarrow$  37)
- **28 Zoom lever [W/T] (In recording mode)**   $(\rightarrow 40)$  $Volume$  lever  $[-VOL+]$  (In playback

 $mode)$  ( $\rightarrow$  61)

- **29 Speaker**
- **30 Internal microphones (5.1 channel support)**
- 31 Status indicator  $(\rightarrow 20)$
- **32 Recording start/stop button (→ 32)**
- **33 Card access lamp [ACCESS] (→ 19)**
- **34 SD card open lever [SD CARD OPEN] (**l **19)**
- **35 Card slot (→ 19)**
- **36 SD card cover (→ 19)**
- **37 Shoulder strap fixture**

#### **38 Grip belt**

Adjust the length of the grip belt so that it fits your hand.

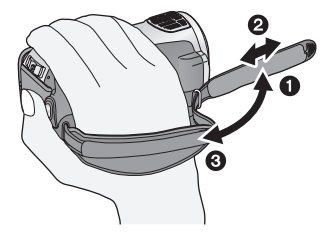

- **1** Flip the belt.
- **2** Adjust the length.
- <sup>3</sup> Replace the belt.

# **Remote control**

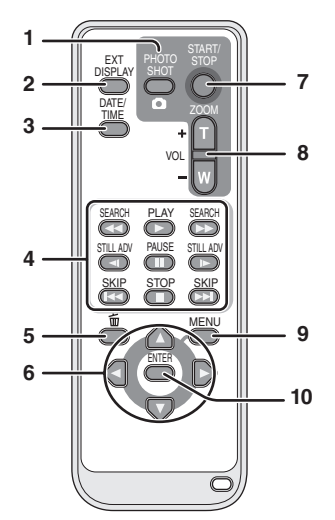

- **1** Photoshot button [  $\bigcirc$  ]<sup>\*</sup>
- **2 On-screen display button [EXT DISPLAY] (**l **76)**
- **3** Date/time button **[DATE/TIME]** (→ 24)
- **4** Playback operation buttons (→ 61)
- **5** Delete button [  $\overline{m}$  ]\*
- **6 Direction buttons [**3**,**4**,**2**,**1**]**

These buttons operate similar to how the cursor button moves up/down/right/left on the unit.

- **7 Recording start/stop button [START/ STOP]\***
- **8 Zoom/volume buttons [ZOOM, VOL]\***
- **9 Menu button [MENU]\***
- **10 Enter button [ENTER]**

This button operates similar to pressing the cursor button on the unit.

means that these buttons function in the same manner as the corresponding buttons on the unit.

# **CAUTION**

Danger of explosion if battery is incorrectly replaced. Replace only with the same or equivalent type recommended by the manufacturer. Dispose of used batteries according to the manufacturer's instructions.

# **Install a button-type battery (supplied)**

**1 While pressing the stopper** A**, pull out the battery holder.**

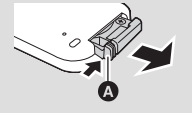

**2 Set the buttontype battery with**  its (+) mark **facing upward and then put the battery holder back in place.**

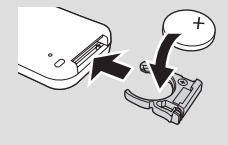

● When the button-type battery runs down, replace it with a new battery (part number: CR2025). The battery should normally last about 1 year, however this depends on how frequently the unit is used.

# **Warning**

Keep the Button-Type battery out of the reach of children. Never put Button-Type battery in mouth. If swallowed call your doctor.

# ■ Remote control usable range

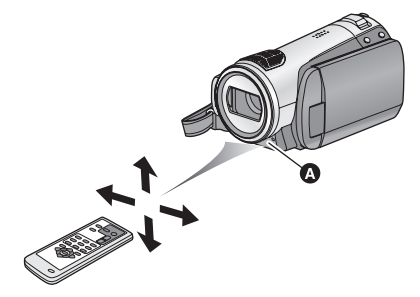

**A** Remote control sensor

Distance: Within approx. 5 m

Angle: Approx.  $10^{\circ}$  up and  $15^{\circ}$  down, left, and right

• The remote control is intended for indoor operation. Outdoors or under strong light, the unit may not operate properly even within the usable ranges.

Setup **1 Power supply** 

## ■ About batteries that you can use with this unit

**The Panasonic battery that can be used with this unit is VW-VBG130/VW-VBG260/VW-VBG6.** VW-VBG130/VW-VBG260/VW-VBG6 come with a function to check whether the battery and unit can be safely used together.

- ≥ **To use the VW-VBG6 for this unit, the battery pack holder kit VW-VH04 (optional) is required.**
- Batteries made by other companies which have been certified by Panasonic may be used with this unit, but we offer no guarantee as to the quality, performance or safety of such batteries.
- ≥ In order to safely use the unit, we recommend that you use genuine Panasonic batteries which have been tested by our quality control process.
- ≥ We cannot accept any liability whatsoever for damages to the unit or accidents caused by nongenuine Panasonic batteries (including those that have been certified by Panasonic).
- ≥ Exercise care when purchasing batteries. Many fake or imitation batteries have been found among those sold at unusually low prices and those which customers cannot check for themselves before purchasing.

# **Charging the battery**

When this unit is purchased, the battery is not charged. Charge the battery before using this unit. **Important:**

**If the DC cable is connected to the AC adaptor, then the battery will not charge. Remove the DC cable from the AC adaptor.**

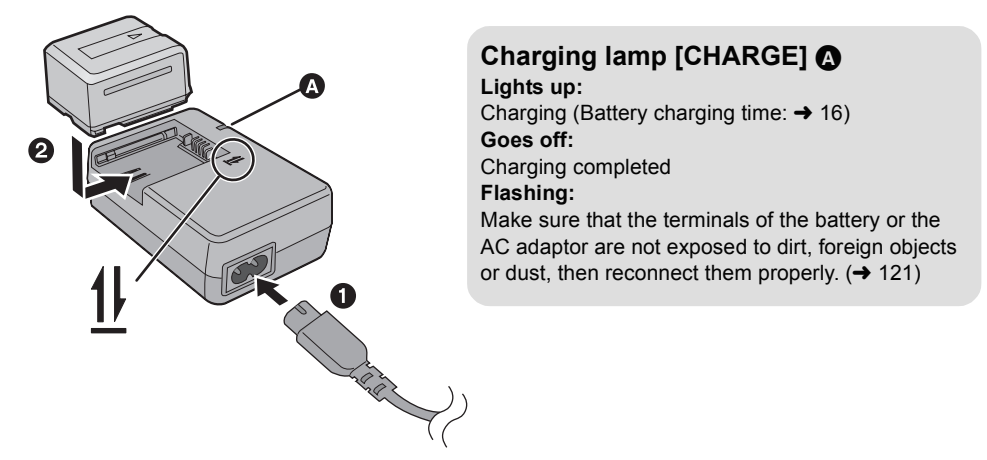

# *1* **Connect the AC cable to the AC adaptor and the AC outlet.**

# *2* **Insert the battery into the battery charger by aligning the arrows.**

 $\bullet$  We recommend using Panasonic batteries ( $\rightarrow$  7, 16).

<sup>■</sup> If you use other batteries, we cannot guarantee the quality of this product.

- Do not heat or expose to flame.
- ≥ Do not leave the battery(ies) in an automobile exposed to direct sunlight for a long period of time with doors and windows closed.

# **Inserting/removing the battery**

**Open the LCD monitor and install the battery by inserting it in the direction shown in the figure.**

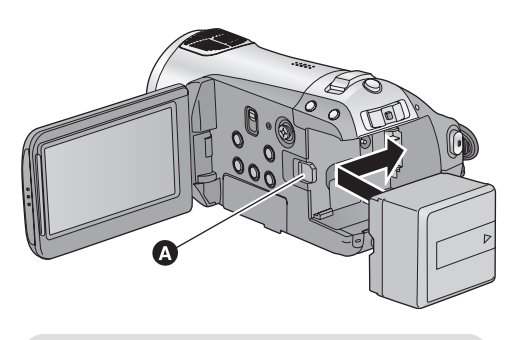

**A** Insert the battery until it clicks and locks.

# **Removing the battery**

Be sure to set the mode switch to OFF and check that the status indicator is off before removing the battery.

**Move the BATTERY lever in the direction indicated by the arrow and remove the battery when unlocked.**

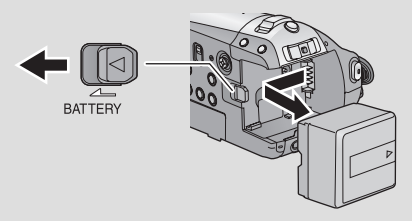

# **CAUTION**

Danger of explosion if battery is incorrectly replaced. Replace only with the same or equivalent type recommended by the manufacturer. Dispose of used batteries according to the manufacturer's instructions.

# **Notice about the rechargeable battery**

The battery is designated recyclable. Please follow your local recycling regulations.

#### ● Temperature: 25 °C/humidity: 60%

#### ■ Charging time

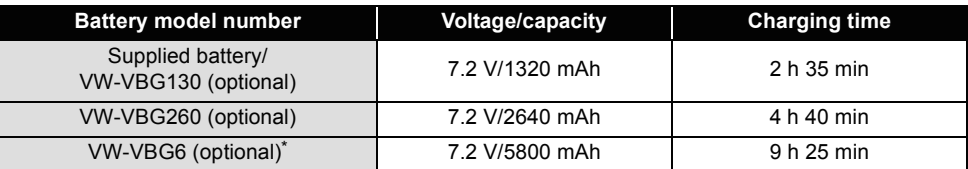

#### ∫ **Recording time**

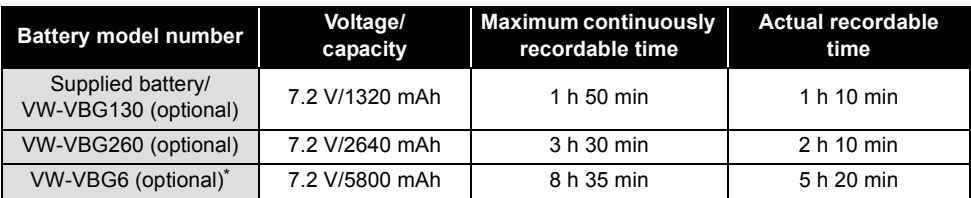

\* The battery pack holder kit VW-VH04 (optional) is necessary.

- These times are approximations.
- ≥ The indicated charging time is for when the battery has been discharged completely. The charging time may vary depending on how the battery has been used. The charging time for the battery in hot/ cold environments or a battery that has not been used for long time may be longer than normal.
- ≥ The actual recordable time refers to the recordable time when repeatedly starting/stopping recording, turning the unit on/off, moving the zoom lever etc.
- ≥ The recordable times will vary depending on the status of use. Be aware that the operating time of the battery will become shorter in low temperatures. We recommend charging a spare battery for use when recording.
- The batteries heat up after use or charging. This is not a malfunction.
- ≥ It is not necessary to consume the battery completely. The battery can be recharged even if some capacity remains.

#### **Battery capacity indication**

- The display changes as the battery capacity reduces.  $\sqrt{Z^2+Z^2} \rightarrow \sqrt{Z^2+Z^2} \rightarrow \sqrt{Z^2+Z^2}$ If there is less than 3 minutes remaining, then  $\blacksquare$  will become red. If the battery discharges, then  $($
- The remaining battery capacity is displayed in minutes when using the Panasonic battery that you can use for this unit. It may take time to display the remaining battery capacity. The actual time can vary depending on your actual use.
- ≥ The maximum amount of remaining battery capacity able to be indicated is 999 minutes. If the actual remaining time exceeds 999 minutes, the indication will stay green and will not change until the remaining time falls below 999 minutes.
- When switching modes, the time indication will turn off momentarily in order to recalculate the remaining battery capacity time.
- When using the AC adaptor or batteries made by other companies, the remaining battery capacity will not be shown.

# **Connecting to the AC outlet**

The unit is in the standby condition when the AC adaptor is connected. The primary circuit is always "live" as long as the AC adaptor is connected to an electrical outlet.

#### **Important:**

**While the DC cable is connected to the AC adaptor, the battery will not charge.**

≥ **Do not use the AC cable with any other equipment as it is designed only for this unit. Do not use the AC cable from other equipment with this unit.**

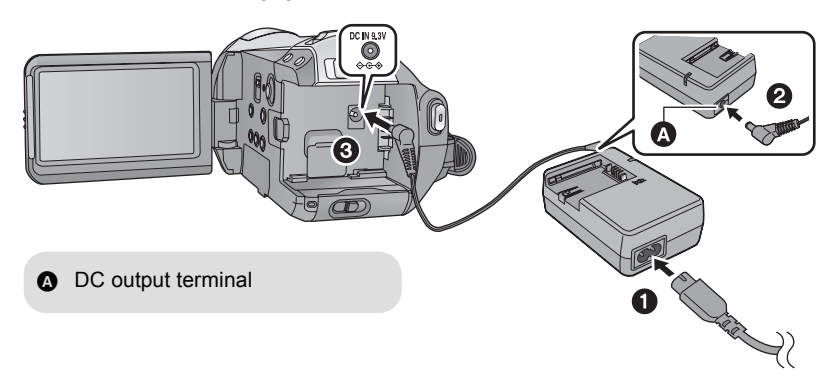

- *1* **Connect the AC cable to the AC adaptor and the AC outlet.**
- *2* **Connect the DC cable to the AC adaptor.**
- *3* **Connect the DC cable to the DC input terminal [DC IN 9.3V].**

This unit (an SDHC compatible device) is compatible with both SD Memory Cards and SDHC Memory Cards. You cannot use SDHC Memory Cards on devices that are only compatible with SD Memory Cards. When using an SDHC Memory Card on another device, confirm that the device supports the SDHC Memory Card.

# **Cards that you can use with this unit**

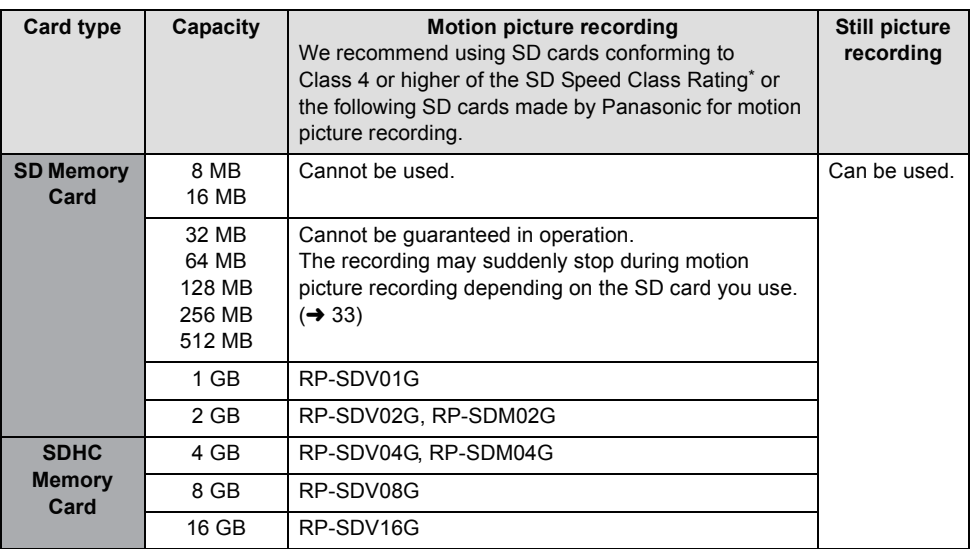

\* The SD Speed Class Rating is the speed standard for successive writes.

● Please confirm the latest information about SD Memory Cards/SDHC Memory Cards that can be used for motion picture recording on the following website.

**http://panasonic.jp/support/global/cs/e\_cam** (This website is in English only.)

Use this unit to format SD cards. (→ 73) **Do not format an SD card using any other equipment such as a PC. The card may not be used on this unit.**

- 4 GB or more Memory Cards that do not have the SDHC logo are not based on SD Memory Card Specifications.
- When the write-protect switch  $\Omega$  on SD card is locked, no recording, deletion or editing will be possible on the card.

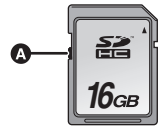

● Keep the Memory Card out of reach of children to prevent swallowing.

#### **Caution:**

**If the SD card is inserted or removed while the power is on, this unit may malfunction or the data recorded on the SD card may be lost.**

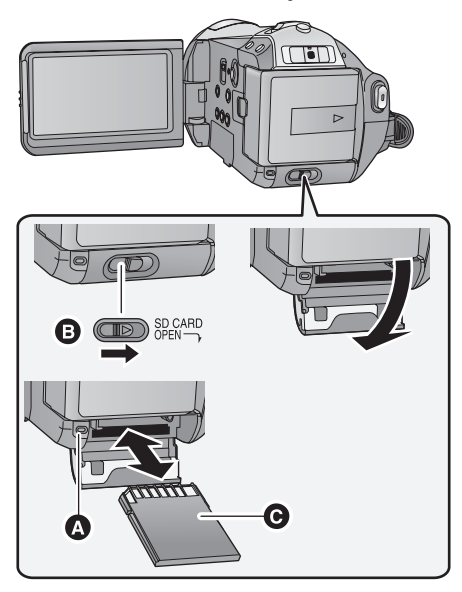

# **Card access lamp [ACCESS]**

- When this unit is processing data, the access lamp **A** lights up.
- *1* **Set the mode switch to OFF. (**l **20)**
- Check that the status indicator has gone off.

# *2* **Open the SD card cover while sliding the SD CARD OPEN lever**  B**.**

# *3* **Insert/remove the SD card.**

- Face the terminal side in the direction shown in the illustration and press it straight in as far as it will go.
- Press the centre of the SD card and then pull it straight out.

# *4* **Securely close the SD card cover.**

● Securely close it until it clicks.

First, format the SD card if one which has been used on another device is going to be used for the first time on this unit.  $(\rightarrow 73)$  When the SD card is formatted, all of the recorded data is deleted. Once the data is deleted, it cannot be restored. Copy valuable data onto a PC, DVD disc etc. before proceeding with the formatting.  $(\rightarrow 82, 92)$ 

- Do not touch the terminals on the back of the SD card.
- ≥ Electrical noise, static electricity or the failure of this unit or the SD card may damage or erase the data stored on the SD card. We recommend saving the important data recorded on this unit to a PC, DVD disc etc.  $\left(\rightarrow 82, 92\right)$
- When the card access lamp is lit, do not:
	- Remove the SD card
	- Operate the mode switch
	- $-$ Turn the unit off
	- $-$  lnsert and remove the USB cable
	- $-$  Expose the unit to vibrations or shock
- Performing the above while the lamp is on may result in damage to data/SD card or this unit.

# **3 3 Selecting a mode** (Turning the unit on/off)

Operate the mode switch to recording, playback or power OFF.

Turn on the power by sliding the mode switch to  $\mathbf{a}$  or  $\mathbf{b}$  while pressing **the lock release button** A**.**

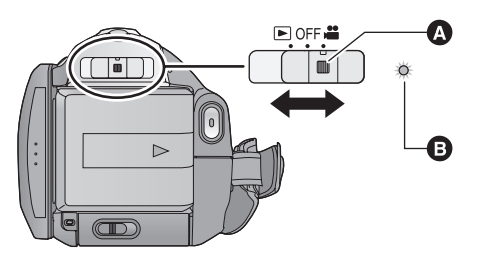

- Operate the mode switch while at the same time pressing in the lock release button if changing from OFF to another mode.
- Status indicator **B**

The status indicator lights and the power turns on.

≥ When the unit is turned on for the first time, a message asking you to set the date and time will appear. Select [YES] and set the date and time.  $(\rightarrow 24)$ 

## *To turn off the power*

Set the mode switch to OFF.

The status indicator goes off and the power turns off.

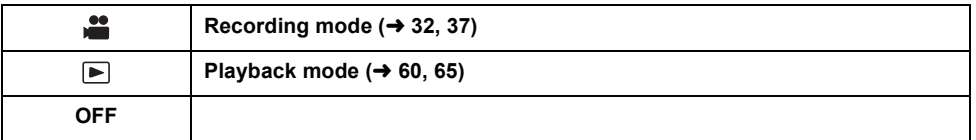

# **Turning the power on and off with the LCD monitor**

When the mode switch is set to  $\ddot{\bullet}$ , the power turns on when the LCD monitor opens and turns off when the LCD monitor closes.

#### ■ To turn on the power

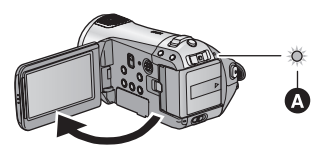

# ■ To turn off the power

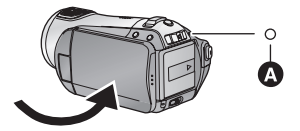

The status indicator  $\Omega$  lights.

The status indicator  $\Omega$  goes off.

Set the mode switch to OFF when this unit is not being used.

Operate the displayed menu screens with the cursor button.

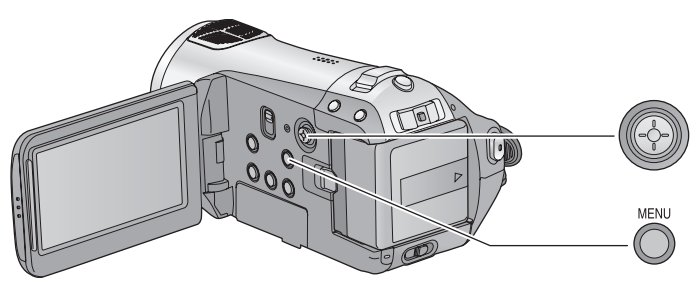

*1* **Press the MENU button.**

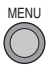

- The menu displayed differs depending on the position of the mode switch.
- **2** Select the top menu **A** and move **the cursor button right or press the cursor button.**

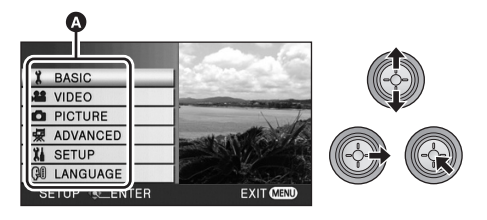

**3** Select the submenu item **a** and **move the cursor button right or press the cursor button.**

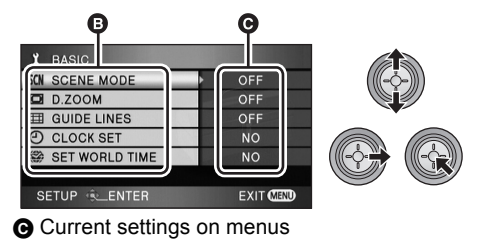

*4* **Select the desired setting and press the cursor button to enter the selection.**

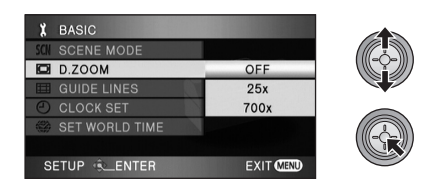

- Move the cursor button left to return to the previous screen. You can set other items continuously.
- *5* **Press the MENU button to exit the menu screen.**

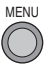

● The menu screen does not appear during recording or playing. You cannot start other operations while the menu screen is displayed.

# **Language selection**

You can select the language on the screen display and the menu screen.

## *1* **Press the MENU button, then select [LANGUAGE] and press the cursor button.**

# *2* **Select [English] and press the cursor button.**

# **Menu list**

## **Recording mode**

#### ∫ **[BASIC]**

 $ISCENE MODE1 (\rightarrow 55)$  $[D.ZOOM](\rightarrow 40)$  $IGUIDE$  LINES $l$  ( $\rightarrow$  47)  $ICLOCK SETI (→ 24)$  $[SET WORLD TIME] (\rightarrow 26)$ 

#### ∫ **[VIDEO]**

 $[REC MODE] (\rightarrow 34)$ [25pDIGITAL CINEMA]  $(4 47)$  $[FADE COLOUR]$  ( $\rightarrow$  44)  $IWIND$  CUTI ( $\rightarrow$  48)  $[MIC SET UP] (\rightarrow 48)$ [MIC LEVEL]  $($   $\rightarrow$  49)  $[AdS]$  ( $\rightarrow$  31)

#### ∫ **[PICTURE]**

 $[PICT.QUALITY]$  ( $\rightarrow$  39)  $[HI-SPEED BURST]$  ( $\rightarrow$  50)  $[FLASH]$  ( $\rightarrow$  51)  $[FLASH LEVEL] (\rightarrow 51)$  $[RED EYE] (\rightarrow 51)$ [SHTR SOUND]  $($  + 52)

#### ∫ **[ADVANCED]**

**IREC LAMPI** 

The recording lamp lights up during recording and flashes when the unit receives a signal from the remote control or when the self-timer is counting down. When this is set to [OFF], it does not light during recording.

[ZEBRA]  $($  + 52)  $[COLOUR BARS] (\rightarrow 52)$  $IMF$  ASSISTI ( $\rightarrow$  56)

 $[AUTO$  SLOW SHTR $]$  ( $\rightarrow$  53) [SHOOTING GUIDE]  $($  36) [Digital Cinema Colour]  $($   $\rightarrow$  53)

#### ∫ **[SETUP]**

 $[FORMAT CARDI (\rightarrow 73)]$ [DISPLAY]

The screen indications are selected as shown in the illustration below.

#### **[OFF] [ON]**

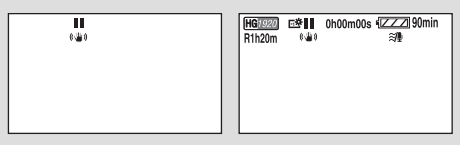

 $[DATE/TIME] (\rightarrow 24)$ [DATE FORMAT]  $($   $\rightarrow$  24) [POWER SAVE]

#### **[OFF]:**

The power saving function is not activated. **[5 MINUTES]:**

When about 5 minutes have passed without any operation, this unit automatically turns off to save battery life.

● When using the AC adaptor, connecting the unit to a PC, printer or DVD burner or PRE-REC is used, the power saving function will not activate.

 $I$ QUICK STARTI $($   $\rightarrow$  35) **IBEEP SOUNDI** 

This allows operations such as starting and ending recording to be signaled by a beep.

#### **1 Beep**

When you start recording When you turn on the power When this unit is recognised by the PC or the printer, etc.

#### **2 Beeps**

When you pause recording When you turn off the power

#### **2 Beeps for 4 times**

When an error occurs. Check the sentence displayed on the screen.  $($   $\rightarrow$  107)

#### $[LCD All (\rightarrow 28)$

 $[LCD SET1 ( $\rightarrow$  27)]$  $[COMPONENT OUT] (\rightarrow 78)$  $HDMI$  RESOLUTIONI ( $\rightarrow$  77)  $IVIERA Link1 ( $\rightarrow$  79)$  $ITV$  ASPECTI $($   $\rightarrow$  76) **IINITIAL SET1** 

Set to [YES] for changing the menu settings back to the default condition. (The language setting cannot be changed back to the default condition.)

#### **IDEMO MODEI**

This item is used to start the unit demonstration.

(Only when the mode switch is at the position)

If [DEMO MODE] is switched [ON] when there is no SD card inserted, the demonstration automatically starts. If any operation takes place, the demonstration is cancelled. However if no operations take place for approx. 10 minutes, the demonstration automatically starts again. To stop the demonstration, set [DEMO MODE] to [OFF] or insert an SD card.

## ∫ **[LANGUAGE] (**l **22)**

# **Playback mode ([ ] motion picture playback)**

#### ∫ **[VIDEO SETUP]**

 $IREPEAT PLAY1 ( $\rightarrow$  64)$  $IRESUME PLAYI (→ 64)$  $ISCENE$  PROTECTI $(\rightarrow 71)^{*1}$  $[GUIDE LINES]$  ( $\rightarrow$  47)

∫ **[EDIT SCENE]**\*1  $IDIVIDE1 (\rightarrow 70)$  $[DELETE] (\rightarrow 69)$ 

#### ∫ **[DISC SETUP]**\*2

 $[FORMAT DISCI (\rightarrow 87)]$  $IAUTO$  PROTECTI $(487)$  $[INFORMATION] ( $\rightarrow$  87)$ 

● For any other menus that are not described above, refer to menus with the same names for the recording mode.

# **([ ] still picture playback)**

#### ∫ **[PHOTO SETUP]**\*1

 $ISCENE$  PROTECTI $(\rightarrow$  71) [DPOF SET]  $($   $\rightarrow$  72)  $[DELETE]$  ( $\rightarrow$  69)

#### ∫ **[SETUP]**

IFORMAT DISCI  $($   $\rightarrow$  87)<sup>\*2</sup>

- For any other menus that are not described above, refer to menus with the same names for the recording mode and motion picture playback.
- \*1 When the disc playback tab  $\begin{bmatrix} \bigcirc \end{bmatrix}$  is selected while a DVD burner (optional) is connected, or when [INTEL. SCENE]  $(463)$ is selected, this does not appear.
- \*2 Only when the disc playback tab  $\begin{bmatrix} \bullet \end{bmatrix}$  is selected while a DVD burner (optional) is connected, this appears.

Setup **5 Setting date and time**

When the unit is turned on for the first time, a message asking you to set the date and time will appear. Select [YES] and perform steps 2 to 4 below to set the date and time.

¬**Operate the mode switch to select .**

**1** Select the menu.  $(\rightarrow 21)$ 

**[BASIC] → [CLOCK SET] → [YES]** 

*2* **Select the date or time to be set, then set the desired value with the cursor button.**

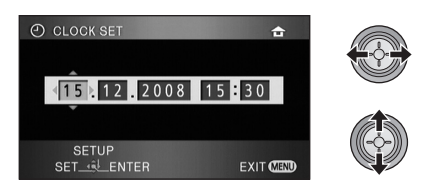

- The year will change as follows: 2000, 2001, ..., 2039, 2000, ...
- The 24-hour system is used to display the time.
- [  $\bigoplus$  ] appears on the right top of the screen when [SET WORLD TIME]  $($   $\rightarrow$  26) is set to [HOME], while  $\int$  ] appears when it is set to [DESTINATION].

# *3* **Press the cursor button to enter the selection.**

● The clock function starts at [00] seconds when the cursor button is pressed.

# *4* **Press the MENU button to finish the setting.**

● Check the date and time displayed.

#### *Changing the date and time display mode* Select the menu.  $(\rightarrow 21)$  $[SETUP] \rightarrow [DATE/TIME] \rightarrow desired display$

**style**

● You can also show or change the date and time display by repeatedly pressing the DATE/ TIME button on the remote control.

**[DATE] [D/T]**

**15. 12. 2008 15. 12. 2008 15:30**

**[OFF]**

#### *Changing the date format* Select the menu.  $($   $\rightarrow$  21)  $[SETUP] \rightarrow [DATE FORMAT] \rightarrow desired$ **display style**

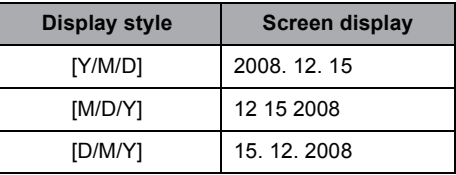

- To set daylight saving time, select the daylight saving time in [HOME] for [SET WORLD TIME] after setting the clock.
- The date and time function is driven by a builtin lithium battery.
- If the time display becomes [--], the built-in lithium battery needs to be charged. Use the following steps to charge the battery.

#### **To recharge the built-in lithium battery**

≥ Connect the AC adaptor or attach the battery to this unit, and the built-in lithium battery will be recharged. Leave the unit as it is for approx. 24 hours and the battery will maintain the date and time for approx. 6 months. (The battery is still being recharged even if the mode switch is set to OFF.)

# **World time setting (Displaying the time of the travel destination)**

It is possible to display and record the time at the travel destination by selecting your home region and the travel destination.

# **1** Select the menu.  $(\rightarrow 21)$

#### $[BASE] \rightarrow [SET WORLD TIME] \rightarrow [YES]$

- If the clock is not set, adjust the clock to the current time.  $(424)$
- When the [HOME] (your home region) is not set, such as the time for the initial settings, the message appears. Press the cursor button to move to Step 3.
- *2* (Only when setting your home region) **Select [HOME] with the cursor button.**
- **3** (Only when setting your home region) **Select your home region and enter the selection with the cursor button.**

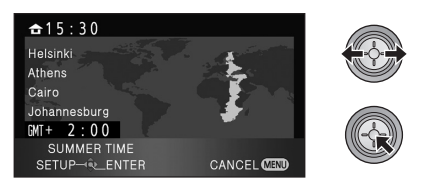

- The current time appears on the left top of the screen. The time difference from GMT (Greenwich Mean Time) appears on the left bottom of the screen.
- If your home region season is summer, move the cursor button up.  $\left[ \bigoplus \limits_{}^{\bullet} \bigoplus \bigcap \right]$  appears and the summer time setting is turned on; the clock is set forward by one hour. Move the cursor button up again to return to the normal time setting.
- *4* (Only when setting the region of your travel destination) **Select [DESTINATION] and press the cursor button.**
- When the home region is set for the first time, the screen for selecting travel destination appears after setting the home region successively. If the home region has already been set once, execute the menu operation for Step 1.
- **5** (Only when setting the region of your travel destination)

**Select your travel destination and enter the selection with the cursor button.**

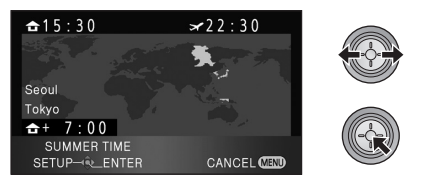

- The local time at the selected travel destination appears on the right top of the screen. The time difference between the travel destination and the home region appears on the left bottom of the screen.
- If the travel destination season is summer, move the cursor button up.  $\left[ \bigotimes \limits_{}^{\bullet} \mathcal{O} \right]$  appears and the summer time setting is turned on; the clock is set forward by one hour. Move the cursor button up again to return to the normal time setting.
- Close the setting by pressing the MENU button.  $\sqrt{\phantom{a}}$  appears and the time of the travel destination is indicated.

*To return the display to the home setting* Set the home region using Step 1 to 3, and close the setting by pressing the MENU button.

● If you cannot find your travel destination in the area shown on the screen, set it by using the time difference from your home region.

● These settings will not affect the images actually recorded.

# **Increasing the brightness of the LCD monitor**

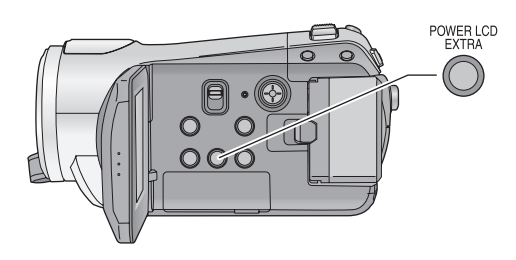

## **POWER LCD EXTRA button Each time the POWER LCD EXTRA button**

**is pressed, the indication changes by one**  setting in the following order: [函'] → [ ] → setting cancelled (standard)

● If you use the AC adaptor, the [ $\mathbb{E}^{\mathbf{x}}$ ] indication appears and the screen becomes brighter automatically when the power is turned on.

# **Adjusting the brightness and the colour level of the LCD monitor**

**1** Select the menu.  $(421)$ 

**[SETUP] → [LCD SET] → [YES]** 

*2* **Select the item with the cursor button.**

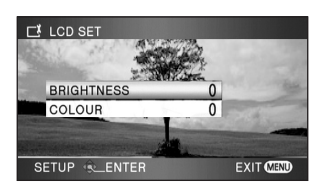

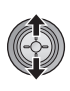

**[BRIGHTNESS]:** Brightness of the LCD monitor **[COLOUR]:** Colour level of the LCD monitor *3* **Press the cursor button to make the adjustment.**

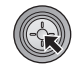

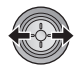

- After adjustments are made if no operations are performed for about 2 seconds, the bar will disappear.
- Press the MENU button to exit the menu screen.

# **Changing the picture quality on the LCD monitor**

# Select the menu.  $($   $\rightarrow$  21)

**[SETUP] → [LCD AI] → [DYNAMIC] or [NORMAL]**

#### **[DYNAMIC]:**

The image on the LCD monitor becomes clear and vivid. Optimum contrast and brightness are set depending on the scenes recorded. Clear and brilliant images are presented.

#### **[NORMAL]:**

Switches to the standard picture quality.

● This function is automatically set to [DYNAMIC] when the brightness of the LCD monitor is increased (the [ **ਕ\*ੋਂ** ] or [ **ø\*** ] indication appears on the LCD monitor) and cannot be set to [NORMAL] independently.

# **Recording Yourself**

¬**Operate the mode switch to select .**

## **Rotate the LCD monitor towards the lens side.**

● The image is horizontally flipped as if you see a mirror image. (However the image recorded is the same as a normal recording.)

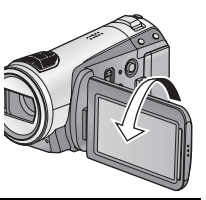

● Only some indications will appear on the screen. When [[1]] appears, return the direction of the LCD monitor to normal position and check the warning/alarm indication.  $(\rightarrow 107)$ 

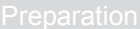

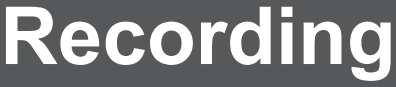

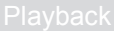

- **30** Recording (Basic)
- **43** Recording (Advanced)

# Recording **1 Before recording**

# ■ Basic camera positioning

- When you are outdoors, record pictures with the sunlight behind you. If the subject is backlit, it will become dark in the recording.
- When recording, make sure your footing is stable and there is no danger of colliding with another person or object.

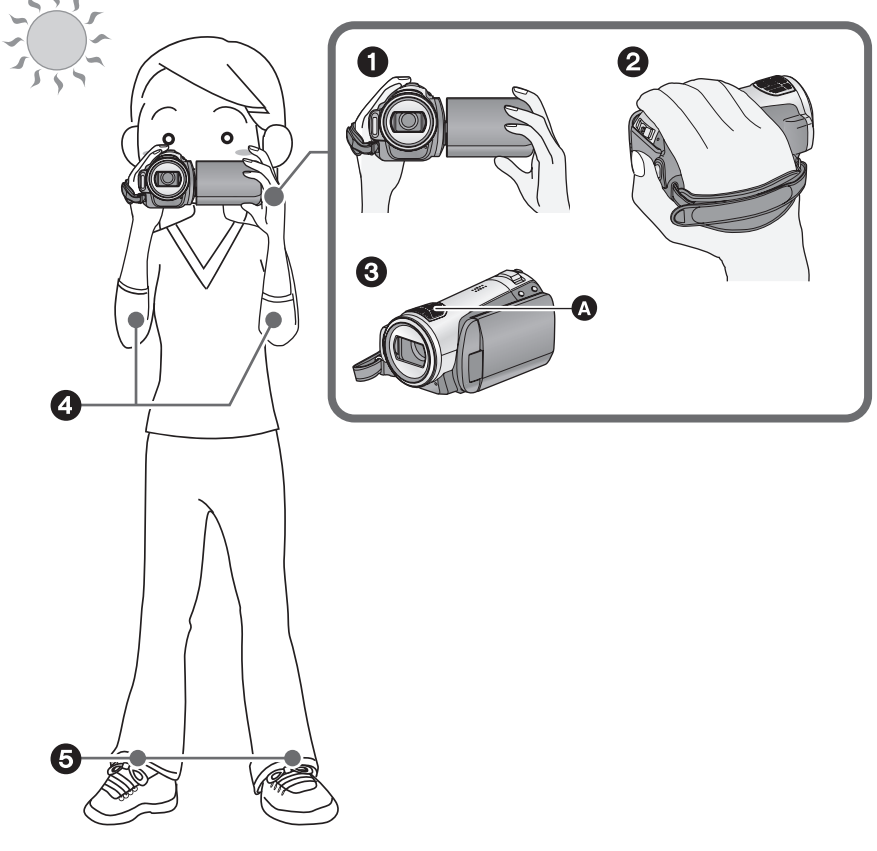

- **1** Hold the unit with both hands.
- **2** Put your hand through the grip belt.
- **3** Do not cover the microphones **A**.
- 4 Keep your arms near your body.
- **6** Separate your legs for better balance.

# **About auto mode**

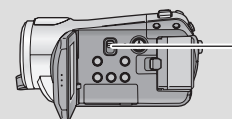

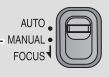

Colour balance (white balance) and focusing are adjusted automatically.

Depending on the brightness of the subject etc., the aperture and shutter speed are automatically adjusted for an optimum brightness.

(The shutter speed is adjusted to a maximum of 1/250 in recording mode.)

- Automatic white balance ( $\rightarrow$  123)
- $-$  Auto focus ( $\rightarrow$  123)
- Colour balance and focus may not be adjusted automatically depending on light sources or scenes. If so, manually adjust these settings.  $($   $\rightarrow$  55)

# **Anti-Ground-Shooting (AGS)**

If the unit continues to be tilted upside down from the normal horizontal position while recording motion pictures, it is automatically put into recording pause.

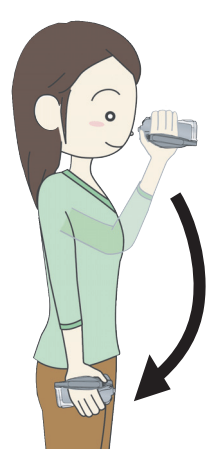

¬**Operate the mode switch to select .**

Select the menu.  $(\rightarrow 21)$ 

 $[VIDEO] \rightarrow [AGS] \rightarrow [ON]$ 

- The AGS function may activate and cause the unit to pause the recording if you are recording a subject right above or right below you. In these cases, set [AGS] to [OFF] then continue the recording.
- Use the recording start/stop button to pause the recording.

# (Basic) **2 Recording motion pictures**

#### **VIDEO**

This unit records high definition images that are compatible with the AVCHD format on an SD card. Sound is recorded with the Dolby Digital 5.1 Creator.

#### Use an SD card that can be used for motion picture recording.  $(4.18)$

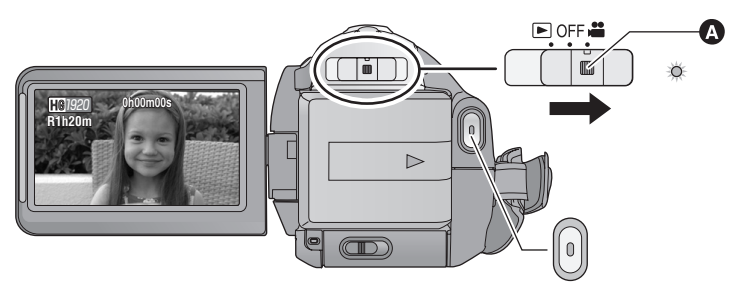

- Operate the mode switch while at the same time pressing in the lock release button **①** if changing from OFF to another mode.
- *1* **Operate the mode switch to**  select **a** and open the LCD **monitor.**
- It is impossible to start recording when closing the LCD monitor.

# *2* **Press the recording start/stop button to start recording.**

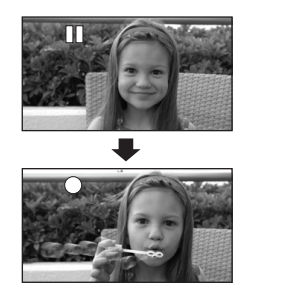

● While recording is in progress, the recording will not stop even if the LCD monitor is closed.

# *3* **Press the recording start/stop button again to pause recording.**

● [●] and [II] are red during recording. Do not move this unit until  $[I]$  is green.

# **About the compatibility of the recorded motion pictures**

- They are not compatible with devices other than those that support AVCHD. Images cannot be played with equipment that does not support AVCHD (ordinary DVD recorders). Confirm that your equipment supports AVCHD by referring to the operating instructions.
- There are some cases where the recorded motion pictures cannot be played back, even if the device supports AVCHD. In such cases, play the recorded motion picture with this unit instead.
- ≥ The images recorded between pressing the recording start/stop button to start recording and pressing it again to pause recording become one scene.
- ≥ When about 5 minutes have passed without any operation in recording pause, the unit automatically turns off to prevent the battery from running down. When you want to use the unit, turn it on again. This power save feature can also be set to [OFF]. ([POWER SAVE]:  $\rightarrow$  22)
- ≥ (The maximum number of recordable pictures on a single SD card) Maximum number of recordable scenes: 3998 Maximum number of recordable scenes with different dates: 200  $(4.63)$ When either of them reaches to the maximum limit, more scenes cannot be recorded.
- ≥ When recording motion pictures, do not remove the battery or disconnect the AC adaptor. Also, do not remove the SD card while the card access lamp lights up. If you do either of the above, the recovery operation will begin when the SD card is next inserted or the power is turned back on.  $\leftrightarrow$  108)
- Screen indications in the **recording mode**

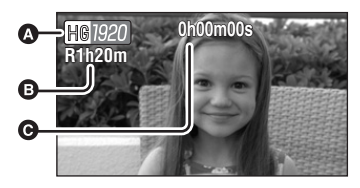

- A **Recording mode**
- B **Remaining time left for recording** (When the remaining time is less than 1 minute, [R0h00m] flashes red.)
- C **Recording time elapsed** Each time the unit is put into recording pause, the counter display will be reset to  $"Oh00m00s"$

# **When motion picture recording stops suddenly**

For some SD cards, the message appears suddenly, and recording stops.

Use a Panasonic SD card or another SD card which can be used to record motion pictures.  $(4 18)$ 

**When the unit stops while a usable SD card for recording motion**  pictures  $($  $\rightarrow$  18) is used, the data writing rate has deteriorated.

We recommend formatting the SD card being used.  $(473)$  When an SD card is formatted, all the data recorded on it will be deleted so copy valuable data to the PC prior to formatting.  $(\rightarrow 92)$ 

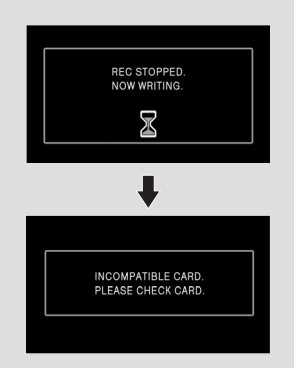

Switch the picture quality of the motion pictures to be recorded. Select the menu.  $(\rightarrow 21)$ 

#### $[VIDEO] \rightarrow [REC \quad MODE] \rightarrow desired \quad setting$

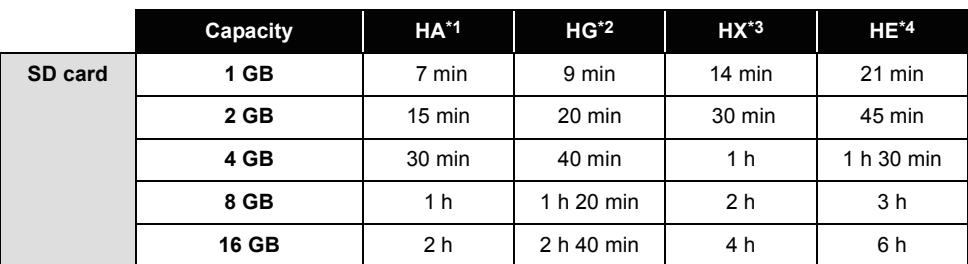

**\*1 IM** (1920×1080): Motion pictures can be recorded with the highest picture quality.<sup>\*</sup>

- \*2 **[[e**] (1920×1080): Motion pictures can be recorded with high picture quality.
- **13 [XI**] (1920×1080): Motion pictures can be recorded with normal picture quality.
- \*4 (1440k1080): Motion pictures can be recorded for a longer time. **HE**

\* This means the highest quality for this unit.

- ≥ **The recording is in high definition picture quality no matter what recording mode is used to record.**
- ≥ This unit records in VBR (Variable Bit Rate). VBR recording automatically varies the bit rate (amount of data in a fixed time) depending on the subject being recorded. This means if a recording with a lot movements is recorded, the recording time is reduced.

#### $\bullet$  Recordable time using the battery (→ 16)

- ≥ Mosaic-pattern noise may appear on a playback image in the following cases.
	- When there is a complicated pattern in the background
	- $-$  When the unit is moved too fast
	- When a subject with sharp movements has been recorded (Particularly if it has been recorded in HE mode.)
- ≥ Many repeated recording and deletion of motion pictures may reduce the usable time for recording on an SD card. In that case, format the SD card using this unit. Since all data recorded on the SD card will be deleted once the SD card has been formatted, save important data to your PC.  $(\rightarrow 92)$

# **Quick start**

This unit will resume recording/pause mode about 0.6 seconds after the LCD monitor is reopened.

- ≥ **When in quick start standby mode about 60% of the power used in recording pause mode is being consumed, so the recording time will be reduced.**
- **1** Select the menu.  $(\rightarrow 21)$

 $[SETUP] \rightarrow [QUICK STATE] \rightarrow [ON]$ 

# *2* **Close the LCD monitor while the mode switch is set to ...**

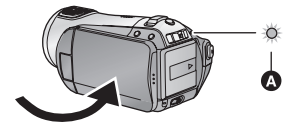

The status indicator  $\Omega$  flashes green and the unit goes into quick start standby mode. ● The lens cover does not close.

# *3* **Open the LCD monitor.**

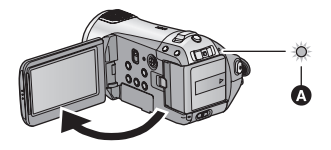

The status indicator  $\Omega$  lights red and the unit is put into recording pause approx. 0.6 seconds after it is turned on.

- Set [QUICK START] to [OFF] to cancel the quick start mode.
- Quick start standby mode is cancelled if - about 5 minutes elapsed
	- $\overline{\phantom{a}}$  Set the mode switch to  $\overline{\phantom{a}}$
	- $-$ Turn the unit off
- In the 25p digital cinema setting, the required time for the quick start operation is slightly longer than 0.6 seconds.
- In the quick start mode, it may take some time for automatic white balance to adjust, if the scene being recorded has a light source different from the scene last recorded. (When the colour night view function is used, however, the white balance of the scene last recorded is retained.)
- In the quick start mode, the zoom magnification becomes  $1 \times$  and the picture size may differ from what it was before quick start standby mode.
- $\bullet$  If [POWER SAVE] ( $\rightarrow$  22) is set to [5 MINUTES] and the unit automatically goes into quick start standby mode, close the LCD monitor and then open it again.
- If the unit is exposed to vibration or shock, the time for the quick start mode may be slightly longer than 0.6 seconds.

# **PRE-REC This prevents you missing a shot.**

This allows recording of the pictures and sound to start approximately 3 seconds before the recording start/stop button is pressed.

# *1* **Press the PRE-REC button.**

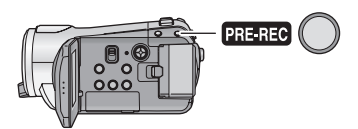

 $[$   $[$  PRE-REC $]$ ] appears on the screen and the unit repeats the update by recording motion pictures for about 3 seconds onto the built-in memory and then deleting them.

- ≥ **Aim this unit at the subject and position it securely.**
- Press the PRE-REC button again to cancel the setting.

# *2* **Press the recording start/stop button to start recording.**

- ≥ Images and audio are recorded for about 3 seconds before pressing the recording start/ stop button.
- There is no beep sound.
- After recording starts, the PRE-REC setting is cancelled.
- To use the PRE-REC function again, press the PRE-REC button again.
- PRE-REC is cancelled in the following cases.
	- $-If$  you operate the mode switch.
	- $-If$  you open the SD card cover.
	- $-If$  you press the MENU button.
	- $-If$  you turn the unit off.
- When the remaining time left for recording motion pictures is less than 1 minute, PRE-REC cannot be set.
- If you start recording less than 3 seconds after pressing the PRE-REC button, or while the PRE-REC indication flashes within about 3 seconds after initiating the quick start operation, motion pictures for 3 seconds cannot be recorded.
- When the recording start/stop button is pressed, image shake and operation sound may be recorded.
- The image when pressing the recording start/ stop button appears in thumbnail view, and it is different from the image when starting playback.

# **Shooting guide**

The messages instructing how to record in dark places and diminish camera shake are displayed for recording better images.

# Select the menu.  $(\rightarrow 21)$

## $[ADVANCED] \rightarrow [SHOOTING GUIDE] \rightarrow$ **[ON]**

● This function's default setting is [ON].

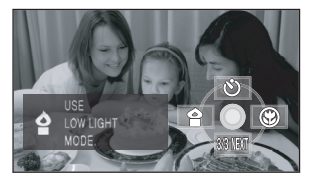

A message appears in the following cases. **When you move the unit quickly:** When "CAMERA PANNING IS TOO FAST."

appears, move the unit slowly while recording. **When the unit is shaken:**

When "USE O.I.S." appears, set [O.I.S.] to [ON]. (When the image stabilizer function is on, the message does not appear.)

#### **When the image contrast is too strong such as backlight:**

When "USE INTELLIGENT CONTRAST." appears, select  $\lceil \cdot \rceil$  on the operation icons. (When the face detection & AE mode is on, the message does not appear.)

#### **When the scene is dark:**

When "USE LOW LIGHT MODE." appears, select  $\lceil \bullet \rceil$  on the operation icons.

- ≥ **Set to [OFF] to turn off the message indication.**
- In some recording conditions, messages may not appear.
- A message recommending cancellation of intelligent contrast control or low light also appears.
- Once the message recommending turning on the intelligent contrast control or low light appears, it will not appear again until the recording starts or stops.
- When the AUTO/MANUAL/FOCUS switch is set to MANUAL, messages warning that the image contrast is too strong such as backlight or the scene is too dark will not appear.
# (Basic) **3 Recording still pictures**

## **PHOTO**

The number of pixels recorded for still pictures is  $1920 \times 1080$ . Still pictures can also be recorded while recording motion pictures.

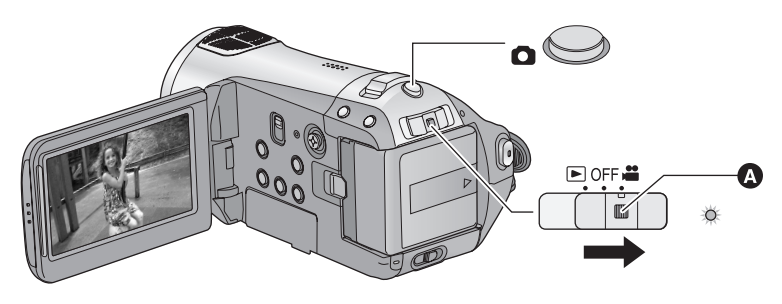

● Operate the mode switch while at the same time pressing in the lock release button **①** if changing from OFF to another mode.

- *1* **Operate the mode switch to**  select **a** and open the LCD **monitor.**
- **2** Press the **p** button halfway. **(For auto focus only)**

Focus indication appears and the unit focuses on the subject automatically. (Focus on a subject manually when it is not easily focused automatically.)

• If you set  $[O.I.S.]$  ( $\rightarrow$  41) to on, then the image stabilizer function will be more effective. ([MEGA ((U) (MEGA optical image stabilizer) will be displayed.)

# **Focus indication:**

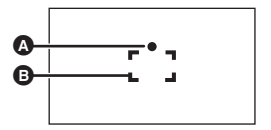

**A** Focus indication  $\bigcirc$  (The white lamp flashes.): Focusing  $\bullet$  (The green lamp lights up.): When in focus No mark:

When focusing is unsuccessful.

**B** Focus area (area inside brackets)

# **3** Press the **n** button fully.

● In order to take better still pictures, the screen will brighten when the  $\Box$  button is fully pressed.

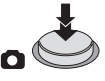

#### **To record still pictures clearly**

- While recording motion pictures or during the PRE-REC operation, the following arrangements are applied so that motion picture recording takes preference over still picture recording. For vivid still pictures, we recommend pausing motion picture recording and taking still pictures after releasing the PRE-REC mode.
	- $-$ Image quality is different from ordinary still pictures.
	- $-Pressing the$  button halfway is disabled.
	- $-$ The remaining usable capacity (number of pictures that can be taken) indication does not appear.
- You can record stable pictures without shaking by using a tripod and the remote control. (When a remote control is used, pressing the  $\Box$  button halfway is disabled.)
- ≥ **For information about the number of recordable still pictures (→ 39)**
- The sound cannot be recorded while recording still pictures.
- The edges of still pictures recorded on this unit with a 16:9 aspect ratio may be cut at printing. Check the printer or photo studio before printing.

# ∫ **About the screen indications**  when the **n** button is pressed

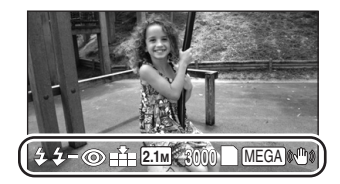

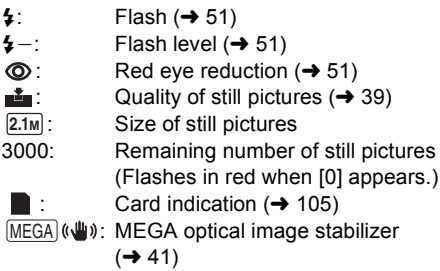

## ∫ **About the focus indication**

- The focus indication indicates the status of the auto focus.
- The focus indication does not appear in manual focus mode.
- You can record still pictures even if the focus indication does not appear, but pictures may be recorded without being focused.
- The focus indication does not appear or has difficulty focusing in the following cases.
	- $-$  When the zoom magnification is high.
	- $-$  When the unit is shaken.
	- $-$  When the subject is moving.
	- $-$  When the subject stands in front of a light source.
	- When close subjects and far subjects are included in the same scene.
	- $-$  When the scene is dark.
	- $-$  When there is a bright part in the scene.
	- When the scene is filled with only horizontal lines.
	- $-$  When the scene lacks contrast.
	- $-$  When the colour night view function is used.

# ■ About the focusing area

When there is a contrasting object ahead or behind the subject in the focus area, the subject may not be focused. If so, move the contrasting object out of the focus area.

● The focusing area is not displayed when the digital zoom (more than approx.  $10\times$ ) is used.

# **Picture quality**

#### Selecting the picture quality. Select the menu.  $(\rightarrow 21)$

#### **[PICTURE] → [PICT.QUALITY] → desired setting**

- $\mathbf{E}$ : Still pictures with a high picture quality are recorded.
- $\mathbf{r}$ : Priority is given to the number of still pictures recorded. Still pictures are recorded in normal picture quality.
- If the [PICT.QUALITY] is set to [<sub>■</sub>, mosaicpattern noise may appear on a playback image depending on the picture content.

# **Number of recordable pictures**

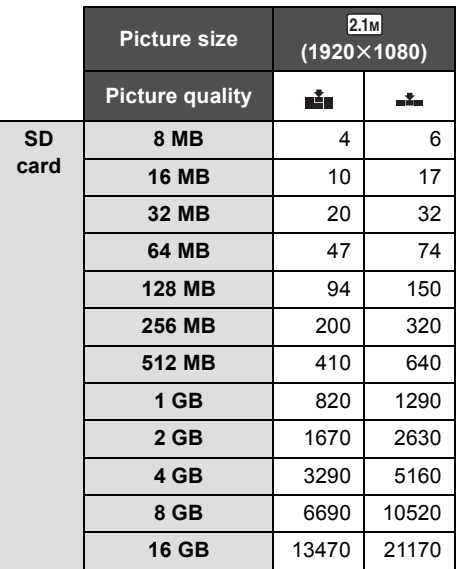

- ≥ **The number of recordable pictures**  depends on whether  $\begin{bmatrix} 1 \\ 1 \end{bmatrix}$  and  $\begin{bmatrix} 1 \\ -2 \end{bmatrix}$  are **used together and on the subject being recorded.**
- The numbers shown in the table are approximations.

# (Basic) **4 Zoom in/out function**

#### The maximum optical zoom ratio is  $10\times$ . ¬**Operate the mode switch to select .**

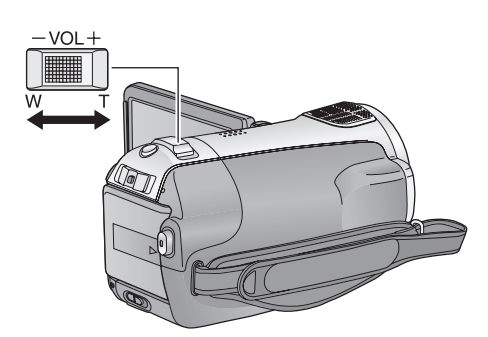

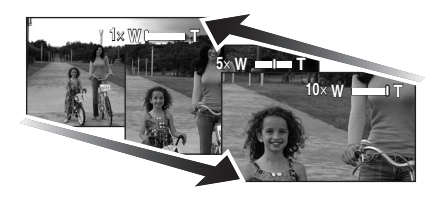

#### **Zoom lever**

**T side:**

Close-up recording (zoom in) **W side:**

Wide-angle recording (zoom out)

• The zoom speed varies depending on the range over which the zoom lever is moved.

#### **VIDEO PHOTO**

- If you take your finger off the zoom lever during zoom operation, the operation sound may be recorded. When returning the zoom lever to the original position, move it quietly.
- $\bullet$  When the zoom magnification is 10 $\times$ , the subjects are focused at about 1.2 m or more.
- $\bullet$  When the zoom magnification is 1 $\times$ , this unit can focus on a subject approx. 4 cm away from the lens. (Macro function)
- If the zoom lever is pushed to the end, you can zoom from  $1 \times$  up to  $10 \times$  in as fast as approx. 2.5 seconds. (The zoom speed does not vary when operating with the remote control.) When the zoom speed is high, the subject may not be focused easily.

# **Digital zoom function**

If the zoom magnification exceeds  $10\times$ , then the digital zoom function will be activated. The maximum magnification provided by the digital zoom can be selected.

## Select the menu.  $(\rightarrow 21)$

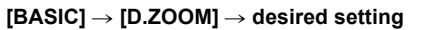

- [OFF]: Optical zoom only (Up to  $10\times$ )
- $[25 \times]$ : Up to 25 $\times$
- $[700 \times]$ : Up to 700 $\times$
- If [25×] or [700×] is selected, the digital zoom range is displayed in blue while zooming.
- The larger the digital zoom magnification, the more the image quality is degraded.

# (Basic) **5 Image stabilizer function**

#### **VIDEO PHOTO**

Reduces the image shaking (jitter) due to hand movement.  $\Diamond$  Operate the mode switch to select  $\mathbf{r}^{\mathbf{e}}$  .

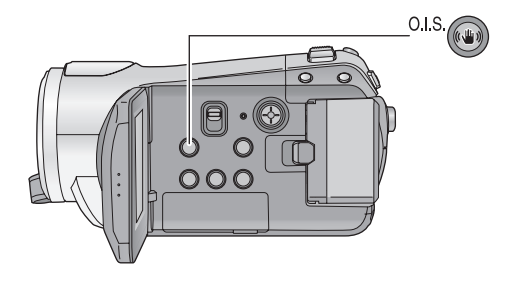

**Optical image stabilizer button [ , O.I.S.] Press this button to switch on/off the image stabilizer function.** ● [  $(\bigcup_{i=1}^{\infty}$  ] appears on the screen.

**O.I.S.: Optical Image Stabilizer**

- This function's default setting is [ON].
- In still picture recording mode, pressing the △ button halfway increases the effect of the image stabilizer function. (MEGA optical image stabilizer)
- When a tripod is used, we recommend that you turn the image stabilizer off.
- In the following cases, the image stabilizer function may not work effectively.
	- $-$  When the digital zoom is used
	- $-$  When the unit is shaken greatly
	- When you record a moving subject while tracking it
	- $-$  When the conversion lens is used

# (Basic) **6 Face detection & AE mode**

#### **VIDEO PHOTO**

When a subject is backlit and appears darker, this function detects the face and automatically adjusts the brightness and picture quality so that the face is recorded clearly.

 $\diamondsuit$  Operate the mode switch to select  $\cdot$  .

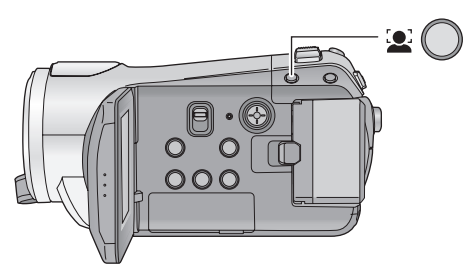

In the face detection & AE mode, detected faces appear with frames. Up to 5 frames are indicated. Larger faces and faces nearer to the centre of the screen take preference over others. Faces that do not appear completely on the screen are not detected.

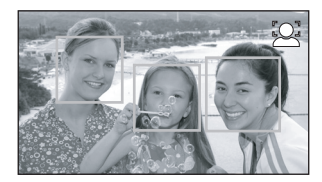

- The face detection frame disappears when the **button is pressed halfway.**
- In the following case, faces may not be detected in some recording conditions.
	- $-$  Faces are not full-faces
	- Faces tilt
	- $-Faces$  are extremely bright or dark
	- $-$ Shadows on faces are a few
	- Faces are not completely exposed (for instance wearing sunglasses)
	- $-$  The size of a face is small on the screen.
	- $-$  The subject moves quickly.
	- $-When$  the hand shakes
	- $-$  When the digital zoom is used
	- $-When$  the unit is tilted

#### **Face detection & AE button Press this button to switch on/off the face detection & AE mode.**

- [  $\frac{1}{2}$  ] appears on the screen.
- In the following cases, the function may not operate properly even if faces are detected. If this occurs, turn off this function.
	- Nonhuman subjects are recognised as faces.
	- $-$  When the brightness or quality cannot be adjusted clearly since scenes are extremely dark, or the areas around the faces or the background is extremely bright.
- There is no function to focus preferentially on a face that is detected.
- Since the brightness of the entire image is adjusted to record faces more vividly, brightness may change suddenly or images may flicker under some recording conditions.
- When the face detection frame disappears due to zooming, the brightness may change suddenly or the images may flicker.

# (Advanced) **1 Recording functions of operation icons**

Select the operation icons to add different effects to the images to be recorded.

- $\diamondsuit$  Operate the mode switch to select  $\bullet$  .
- *1* **Press the cursor button, and icons will be displayed on the screen.**

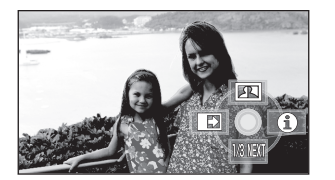

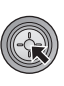

- The indication changes each time the cursor button is moved down.
- The operation icon appears or disappears each time the cursor button is pressed.

*2* (e.g. Intelligent contrast control) **Select an icon with the cursor button.**

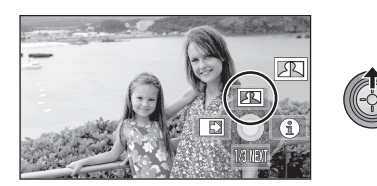

● Select the icon again to cancel the function. (Refer to page 44 to cancel help mode, and page 45 to cancel self-timer.)

# **Operation icons**

**Fade, Intelligent contrast control, Help mode, Soft skin mode, Colour night view, Backlight compensation, Low light, Self-timer, Tele macro**

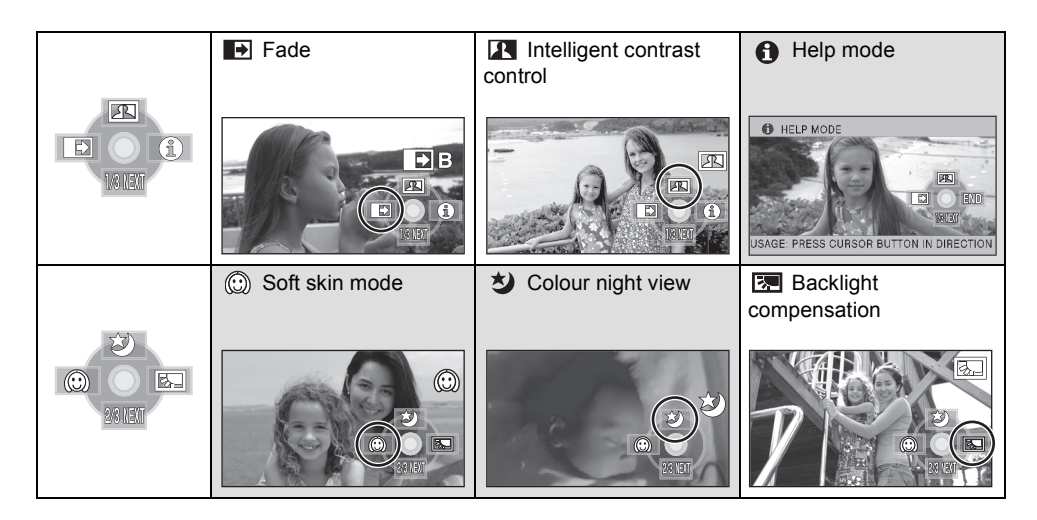

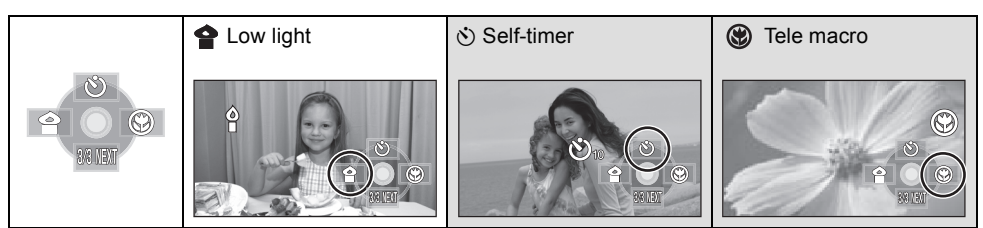

- The shaded operation icons are not displayed while recording.
- If you turn off the power or set the mode switch to ■, help mode, colour night view, backlight compensation, self timer and tele macro functions are cancelled.
- If you turn off the power, the fade function is cancelled.

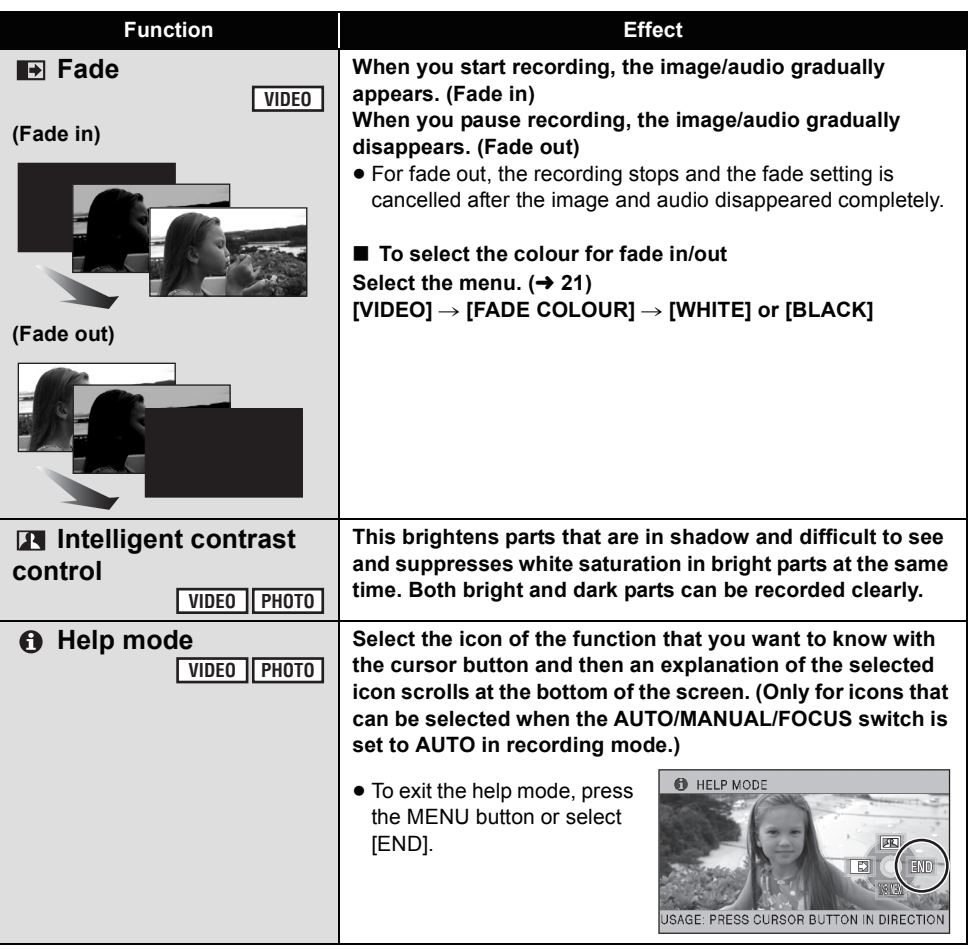

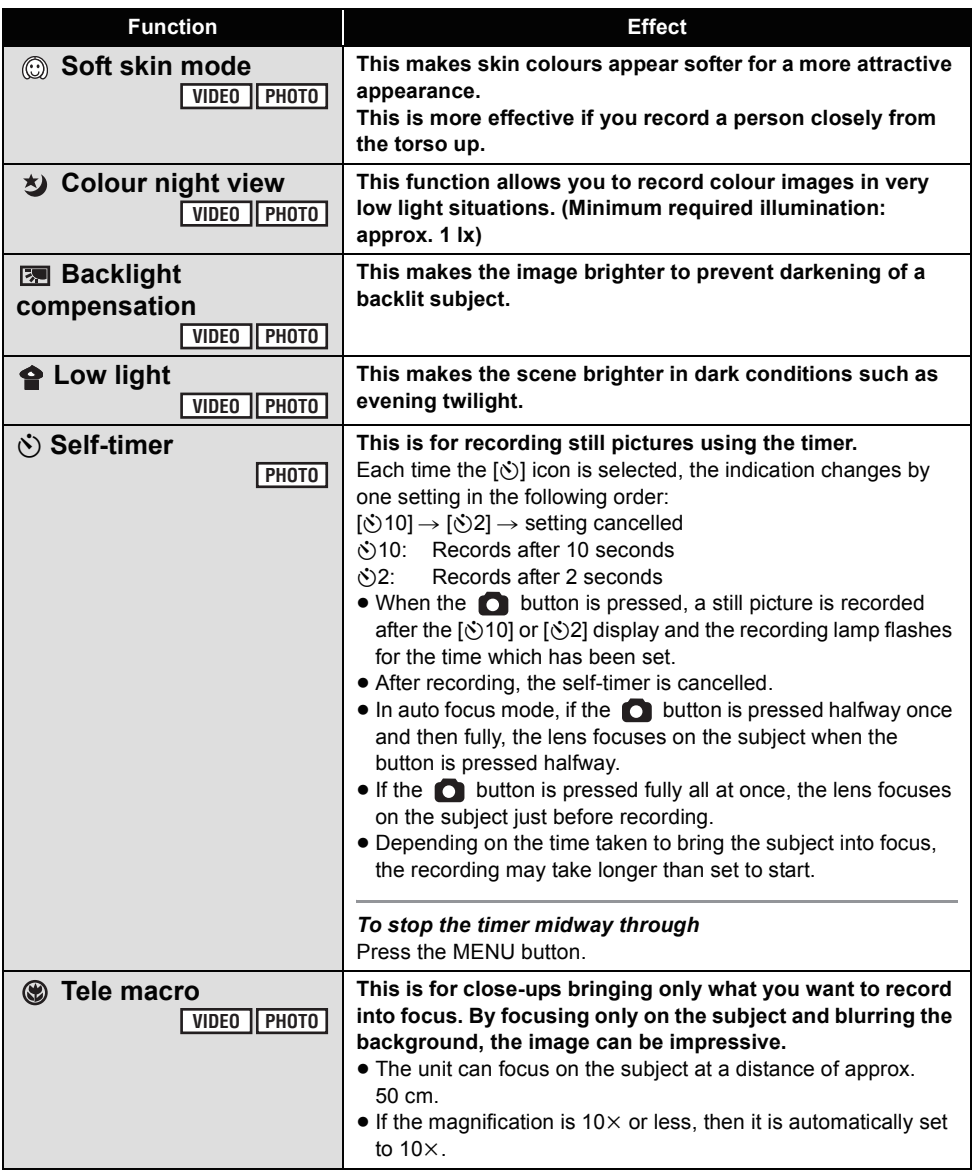

#### **Fade:**

● The thumbnails of scenes recorded using fade in become black (or white).

#### **Intelligent contrast control:**

■ If there are extremely dark or bright parts or the brightness is insufficient, the effect may not be clear.

#### **Help mode:**

- When the help mode is used, functions cannot be set.
- When the help mode is used, motion pictures and still pictures cannot be recorded.

#### **Soft skin mode:**

- If the background or anything else in the scene has colours similar to the skin colour, they will also be smoothed.
- If the brightness is insufficient, the effect may not be clear.
- If you record a person in the distance, the face may not be recorded clearly. In this case, cancel soft skin mode or zoom in on the face (close-up) to record.

#### **Colour night view:**

- ≥ **Recorded scene is seen as if frames were missed.**
- If set in a bright place, the screen may become washed out for a while.
- Colour night view function makes dark scenes that are usually invisible can be recorded in bright colours. For this reason, bright dots that are usually invisible may be seen, but this is not a malfunction.
- Attach this unit to a tripod, and you can record images free from vibration.
- In darker areas, auto focus may focus a bit slower. This is normal. If there is difficulty focusing with auto focus, manually adjust the focus.

#### **Low light:**

- The shutter speed is 1/25 or more.
- ≥ Extremely dark scenes may not be able to be recorded finely.

#### Ø **Self-timer:**

- The self-timer standby mode is cancelled when you press the recording start/stop button to start motion picture recording. Even if you press the recording start/stop button while the self-timer is counting down, motion picture recording is not possible.
- Setting the self-timer to [O2] is a good way to prevent image shake when the  $\Box$  button is pressed while using a tripod etc.

#### **Tele macro:**

- The tele macro function is cancelled when the zoom magnification becomes lower than  $10\times$ .
- If a sharper focus cannot be achieved, adjust the focus manually.  $(\rightarrow 56)$

#### **Menus**

**Guide line, 25p digital cinema, Wind noise reduction, Microphone setup, Microphone level, HD hi-speed burst shooting, Built-in flash, Red eye reduction, Shutter sound, Zebra, Colour bar, Auto slow shutter, Digital cinema colour**

 $\Diamond$  Operate the mode switch to select  $\cdot$  **.** 

≥ Set to [OFF] when the menus are not used. (Set [MIC SETUP] to [SURROUND] and [MIC LEVEL] to [AUTO].)

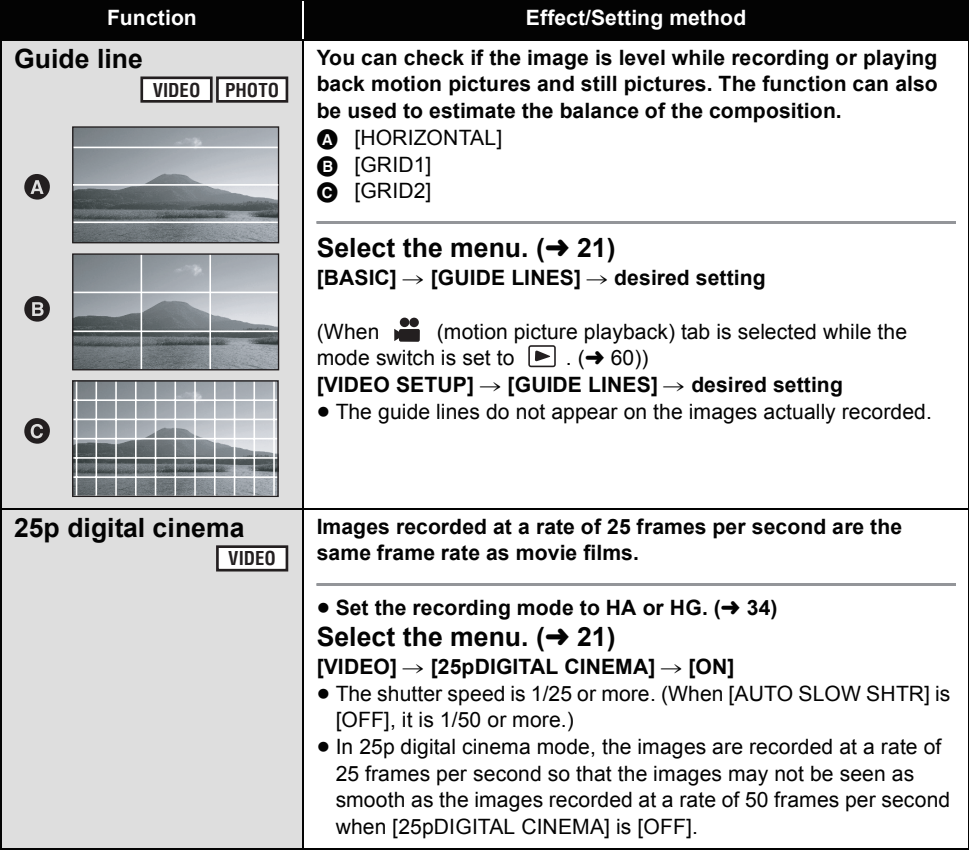

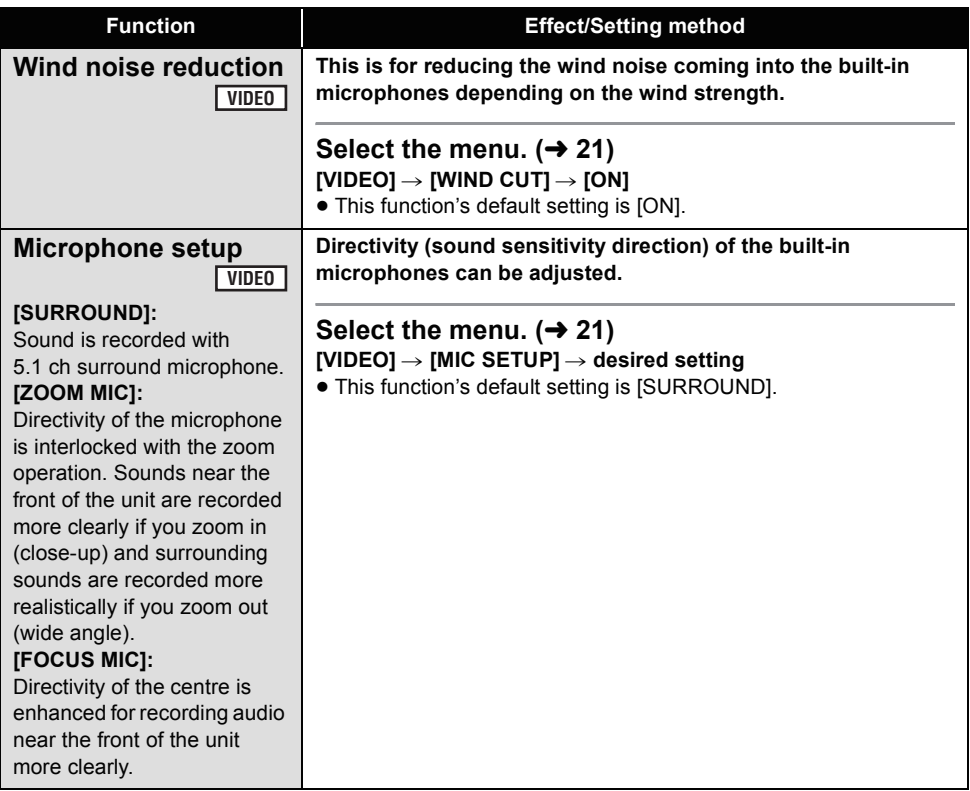

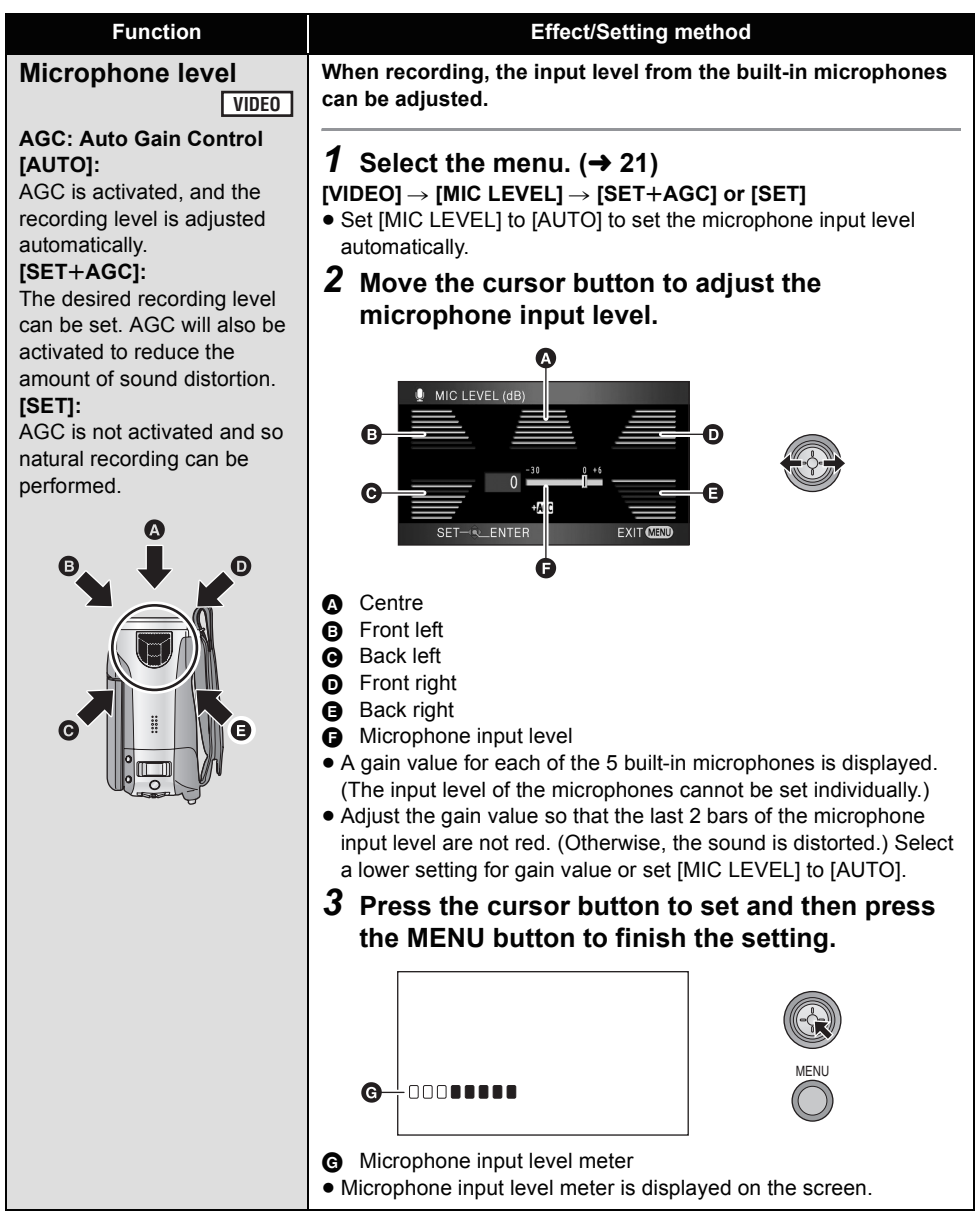

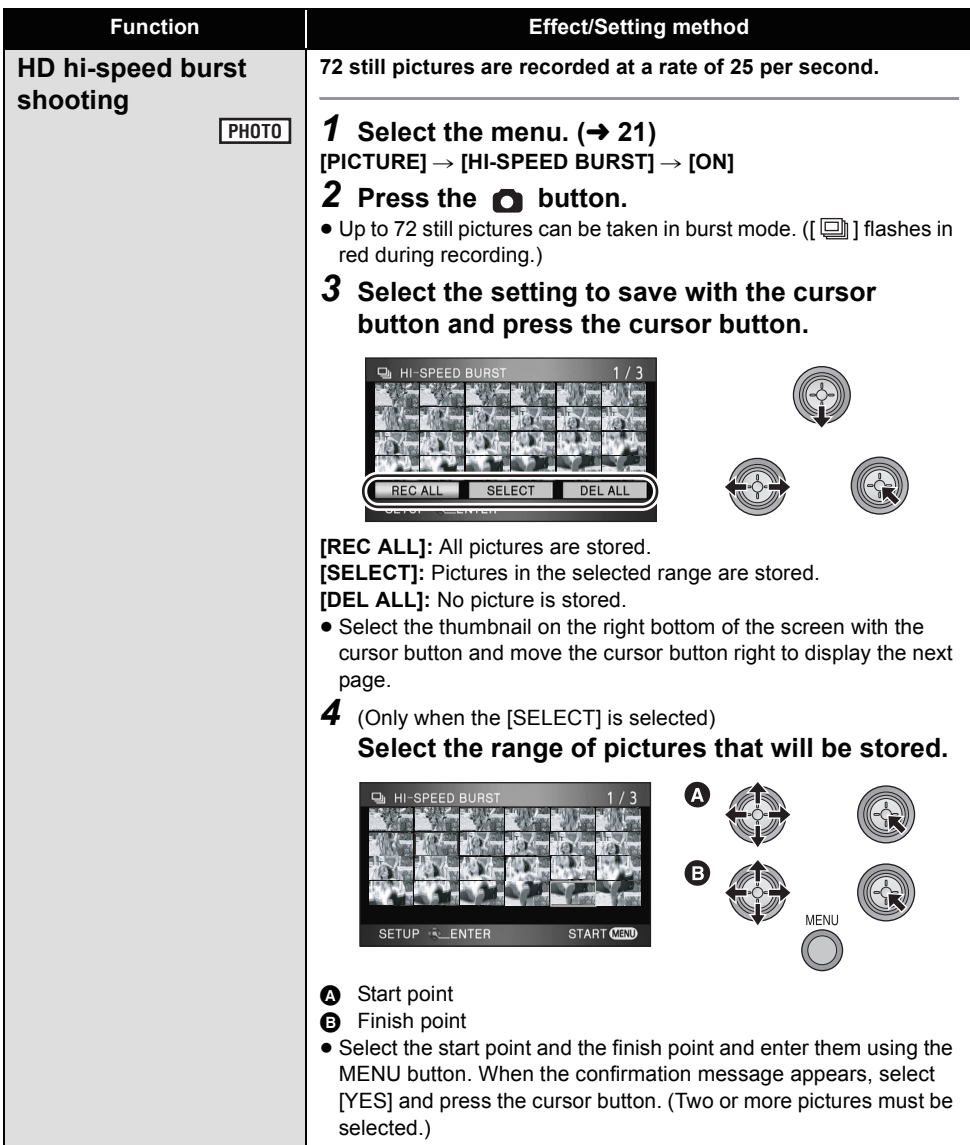

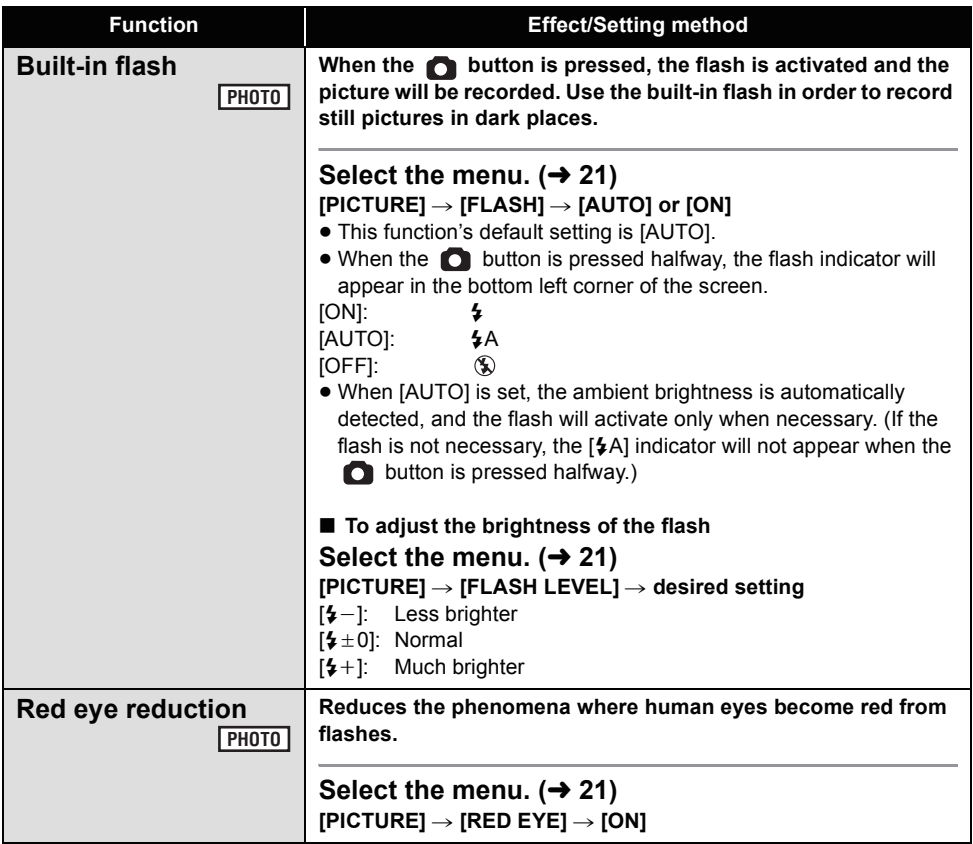

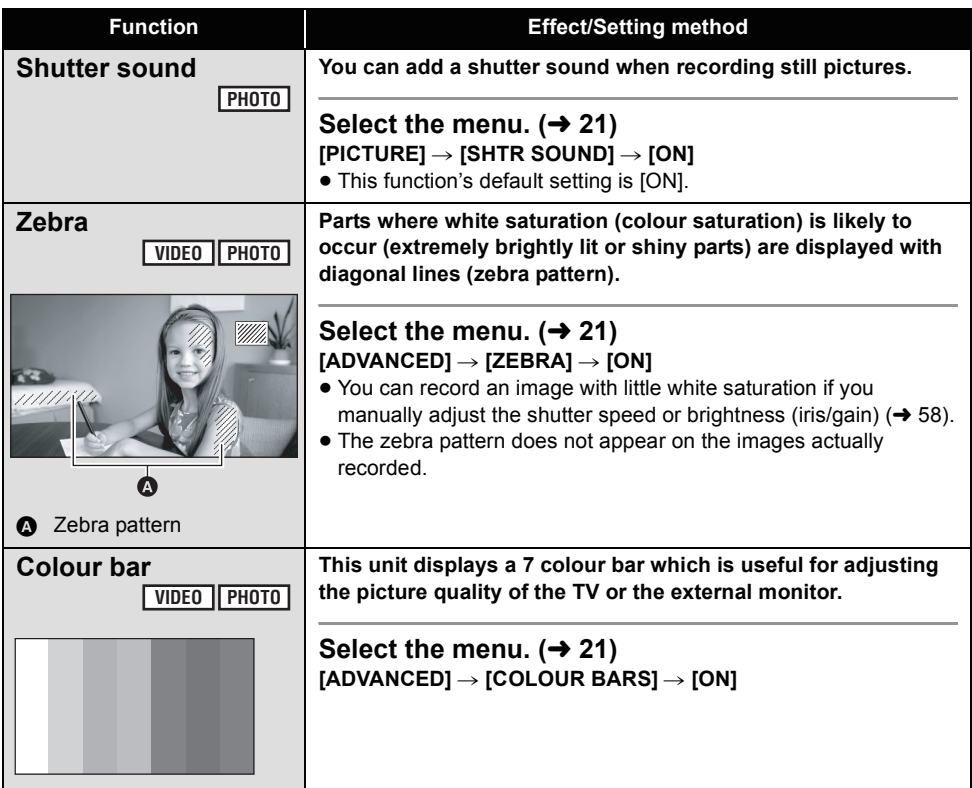

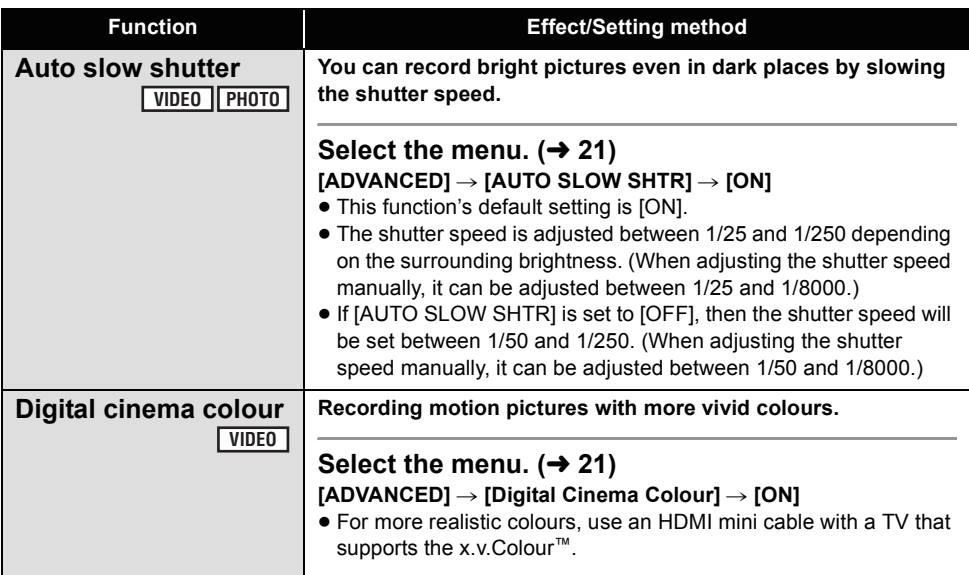

#### **25p digital cinema:**

- ≥ [Digital Cinema Colour] is turned [ON] and is not changeable.
- Motion pictures recorded while this is turned to [ON] may not be played back properly with a player that does not support 25p.

#### **Wind noise reduction:**

• The sound quality may be changed if this function is activated in strong winds. However, the sound quality is automatically restored to the original quality when then the wind weakens.

#### **Microphone setup:**

● If [MIC SETUP] is set to [FOCUS MIC] or [ZOOM MIC] when zooming in (close-up), sounds from the surrounding area are suppressed and sound near the front of the unit is recorded. If you wish to record higher quality sound and maintain realism even when zooming in, for instance recording a music recital, we recommend setting [MIC SETUP] to [SURROUND].

#### **Microphone level:**

- When [MIC SETUP] is [ZOOM MIC], the volume will be different depending on the zoom rate. Set [MIC SETUP] to [SURROUND] or set the microphone input level after adjusting the zoom rate.  $(449)$
- The microphone input level meter shows the largest volume for the microphones.

#### **HD hi-speed burst shooting:**

- If this is turned to [ON], motion pictures cannot be recorded. The following functions are also disabled.
	- $-$  Changing the settings in [VIDEO] on the Menu.
	- $-$ PRE-REC
	- $-$  Pressing the **D** button halfway
	- Digital zoom
	- Fade
	- Colour night view
	- Low light
	- Built-in Flash
	- $-$  Auto slow shutter
	- Digital cinema colour
	- Scene mode
	- $-$  Adjusting shutter speed and iris/gain
- The maximum number of times you can record on an SD card is 30.
- If a sharper focus cannot be achieved, adjust the focus manually.  $(\rightarrow 56)$
- Noise increases in dark locations. Colour balance and brightness on the screen may change with some light sources such as fluorescent lamps.
- $\bullet$  Still picture quality can be changed. (→ 39)
- Image quality is different from ordinary still picture recording. To record more vivid still pictures, turn off this function before recording.  $\leftrightarrow$  37)
- If you turn off the power or set the mode switch to  $\blacktriangleright$  this function is cancelled.

#### **Built-in flash:**

- Do not block the flash with your hand or by other means.
- Set the flash to [OFF] where using a flash is prohibited.
- Do not use the flash with the ND filter (optional) attached.
- The unit automatically determines if the flash is necessary even when it has been set to [OFF] by detecting the ambient brightness. (If it determines that the flash is necessary, the  $[$   $]$ indication lights up in red when the  $\bigcap$  button is pressed halfway.)
- If the [\$] indication etc. flashes or is not displayed when the  $\Box$  button is pressed halfway, the flash is not activated.
- The available range of the flash is approx. 1 m to 2.5 m in dark places. Pictures will appear dark or reddish when they are recorded by using the flash at distances greater than 2.5 m.
- Using the flash fixes a shutter speed to 1/500 or slower.
- The picture may appear dark if the flash is lit in front of a white background.
- A conversion lens (optional) can block the flash and may cause a vignetting effect.
- If the flash is activated a large number of times, it may take longer to charge it.

#### **Red eye reduction:**

- The flash is activated 2 times. Do not move until the second flash is finished.
- Red eye phenomenon may appear depending on the recording conditions.

#### **Colour bar:**

- This function is cancelled when the power is turned off.
- The icon will not be displayed.
- When the colour bar is on, the menu settings of [GUIDE LINES], [25pDIGITAL CINEMA], [MIC LEVEL], [HI-SPEED BURST], [FLASH], [RED EYE], [ZEBRA], [MF ASSIST] and [Digital Cinema Colour] cannot be selected.

#### **Auto slow shutter:**

- If the scene is low in brightness or contrast, the subject may not be focused in on.
- When the shutter speed becomes 1/25, the screen may be seen as if frames are missed and afterimages may appear.

#### **Digital cinema colour:**

- To play back images recorded in the digital cinema colour with vivid colours of wider colour ranges, a device compatible with x.v.Colour™ is required. When these images are played back with devices other than ones compatible with x.v.Colour™, it is recommended to record the images after this function is turned [OFF].
- When motion pictures recorded while this function is turned [ON] are played back with a TV not compatible with x.v.Colour™, colours may not be reproduced properly.
- ≥ x.v.Colour™ is a name for devices that are compatible with the xvYCC format, an international standard for expanded colour in motion pictures, and that follow the rules for signal transmission.

# (Advanced) **3 Manual recording functions**

#### $\Diamond$  Operate the mode switch to select  $\cdot$  .

# **Set the AUTO/MANUAL/FOCUS switch to MANUAL.**

The icon shown in the illustration appears.

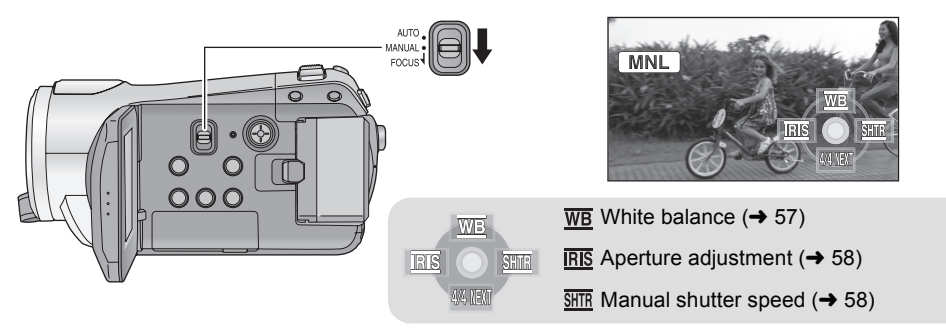

# **Scene mode**

When you record images in different situations, this mode automatically sets optimum shutter speeds and apertures.

 $[BASIC] \rightarrow [SCENE MODE] \rightarrow desired$ 

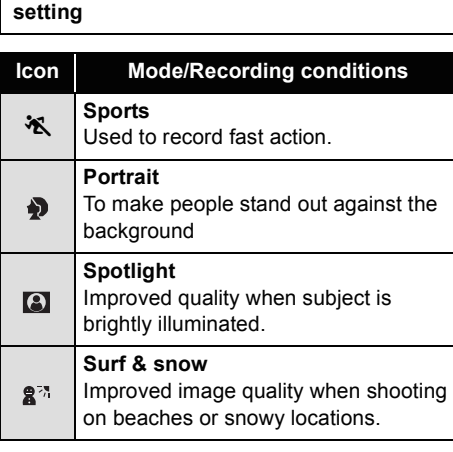

**Select the menu. (→ 21) • Set [SCENE MODE] to [OFF] or the AUTO/** MANUAL/FOCUS switch to AUTO to cancel the function.

#### **Sports mode**

- ≥ For slow-motion playback or playback pause of recorded pictures, this mode helps diminish camera shake.
- During normal playback, the image movement may not look smooth.
- Avoid recording under fluorescent light, mercury light or sodium light because the colour and brightness of the playback image may change.
- If you record a subject illuminated with bright light or a highly reflective subject, vertical lines of light may appear.
- If the brightness is insufficient, the sports mode does not function. The [ $\sqrt[3]{}$ ] display flashes.
- If this mode is used indoors, the screen may flicker.

**VIDEO PHOTO** 

#### **Portrait mode**

● If this mode is used indoors, the screen may flicker. If so, change the scene mode setting to [OFF].

#### **Spotlight mode**

● If the recording subject is extremely bright, the subject may become washed out and the periphery extremely darkened.

#### **Surf & snow mode**

● If the subject is extremely bright, the recorded image may become washed out.

# **Manual focus adjustment**

If auto focusing is difficult due to the conditions, then use manual focus.

- $\bullet$  Set the AUTO/MANUAL/FOCUS switch to MANUAL. (→ 55)
- *1* (When MF assist function is used) Select the menu.  $($   $\rightarrow$  21)

#### $[ADVANCED] \rightarrow [MF ASSIST] \rightarrow [ON]$

● This function's default setting is [ON].

# *2* **Move the switch down and set it to FOCUS position.**

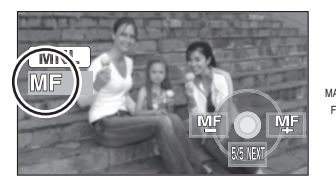

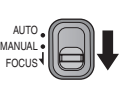

The manual focus indication [MF] and the icon shown in the illustration appear.

# *3* **Move the cursor button to bring the subject into focus.**

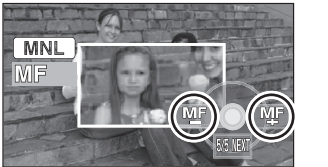

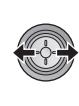

The centre of the screen is enlarged. The normal screen returns approximately 2 seconds after you finish bringing the subject into focus.

- The centre of the screen is not enlarged when IMF ASSISTI is IOFFI.
- Move the AUTO/MANUAL/FOCUS switch down again to the FOCUS or AUTO position to restore to the automatic adjustment.
- MF assist does not work if the zoom magnification is more than  $10\times$ .
- The part of the screen that is enlarged is not enlarged on the image actually recorded.
- The zebra pattern does not appear on the part of the screen that is enlarged when [ZEBRA] is [ON].

# **White balance**

The automatic white balance function may not reproduce natural colours depending on the scenes or lighting conditions. If so, you can adjust the white balance manually.

 $\bullet$  Set the AUTO/MANUAL/FOCUS switch to MANUAL. (→ 55)

*1* **Move the cursor button to select**   $\sqrt{\frac{1}{W}}$  1.

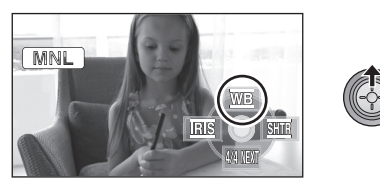

*2* **Select the white balance mode.**

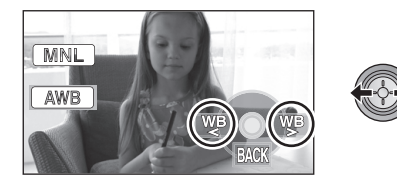

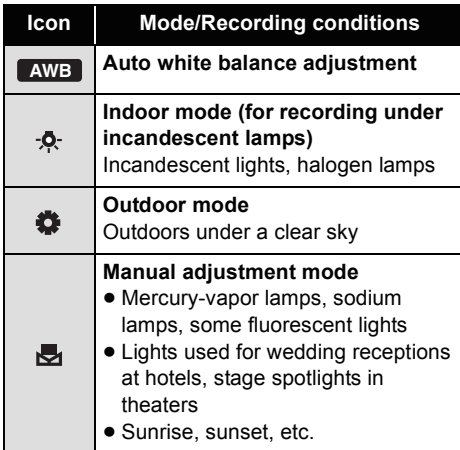

● Set the white balance mode to [AWB ] or the AUTO/MANUAL/FOCUS switch to AUTO to restore to the automatic adjustment.

# ∫ **To set the white balance manually**

**1** Select [ $\frac{1}{\sqrt{2}}$ ], fill the screen with a white **subject.**

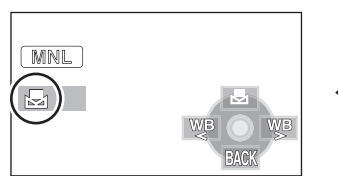

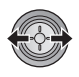

**2** Select  $\left[\frac{1}{2}\right]$ .

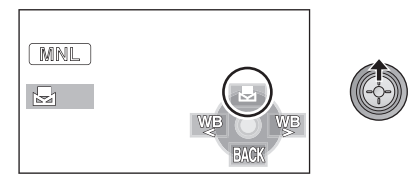

- When the screen turns black instantly and the [ $\blacktriangleright$ ] display stops flashing and then lights constantly, the setting is complete.
- If the [  $\bullet$  ] display continues flashing, the white balance cannot be set because it is too dark etc. In this case, use the automatic white balance.
- When the [ $\leq$ ] display flashes, the manual white balance previously adjusted is stored. Whenever recording conditions change, re-set the white balance for correct adjustment.
- When setting both the white balance and the iris/gain, set the white balance first.

# **Manual shutter speed/aperture adjustment**

#### **Shutter Speed:**

Adjust it when recording fast-moving subjects. **Aperture:**

Adjust it when the screen is too bright or too dark.

- $\bullet$  Set the AUTO/MANUAL/FOCUS switch to MANUAL. (→ 55)
- *1* **Move the cursor button to select [BIE]** (aperture) or [SHE] (shutter **speed).**

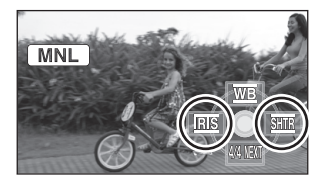

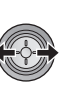

*2* **Make the adjustment.**

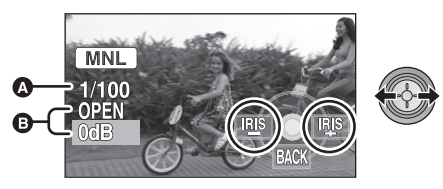

# A **Shutter speed:**

#### **1/25 to 1/8000**

- If [AUTO SLOW SHTR] is set to [OFF], the shutter speed will be set between 1/50 and 1/8000.
- ≥ If [25pDIGITAL CINEMA] is set to [ON], the shutter speed will be set between 1/25 and 1/8000. (When [AUTO SLOW SHTR] is set to [OFF], the range is 1/50 to 1/8000.)
- The shutter speed closer to 1/8000 is faster.

#### B **Iris/Gain value:**

#### $CLOSE \rightarrow (F16 \text{ to } F2.0) \rightarrow OPEN \rightarrow (0dB \text{ to }$ **18dB)**

- Value closer to [CLOSE] darken the image.
- Value closer to [18dB] brighten the image.
- When the iris value is adjusted to brighter than [OPEN], it changes to the gain value.
- Set the AUTO/MANUAL/FOCUS switch to AUTO to restore to automatic adjustment.
- When setting both the shutter speed and the iris/gain value, set the shutter speed and then set the iris/gain value.

#### **Manual shutter speed adjustment**

- Avoid recording under fluorescent light. mercury light or sodium light because the colour and brightness of the playback image may change.
- If you increase the shutter speed manually, the noise on the screen may increase.
- You may see vertical lines of light in the playback image of a brightly shining subject or highly reflective subject, but this is not a malfunction.
- During normal playback, image movement may not look smooth.
- When recording in an extremely bright place, the screen may change colour or flicker. If so adjust the shutter speed manually to [1/50] or [1/100].

#### **Manual iris/gain adjustment**

- ≥ If the gain value is increased, the noise on the screen increases.
- Depending on the zoom magnification, there are iris values that are not displayed.

# **Playback**

- **60** Playback
- **68** Editing
- **74** With a TV

#### **VIDEO**

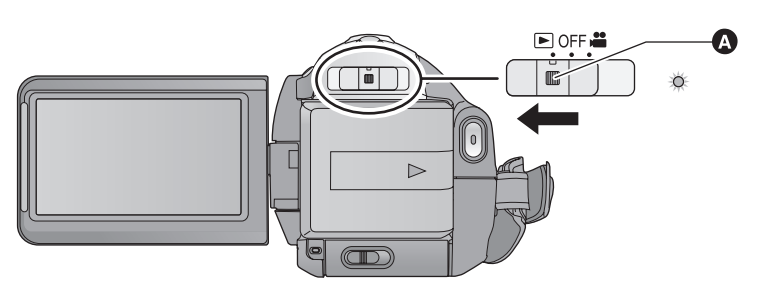

#### **A** Lock release button

- Operate the mode switch while at the same time pressing in the lock release button if changing from OFF to another mode.
- *1* **Operate the mode switch to**  select  $\blacksquare$ .
- *2* **Select [ ] (motion picture playback) with the cursor button.**

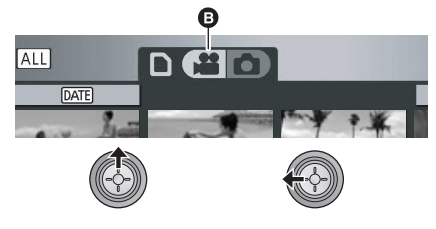

**B** Motion picture playback

*3* **Select the scene to be played back and press the cursor button.**

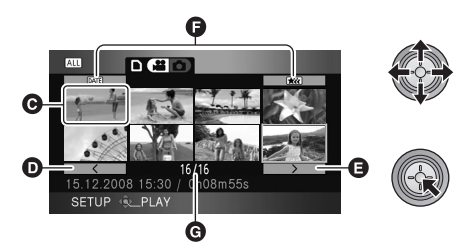

- **O** Thumbnail display
- **D** Previous page
- **B** Next page
- **A** Play mode select button
- **G** Scene number

The selected scene is played back on the full screen, and the operation icon is automatically displayed on the screen.

- If 9 or more scenes have been recorded, the next (or previous) page can be displayed by moving the cursor button left and right or selecting  $\boxed{\leftarrow}$  /  $\boxed{\rightarrow}$  and then pressing the cursor button.
- The scene number display switches to the page number, except when thumbnails are selected.

● Press the cursor button while selecting the play mode select button to switch to the thumbnails of the following scenes.

(All scenes):

Playback of all scenes

DATE (By date):

Playback of scenes recorded on a selected date  $(463)$ 

**kkk** (Intelligent scene selection):

Playback of the detected scenes that have been recorded vividly  $($   $\rightarrow$  63)

# *4* **Select the playback operation with the cursor button.**

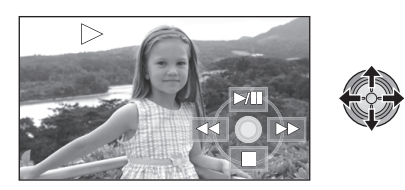

- II: Playback/Pause
- $\blacktriangleleft$ : Rewind playback
- $\blacktriangleright$ : Fast forward playback
- ■: Stops the playback and shows the thumbnails.
- The operation icon appears or disappears each time the cursor button is pressed.

# ■ Speaker volume adjustment

Move the volume lever to adjust the speaker volume during playback.

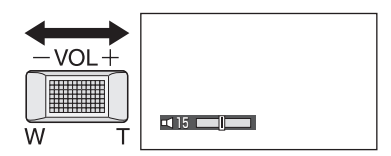

 $Towards "++"$ Increases the volume **Towards "-"** Decreases the volume

# ∫ **Fast forward/rewind playback**

Move the cursor button right during playback to fast forward.

(Move the cursor button left to rewind.)

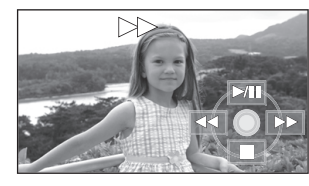

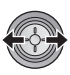

- The fast forward/rewind speed increases if you move the cursor button again. (The display on the screen changes from  $\blacktriangleright$  to  $\blacktriangleright$  to .)
- Normal playback is restored when you move the cursor button up.

#### *Operating with the remote control* Press the  $\blacktriangleleft$  or  $\blacktriangleright$  button during playback.

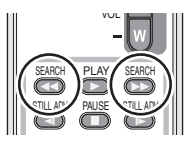

# ∫ **Skip playback (to the start of a scene)**

(Operation is possible with the remote control only.)

Press the  $| \blacktriangleleft \blacktriangleleft \rangle$  or  $| \blacktriangleright \rangle$  button during playback.

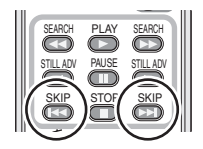

# ■ Slow-motion playback

- **1 Pause the playback.**
- **2 Move and hold the cursor button right. (Move and hold the cursor button left to play back slow-motion pictures in reverse.)**

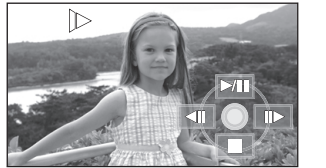

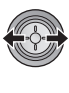

- Normal playback is restored when you move the cursor button up.
- When slow-motion pictures are played back in reverse, they will be shown continuously at approximately 2/3rd the speed of normal playback (intervals of 0.5 seconds).

#### *Operating with the remote control*

Press the  $\triangleleft$  or  $\triangleright$  button during playback.

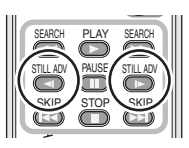

# ∫ **Frame-by-frame playback**

The motion picture is advanced one frame at a time.

- **1 Pause the playback.**
- **2 Move the cursor button right. (Move the cursor button left to advance the frames one at a time in the reverse direction.)**

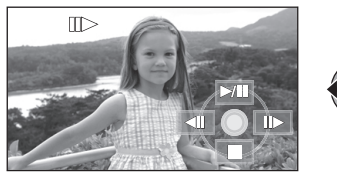

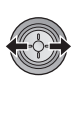

- Normal playback is restored when you move the cursor button up.
- When the frames are advanced one at a time in the reverse direction, they will be shown in intervals of 0.5 seconds.

*Operating with the remote control* **Press the <b>II** button

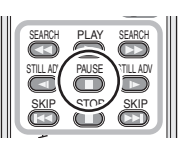

**2** Press the <sup>★</sup>**I** or **D** button.

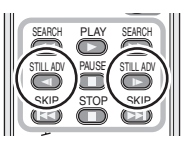

#### **Motion picture compatibility**

- This unit is based on the AVCHD format.
- The video signal that can be played back on this unit is  $1920 \times 1080/50$ i,  $1920 \times 1080/25$ p or 1440k1080/50i.
- This unit may degrade or not play back motion pictures recorded or created on other products, and other products may degrade or not play back motion pictures recorded on this unit, even if the products support AVCHD.
- Sound will be heard only during normal playback.
- If pause play is continued for 5 minutes, the screen returns to the thumbnails.
- Any scenes where the thumbnails are displayed as  $\boxed{\ddagger}$  cannot be played back. An error message appears and the screen shows the thumbnails.
- During motion picture playback, the power will not turn off even if the LCD monitor is closed.
- The remaining time for playback indication will be reset to "0h00m00s" each scene.
- A continuous recording of motion picture data on the SD card that exceeds 4 GB may momentarily stop at every 4 GB of data when played back with another device.

# **Playing back motion pictures by date**

Scenes recorded on the same day can be played back in succession.

*1* **Select (By date), then press the cursor button.**

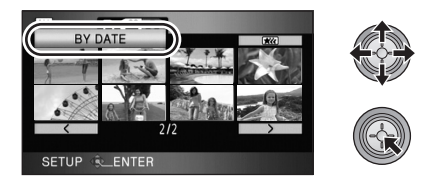

*2* **Select the playback date, then press the cursor button.**

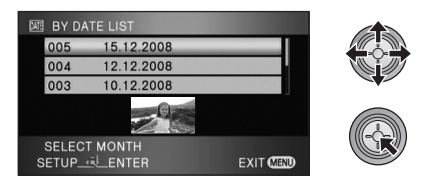

The scenes recorded on the date selected are displayed as thumbnails.

- Move the cursor button up or down to select the playback date. Move the cursor button left to select the last date of the previous month, and move it to the right to select the last date of the following month.
- *3* **Select the scene to be played back, then press the cursor button.**

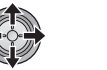

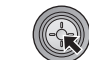

- Select  $\overline{ALL}$  (All scenes) and press the cursor button to return to the playback of all scenes.
- Playing back of all the scenes returns if the power is turned off or the mode switch is operated.
- Even if scenes are recorded on the same day. they are grouped separately in the following cases.
	- When the number of scenes exceeds 99
	- $-$  When the SD card is repaired
	- When the setting of [25pDIGITAL CINEMA] is changed<sup>\*</sup>
	- $-$  When the recording mode is changed from HA/HG/HX to HE\* or HE to HA/HG/HX\*
- $*$  –1, –2 $\ldots$  is added after the recording date displayed on the screen.

**Intelligent scene selection (Extracting parts recorded clearly to play back)**

Motion pictures are played back after excepting some parts that may not have been recorded clearly such as image shaking or out-of-focus scenes.

*1* **Select (Intelligent scene selection), then press the cursor button.**

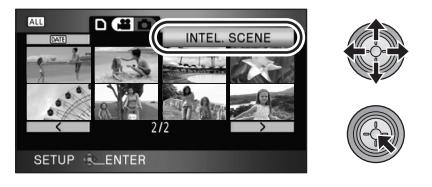

*2* **Select the scene to be played back, then press the cursor button.**

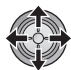

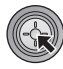

- Select  $\overline{ALL}$  (All scenes) and press the cursor button to return to the playback of all scenes.
- Select  $\overline{partial}$  (By date) and press the cursor button to activate the intelligent scene selection on the selected date.  $(\rightarrow 63)$
- To return to the intelligent scene selection for all scenes, select [ALL] (All scenes) with the cursor button and then press the cursor button.
- The following motion pictures are skipped
	- When motion pictures are recorded while moving the unit quickly
	- $-W$ hen the unit shakes
	- $-$  When the image contrast is too strong such as backlight
	- $-$  When scenes are too dark
	- $-$  When motion pictures are recorded while the unit is upside down or downward
	- When the subject is out of focus
- Up to 9 sections can be skipped for a single scene.
- When motion pictures are skipped, the image stops momentarily.
- The position of sections to be skipped may vary depending on the type of recording, with some having no skipped parts.
- Playing back all the scenes returns if the power is turned off or the mode switch is operated.
- For data that are copied to a PC or written to media by selecting motion pictures, or edited with the easy editing function of HD Writer 2.5E, the Intelligent scene selection is disabled.

# **Repeat playback**

Playback of the first scene starts after playback of the last scene finishes.

# Select the menu.  $(\rightarrow 21)$

#### $[VIDEO SETUP] \rightarrow [REPEAT PLAY] \rightarrow [ON]$

The  $\lceil \uparrow \rangle$ ] indication appears on the thumbnail and full screen views.

- All the scenes on the SD card are played back repeatedly. (When the play mode is set to DATE, all the scenes on the selected date are played back repeatedly.)
- Set [REPEAT PLAY] to [OFF] to cancel the repeat playback function.

# **Resuming the previous playback**

If playback of a scene was stopped halfway, the playback can be resumed from where it was stopped.

# Select the menu.  $($   $\rightarrow$  21)

#### $[VIDEO SETUP] \rightarrow [RESUME PLAY] \rightarrow [ON]$

If playback of a motion picture is stopped,  $\lceil \psi \rangle$  ] appears on the thumbnail view of the stopped scene.

- Set [RESUME PLAY] to [OFF] to cancel the resume playback function.
- The memorised resume position is cleared if you turn off the power or operate the mode switch.

#### **PHOTO**

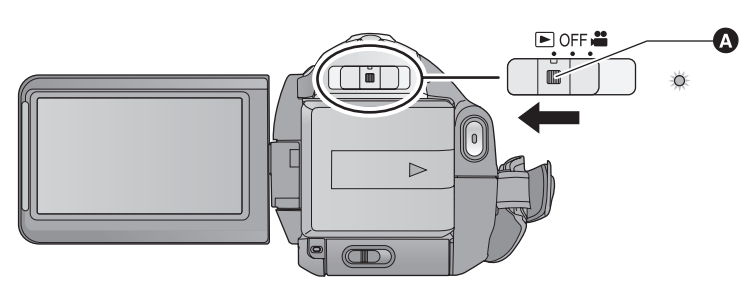

#### **A** Lock release button

● Operate the mode switch while at the same time pressing in the lock release button if changing from OFF to another mode.

- *1* **Operate the mode switch to**  select  $\blacksquare$ .
- **2** Select [**□**] (still picture **playback) with the cursor button.**

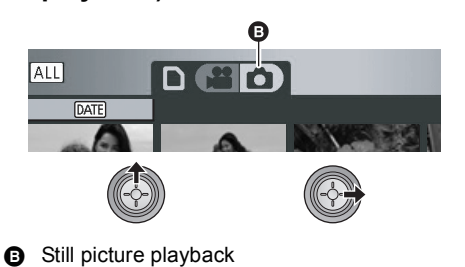

*3* **Select the still picture to be played back and press the cursor button.**

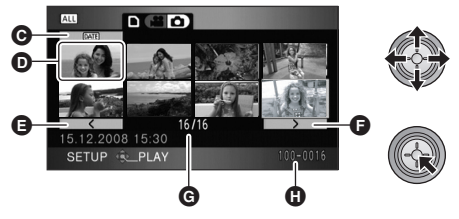

- **O** Play mode select button
- **D** Thumbnail display
- **B** Previous page
- $\bullet$  Next page
- **G** Still picture number
- **G** Folder/file name

The selected still picture is played back on the full screen, and the operation icon is automatically displayed on the screen.

- If 9 or more still pictures have been recorded. the next (or previous) page can be displayed by moving the cursor button left and right or selecting  $\sqrt{\frac{1}{2}$  /  $\sqrt{2}$  and then pressing the cursor button.
- The picture number display switches to the page number, except when thumbnails are selected.
- Select the play mode select button and press the cursor button to switch the following picture displays to thumbnail view.

(All scenes):

Playback of all still pictures

DATE (By date):

Playback of still pictures recorded on a selected date  $($   $\rightarrow$  67)

# *4* **Select the playback operation with the cursor button.**

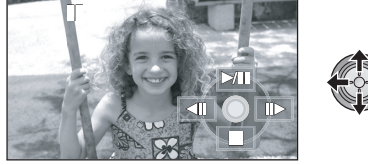

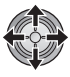

- $\blacktriangleright$ /II: Slide show (playback of the still pictures in numerical order) start/pause.
- **411:** Plays back the previous picture.
- IID: Plays back the next picture.
- ■: Stops the playback and shows the thumbnails.
- The operation icon appears or disappears each time the centre of the cursor button is pressed.

## **Still picture compatibility**

- This unit is compliant with the unified standard DCF (Design rule for Camera File system) established by JEITA (Japan Electronics and Information Technology Industries Association).
- The file format of still pictures supported by this unit is JPEG. (Not all JPEG formatted files will be played back.)
- If a non-standard still picture is played back, the folder/file name may not be displayed.
- This unit may degrade or not play back still pictures recorded or created on other products and other products may degrade or not play back still pictures recorded on this unit.
- Any still pictures where the thumbnails are displayed as  $\boxed{\ddagger}$  cannot be played back. An error message appears and the screen shows the thumbnails.
- During still picture playback, the power will not turn off even if the LCD monitor is closed.

# **Playing back still pictures by date**

Still pictures recorded on the same day can be played back in succession.

## **1** Select  $\boxed{par}$  (By date), then press **the cursor button.**

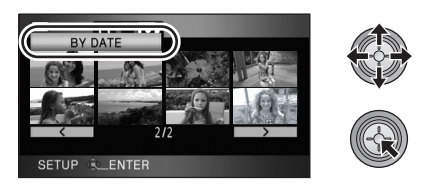

*2* **Select the playback date, then press the cursor button.**

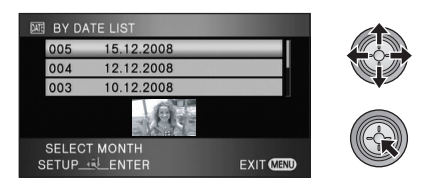

The still pictures recorded on the date selected are displayed as thumbnails.

● Move the cursor button up or down to select the playback date. Move the cursor button left to select the last date of the previous month, and move it to the right to select the last date of the following month.

# *3* **Select the still picture to be played back.**

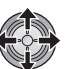

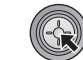

- Select ALL (All scenes) and press the cursor button to return to the playback of all still pictures.
- Playing back of all the still pictures returns if the power is turned off or the mode switch is operated.
- Even if still pictures are recorded on the same day, they are grouped separately in the following cases.
	- When the number of still pictures exceeds 999
	- When pictures are recorded in HD hi-speed burst shooting mode  $(\lceil \Box \rceil)$  is indicated before the date in the list by date).

# Editing **1 Deleting scenes/still pictures**

#### **Important:**

**The deleted scenes/still pictures cannot be restored.**  $\diamondsuit$  Operate the mode switch to select  $\blacktriangleright$  .

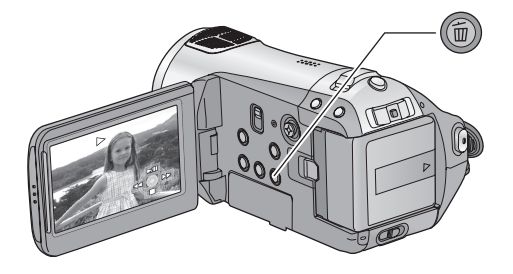

#### **To delete by confirming images being played back**

Press the 而 button while scenes or still pictures to be deleted are being played back.

**VIDEO PHOTO**

- When the confirmation message appears, select [YES], then press the cursor button.
- Deleting multiple scenes/still pictures from the thumbnail display
- 1 Press the  $\bar{m}$  button while the **thumbnail view screen is displayed.**
- *2* **Move the cursor button to select [SELECT] or [ALL SCENES] and press the cursor button.**

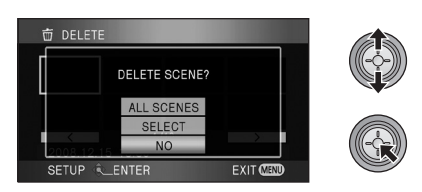

● When [ALL SCENES] is selected, the following scenes/still pictures except the protected scenes/still pictures on the SD card will be deleted. When the confirmation message appears, select [YES], then press the cursor button.

- $-$  When the play mode is set to  $\sqrt{\text{ALL}}$ : All scenes or still pictures
- $-$  When the play mode is set to  $[**DATE**]$ : All the scenes or still pictures on the selected date
- **3** (Only when [SELECT] is selected in step 2) **Select the scene/still picture to be deleted, then press the cursor button.**

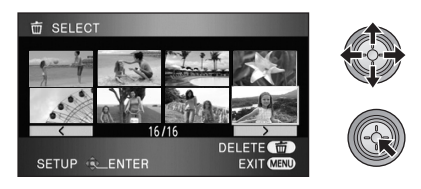

- To unselect the scene/still picture, press the cursor button again.
- Up to 99 scenes can be selected to be deleted.
- **4** (Only when [SELECT] is selected in step 2) **Press the**  $\overline{w}$  **button.**
- When the confirmation message appears, select [YES], then press the cursor button.

(Only when [SELECT] is selected in step 2) *To continue deleting other scenes* Repeat steps 3-4.

#### *To complete editing*

Press the MENU button.

- You can also delete scenes by pressing the MENU button, selecting [EDIT SCENE]  $\rightarrow$  $[DELETE] \rightarrow [ALL SCENES]$  or  $[SELECT]$ .
- You can also delete still pictures by pressing the MENU button, selecting [PHOTO SETUP]  $\rightarrow$  [DELETE]  $\rightarrow$  [ALL SCENES] or [SELECT].
- When play mode is set to IINTEL, SCENEI, scenes cannot be deleted.
- To delete an unwanted part of a scene, divide the scene first, and then delete the unnecessary part.  $($   $\rightarrow$  70)
- Scenes/still pictures which cannot be played back (the thumbnails are displayed as  $\boxed{\}$ ) cannot be deleted.
- Do not open the SD card cover while deleting motion pictures or still pictures on the SD card. The deletion will stop.
- In case of [ALL SCENES], the deletion may take time if there are many scenes or still pictures on the SD card.
- Do not turn off this unit while deleting.
- ≥ When you delete scenes/still pictures, use a battery with sufficient battery power or use the AC adaptor.
- If you delete scenes recorded on other products or still pictures conforming to DCF standard with this unit, all the data related to the scenes/still pictures may be deleted.
- When still pictures recorded on an SD card by other products are deleted, a still picture (other than JPEG) that cannot be played back on this unit may be erased.

#### **VIDEO**

To delete an unnecessary portion of a scene, first divide the scene and then delete the unnecessary portion.

#### $\Diamond$  Select [  $\triangleq$  ] (motion picture playback) while the mode switch is set to  $\Box$  . ( $\rightarrow$  60)

**1** Select the menu.  $(\rightarrow 21)$ 

 $[EDIT SCENE] \rightarrow [DIVIDE] \rightarrow [SET]$ 

*2* **Select the scene to be divided, then press the cursor button.**

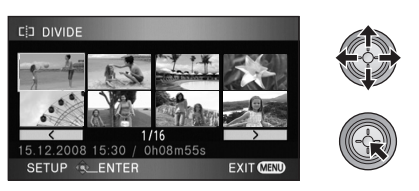

**3** Select [ $\gg$ ] to set the dividing **point.**

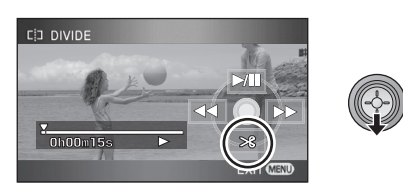

- Using slow-motion playback or frame-by-frame playback makes it easy to search for the point where you want to divide the scene.  $(\rightarrow 62)$
- When the confirmation message appears, select [YES], then press the cursor button.

# *4* **Press the MENU button to complete dividing.**

*5* **Delete the unnecessary scene.**   $($   $\rightarrow$  68)

#### *To continue dividing other scenes*

Repeat steps 2-3 before completing dividing in step 4.

#### *To delete all the divided points*

#### **[DIVIDE] → [CANCEL ALL]**

- When the confirmation message appears, select [YES], then press the cursor button.
- All divided points set on this unit will be cancelled.
- ≥ The scenes that were deleted after division cannot be recovered.
- When play mode is set to [INTEL. SCENE], scenes cannot be divided.
- Scenes cannot be divided if the number of all scenes has reached 3998 or the number of scenes played back on a selected date has reached 99.
- It may not be possible to divide scenes with a short recording time.
- If images that have been divided are played back on another device, the points where the scenes join may not be clear.
- Data that has been recorded or edited on another device cannot be divided and the divided points cannot be deleted.
- When [CANCEL ALL] is selected, the divided points of all scenes are deleted and the unit turns back to the setting that plays back all scenes even if you selected to play back the scenes by date.

#### **VIDEO PHOTO**

Scenes/still pictures can be protected so that they are not deleted by mistake.

**(Even if you protect some scenes/still pictures on an SD card, formatting the SD card will delete them.)**

- $\Diamond$  Operate the mode switch to select  $\blacktriangleright$  .
- **1** Select the menu.  $(\rightarrow 21)$

**[VIDEO SETUP] or [PHOTO SETUP]**  $\rightarrow$ **[SCENE PROTECT]**  $\rightarrow$  **[YES]** 

*2* **Select the scene/still picture to be protected and then press the cursor button.**

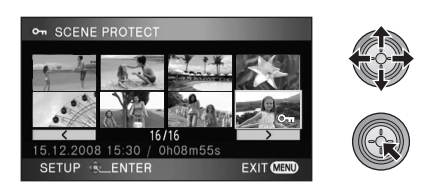

The  $[O_{\blacksquare}]$  indication appears and the scene/still picture is protected.

- Press the cursor button again to cancel the setting.
- 2 or more scenes/still pictures can be set in succession.
- Press the MENU button to complete the settings.
- When play mode is set to [INTEL. SCENE] while playing back motion pictures, scenes cannot be protected.

# Editing **4 DPOF setting**

## **PHOTO**

You can write the data selecting still pictures to be printed and the number of prints (DPOF data) onto the SD card.

# $\Diamond$  Select [ **Q** ] (still picture playback) while the mode switch is set to  $\blacktriangleright$  . ( $\rightarrow$  65)

# ∫ **What is DPOF?**

DPOF (Digital Print Order Format) is a format which allows the user of a digital camera to define which captured images on the SD card are to be printed, together with information on the number of copies they wish to print. (Please note: Not all commercial printing services support this feature at this time.)

# **1** Select the menu.  $(\rightarrow 21)$

 $[PHOTO SETUP] \rightarrow [DPOF SET] \rightarrow [SET]$ 

# *2* **Select the still picture to be set, then press the cursor button.**

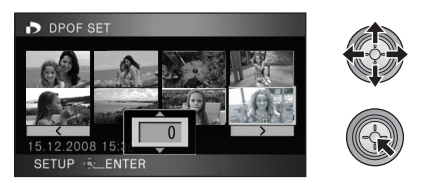

# *3* **Select the number of prints, then press the cursor button.**

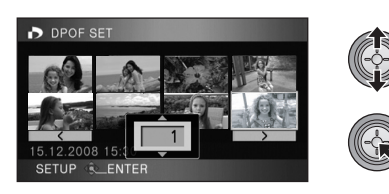

- To cancel the setting, set the number of prints to [0].
- You can also select multiple still pictures in succession.
- Press the MENU button to complete the settings.

#### *To cancel all DPOF settings* Select the menu.  $(421)$

#### **[DPOF SET]**  $\rightarrow$  **[CANCEL ALL]**

- When the confirmation message appears, select [YES], then press the cursor button.
- Please perform the DPOF settings on this unit.
- You cannot add the recording date to pictures to be printed with the DPOF settings.
#### **VIDEO PHOTO**

**Please be aware that if an SD card is formatted, then all the data recorded on the SD card will be erased. Back up important data on a PC, DVD disc etc.**

**[SETUP] → [FORMAT CARD] → [YES]** 

- **1** Select the menu. (→ 21) When the confirmation message appears, select [YES], then press the cursor button.
	- When formatting is complete, press the MENU button to exit the message screen.
- ≥ Do not turn this unit off or remove the SD card, while formatting. Do not expose the unit to vibrations or shock.

**Use this unit to format SD cards. Do not format an SD card using any other equipment such as a PC. The card may not be used on this unit.**

# With a TV **11 <b>11 Watching Video/Pictures on your TV**

#### **VIDEO PHOTO**

The motion pictures and still pictures recorded on this unit can be played back on a TV screen.

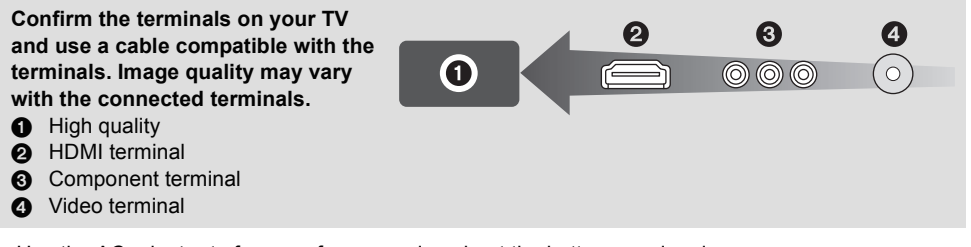

- Use the AC adaptor to free you from worrying about the battery running down.
- Use the supplied component cable to connect the unit via the component terminal on your TV, while using the supplied AV cable to connect it to the video terminal. Use of the following Panasonic HDMI mini cables is recommended to connect the unit to the HDMI terminal.

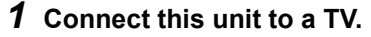

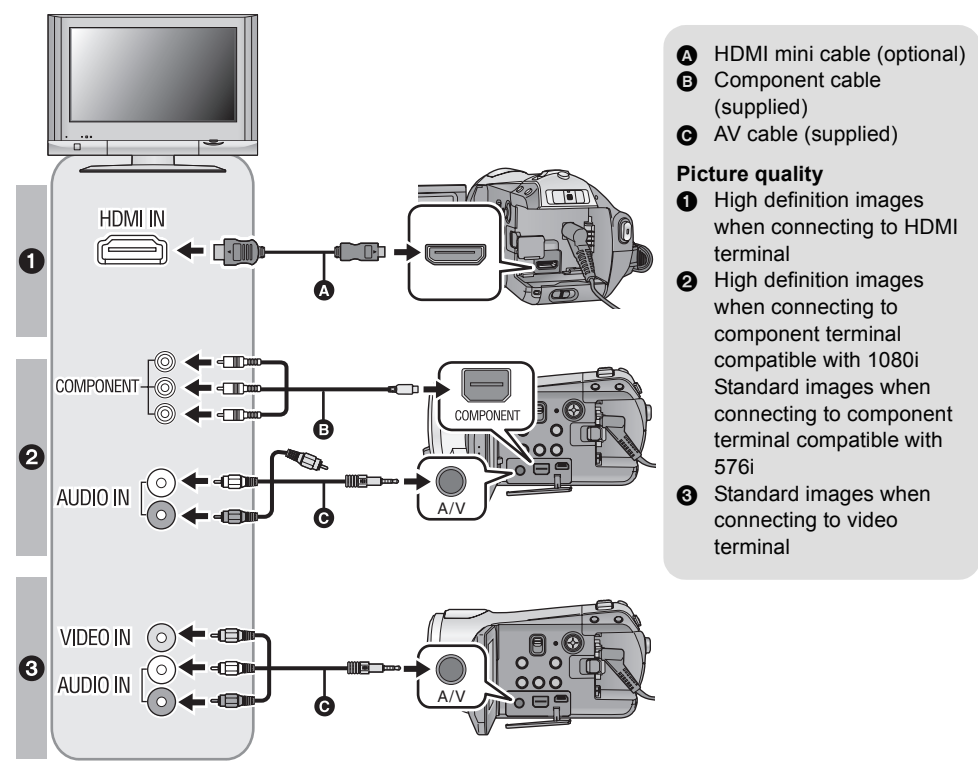

- Check that the plugs are inserted as far as they go.
- ≥ We recommend using Panasonic HDMI mini cables (optional). Part numbers: RP-CDHM15 (1.5 m), RP-CDHM30 (3.0 m)
- Do not use any other component cables except the supplied one.
- ≥ The component terminal is for outputting images only so be sure to also connect the AV cable. (It is not necessary to connect the yellow plug.)
- ≥ Do not use any other AV cables except the supplied one.

# *2* **Select the video input on the TV, that this unit is connected to.**

● Example:

Select the [HDMI] channel with a HDMI mini cable.

Select the [Component] channel with a component cable.

Select the IVideo 21 channel with an AV cable.

(The name of the channel may differ depending on the connected TV.)

### **3** Set the mode switch to ► to play back.

● The image and audio are output on the TV.

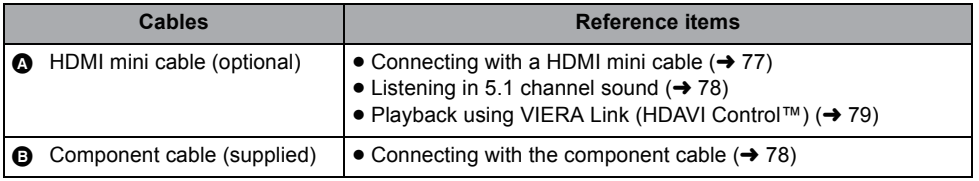

#### **If the image or audio from this unit does not appear on the TV**

- Check the connections.
- Check that the plugs are inserted as far as they go.
- ≥ **Check the input setting (input switch) and the audio input setting on the TV. (For more information, please read the operating instructions for the TV.)**
- $\bullet$  Check [HDMI RESOLUTION] when connecting with a HDMI mini cable. (→ 77)

# ∫ **To watch images with a 16:9 aspect ratio on a regular TV (4:3)**

When playing back motion pictures or still pictures recorded on this unit with a 16:9 aspect ratio on a TV with a 4:3 aspect ratio, the images on the screen may be squeezed horizontally. In this case, change the menu setting to play back the pictures in the original aspect ratio. (Depending on the TV setting, the pictures may not be displayed correctly. For more information, please read the operating instructions of your TV.)

## Select the menu.  $($   $\rightarrow$  21)

 $[SETUP] \rightarrow [TV ASPECT] \rightarrow [4:3]$ 

**Example of images with a 16:9 aspect ratio on a regular TV (4:3)**

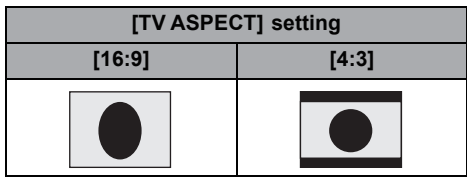

● If a wide-screen TV is connected, adjust the aspect setting on the TV. (Refer to the operating instructions of the TV for details.)

# ■ To display the on-screen **information on the TV**

When the EXT DISPLAY button on the remote control is pressed, the information displayed on the screen (operation icon and time code etc.) can be displayed on the TV.

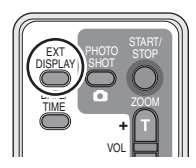

- Press the button again to erase the information.
- The screen on this unit will not change.
- When connecting with a HDMI mini cable, be sure to connect to a HDMI input terminal. Do not connect to a HDMI output terminal on other products.
- When connecting with a component cable, be sure to also connect the AV cable. (Insert it in the audio input terminal for the component terminal input.)
- When a HDMI mini cable and the AV cable are connected at the same time, priority is given to the output from the HDMI mini cable.
- When the component cable and the AV cable are connected at the same time, priority is given to the component cable for image output.

**Refer to the following support site for information about the Panasonic TVs that you can directly insert an SD card into the SD card slot on the TV and then play it back. http://panasonic.net/**

≥ For details on how to play back, please read the operating instructions for the TV.

# **Connecting with a HDMI mini cable**

#### **What is HDMI?**

HDMI is the next-generation interface for digital devices. When this unit is connected to a HDMI compatible device, the image and audio can be output with a digital signal. If you connect this unit to a HDMI compatible high definition TV and then play back the recorded high definition images, you can enjoy them in high resolution with high quality sound.

If you connect this unit to a Panasonic TV compatible with VIERA Link, linked operations (VIERA Link) are possible.  $(\rightarrow 79)$ 

Select the desired method of HDMI output when using an HDMI mini cable (optional). Select the menu. ( $\rightarrow$  21)

#### $[SETUP] → [HDMI RESOLUTION] → desired setting$

[AUTO]: The output resolution is automatically set based on the information from the connected TV.

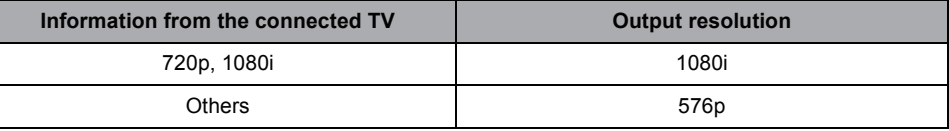

[1080i]: The interlace method with 1080 available scan lines is used for output.

[576p]: The progressive method with 576 available scan lines is used for output.

#### **1080i**

This is an interlace scan method which scans 1080 scan lines to display a high definition image. The 1080 available scan lines are divided in half and scanned on the screen alternatively every 1/50th of a second. The number of available scan lines is nearly double the 576 scan lines used to display standard images until now so the images have clearer detail and a lot of presence.

#### **576p**

This is a progressive scan method which scans all 576 available scan lines on the screen at the same time every 1/50<sup>th</sup> of a second. This method reduces the flickering as the scan lines are not scanned on the screen alternatively like in the interlace method.

#### **576i**

This is an interlace scan method in which the 576 available scan lines are divided in half and scanned on the screen alternatively every 1/50<sup>th</sup> of a second.

#### **Interlace method/progressive method**

Video signals until now (PAL) are referred to as 576i (i is short for interlace) whereas a high-density video signal that doubles the number of scan lines is called 576p (p is short for progressive). The component terminal and the HDMI mini connector on this unit are also compatible with high definition image output 1080i. It is necessary to have a compatible TV to enjoy progressive and high definition images.

≥ If the images are not output on the TV when the setting is [AUTO], switch to the method [1080i] or [576p] which enables the images to be displayed on your TV. (Please read the operating instructions for the TV.)

# **Listening in 5.1 channel sound**

If you connect this unit and an AV amplifier with a HDMI terminal with a HDMI mini cable and then playback, you can listen to 5.1 channel sound recorded from the internal microphones.

- ≥ Please read the operating instructions for the AV amplifier, speakers and TV for more information about how to connect them etc.
- ≥ If you connect this unit to a Panasonic AV amplifier and Panasonic TV that are compatible with VIERA Link, linked operations (VIERA Link) become possible.  $(\rightarrow 79)$
- ≥ The unit cannot be connected to the optical digital cable. Connect it to an AV amplifier with the HDMI terminals.

# **Connecting with the component cable**

When this unit is connected to a TV with the component cable, the output setting on this unit can be changed. Set it to match the terminal on the TV that you connect to.

#### Select the menu.  $($   $\rightarrow$  21)

#### **[SETUP] → [COMPONENT OUT] → desired setting**

- [576i]: When connecting to the component terminal on the TV compatible with 576i. (Playback is in standard quality.)
- [1080i]: When connecting to the component terminal on the TV compatible with 1080i. (Playback is in high definition quality.)

# With a TV **2 <b>2 Playback using VIERA Link (HDAVI Control™)**

#### **VIDEO PHOTO**

#### **What is the VIERA Link?**

- This function allows you to use your remote control for the Panasonic TV for easy operations when this unit has been connected to a VIERA Link compatible device using a HDMI mini cable (optional) for automatic linked operations. (Not all operations are possible.)
- ≥ VIERA Link is a unique Panasonic function built on a HDMI control function using the standard HDMI CEC (Consumer Electronics Control) specification. Linked operations with HDMI CEC compatible devices made by other companies are not guaranteed. When using devices made by other companies that are compatible with VIERA Link, refer to the operating instructions for the respective devices.
- ≥ This unit is compatible with VIERA Link Ver.3. VIERA Link Ver.3 is the newest Panasonic version and is also compatible with existing Panasonic VIERA Link devices. (As of December 2007)

## **Connect this unit to a Panasonic TV compatible with VIERA Link with a HDMI mini cable and then operate with the remote control for the TV.**

## ■ Setting on this unit

 $\Diamond$  Set the mode switch to  $\Box$ .

# Select the menu.  $(\rightarrow 21)$

#### $[SETUP] \rightarrow [VIERA Link] \rightarrow [ON]$

● The default setting is [ON].

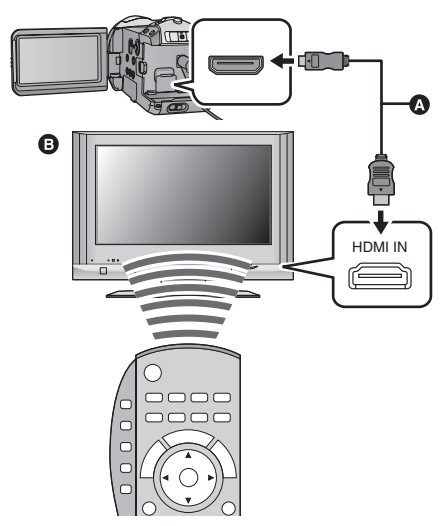

**A** HDMI mini cable (optional)

**B** Panasonic TV compatible with VIERA Link

■ Playback operation with the **remote control for the TV**

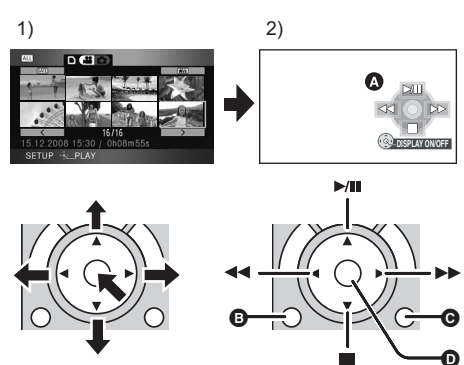

- 1) Press the button up, down, left or right to select a scene or file to be played back, and then press the button in the centre to set it.
- 2) Activate the operation icons that are displayed on TV screen with the remote control for the TV.
- **A** Operation icons
- **B** Display operation icons
- **@** Cancel operation icons
- **D** Display/Cancel operation icons
- ≥ The playback operation is performed the same as on this unit.
	- Playing back motion pictures ( $\rightarrow$  60)
	- $-$  Playing back still pictures ( $\rightarrow$  65)
- ≥ If the TV has two or more HDMI input terminals, it is recommended to connect this unit to HDMI2 or HDMI3.
- ≥ VIERA Link must be activated on the connected TV. (Read the operating instructions of the TV for how to set etc.)
- If you are not using VIERA Link, set IVIERA Link] to IOFF1.

# ■ Other linked operations

#### **Turning the power off:**

If you use the remote control for the TV to turn off the power, the power on this unit also turns off. (When recording motion pictures, formatting, deleting, recovering or connecting the unit to a PC with a USB cable, the power will not turn off.)

#### **Automatic input switching:**

If you connect with a HDMI mini cable and then turn on the power on this unit, the input channel on the TV automatically switches to this unit's screen. If the TV's power is in standby status, it will turn on automatically (if [Set] has been selected for the TV's [Power on link] setting).

- Depending on the HDMI terminal on the TV, the input channel may not switch automatically. In this case, use the remote control for the TV to switch the input channel. (For details on how to switch input, please read the operating instructions for the TV.)
- If VIERA Link does not work properly, refer to page 115.
- ≥ If you are unsure whether or not the TV and AV amplifier you are using are compatible with VIERA Link, read the operating instructions for the devices.
- ≥ Available linked operations between this unit and a Panasonic TV is different depending on the types of Panasonic TVs even if they are compatible with VIERA Link. Refer to the operating instructions of the TV for the operations that support on the TV.
- Operation is not possible with a cable that is not based on the HDMI standard. We recommend using Panasonic HDMI mini cables (optional). Part numbers: RP-CDHM15 (1.5 m), RP-CDHM30 (3.0 m)

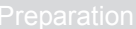

# **Backup**

**82** With other products

With other

# With other **1 Connecting a DVD burner to copy to/play back a disc**

**VIDEO PHOTO**

Motion pictures or still pictures recorded with this unit can be copied to a DVD disc by connecting a DVD burner VW-BN1 (optional) to this unit using a Mini AB USB Connection Cable (supplied with VW-BN1). The copied DVD disc can also be played back.

● Please read the operating instructions of the DVD burner for how to use it.

# **Preparing for copying/playing back**

# **We recommend using Panasonic DVD burner VW-BN1.**

## **About discs that can be used for copying New\* 12 cm discs (DVD-RAM, DVD-RW, DVD-R, DVD-R DL)**

- $\bullet$  You cannot copy to 8 cm discs or  $+RW/+R/+R$  DL/CD-RW/CD-R.
- ≥ We recommend using the discs that have been recommended in the operating instructions of the DVD burner. Refer to the operating instructions of the DVD burner for details about recommended discs, disc handling etc.
- \* You cannot record on a disc that has already been used. However if a DVD-RAM or a DVD-RW is formatted, then it can be used for copying.

# *1* **Connect the AC adaptor (supplied with VW-BN1) to the DVD burner.**

● You cannot supply power to the DVD burner from this unit.

# **2** Connect this unit to the AC adaptor and set the mode switch to  $\blacktriangleright$ .

≥ If a battery is used, operation is not possible when this unit is connected to a DVD burner.

*3* **Connect this unit to the DVD burner with the Mini AB USB Connection Cable (supplied with VW-BN1).**

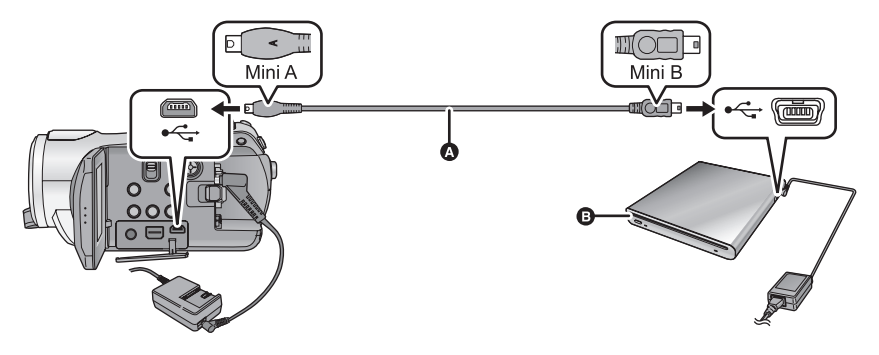

A Mini AB USB Connection Cable (supplied with VW-BN1)

**B** DVD burner (optional)

● Insert the plugs as far as they will go.

# *4* **Insert the disc in the DVD burner.**

*5* (When copying)

**Select [BURN DISC] and press the cursor button.**

(When playing back)

**Select [PLAY DISC] and press the cursor button.**

● Refer to page 86 about how to play back the copied discs.

# **Copying to discs**

- ≥ **Motion pictures are copied as AVCHD format high definition images.**
- $\bullet$  We recommend preparing the necessary number of discs that can be used for copying (→ 82), **and spare discs.**
- You cannot copy from multiple SD cards to 1 disc.
- Motion pictures and still pictures cannot both be copied to a single disc.
- ≥ Confirm that auto protection is [ON] before copying data. We recommend that auto protection is turned [ON] while copying data.  $(487)$

# *1* **Connect this unit to the DVD burner to prepare for copying. (**l **82)**

*2* **Select the item and press the cursor button.**

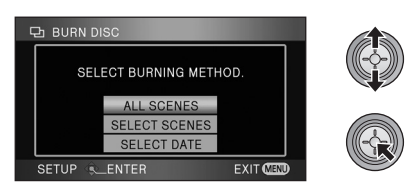

## **[ALL SCENES]:**

This is for copying all scenes simultaneously. (Since motion pictures and still pictures are copied to separate discs, two or more discs are required.) Proceed to step 6.

#### **[SELECT SCENES]:**

This is for selecting the scenes to copy.

#### **[SELECT DATE]:**

This is for selecting date of the scenes to copy.

**3** (Only when [SELECT SCENES]/ [SELECT DATE] is selected in step 2) **Select [VIDEO] or [PICTURE] and press the cursor button.**

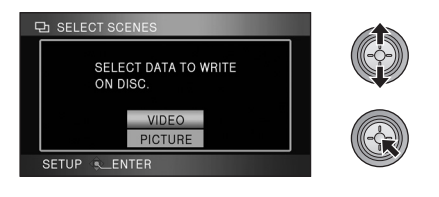

*4* (Only when [SELECT SCENES] is selected in step 2)

**Select the scene you want to copy and press the cursor button.**

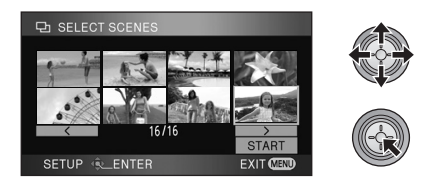

- When the cursor button is pressed again, the selected scene will be cancelled.
- Up to 99 scenes can be selected in succession.

(Only when [SELECT DATE] is selected in step 2)

# **Select the date you want to copy and press the cursor button.**

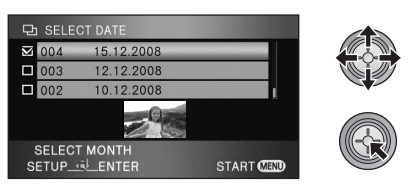

- When the cursor button is pressed again, the selected date will be cancelled.
- Up to 99 dates can be selected in succession.
- Move the cursor button up or down to select the playback date. Move the cursor button left to select the last date of the previous month, and move it to the right to select the last date of the following month.

**5** (Only when [SELECT SCENES] is selected in step 2)

# **Select [START] and press the cursor button.**

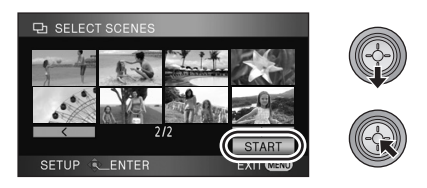

(Only when [SELECT DATE] is selected in step 2)

# **Press the MENU button.**

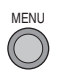

*6* **When the confirmation message appears, select [YES], then press the cursor button.**

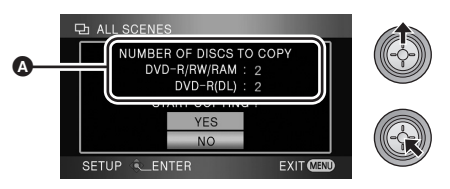

- **A** The number of discs necessary for copying by disc type
- When 2 or more discs are necessary for copying, follow the on-screen instructions to switch discs.
- A message appears indicating copying is complete. Eject the disc and disconnect the Mini AB USB Connection Cable from this unit.
- After copying is complete, the disc becomes play-only and further recording is no longer possible.

**Before you delete the data on the SD card after copying is complete, be sure to play back the**  discs to check that they have been copied to correctly.  $(\rightarrow 86)$ 

#### **Important Notice**

- ≥ **When connecting an optional DVD burner and this unit for copying a disc, do not insert a disc with recorded motion pictures into devices that do not support the AVCHD format. In some cases the disc may get stuck in the device. The disc will not play back on devices that do not support the AVCHD format.**
- ≥ **When inserting a disc containing recorded motion/still pictures into other devices, a message prompting you to format the disc may be displayed. Do not format the disc, since deleted data cannot be restored later.**

#### **About the approximate time it takes for copying to a disc**

To copy motion pictures to the full capacity of a disc

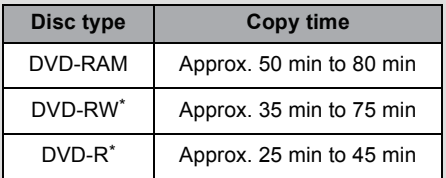

\* The data is written to all areas of the disc to increase playback compatibility with other devices so, even if the data capacity to be copied is small, the time it takes for copying may be about the same as the time shown in the table.

To copy 600 still pictures (approx. 600 MB)

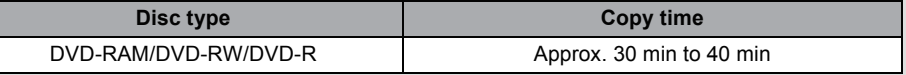

- ≥ DVD-R DL have two layers of recording surface so the copy time is approximately 2 to 3 times that of DVD-R.
- ≥ Depending on the following conditions, the time it takes for copying may be longer than the above times. Wait until a message appears indicating that copying is complete.
	- The number of recorded scenes: It will take time to copy if the number of recorded scenes is large even when the recording time is the same.
	- $-$  When the temperature of the DVD burner has become high:

Example: If multiple discs have been copied to continuously or the surrounding temperature is high.

### ■ To copy the same data on a new disc successively after confirming the **contents of the copied disc by playing it back**

Press the DISC COPY button on the playback thumbnail view to display the selection screen in Step 2, so that you can copy data again.

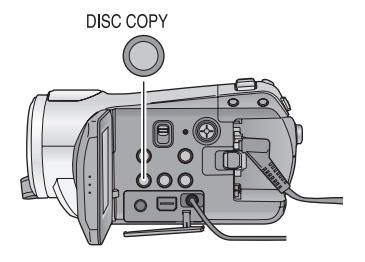

 $\bullet$  The disc that was copied to can be played back by connecting this unit and a DVD burner. (→ 86)

- Do not turn off this unit or the DVD burner or disconnect the Mini AB USB Connection Cable while copying. Also, do not shake the DVD burner.
- It is impossible to stop copying halfway.
- The order in which the scenes were copied cannot be changed.
- Data that has been recorded on another device may not be copied.
- ≥ Motion pictures that are recorded on a PC with HD Writer 2.5E cannot be copied.
- ≥ When 2 or more discs are necessary for copying, the last scene copied to a disc is automatically divided to fit the space on the disc.
- ≥ The number of discs necessary for copying is automatically calculated. However, copying may be completed using less discs than the number displayed if there is other data on the SD card or if scenes were automatically divided.
- ≥ When the disc that was copied to is played back on another device, the picture may momentarily stop at the points where the scenes switch.

# **Playing back the copied disc**

- ≥ **Only discs that have been copied by connecting this unit to the DVD burner or where motion pictures have been recorded in AVCHD format can be played back. It may not be possible to play back discs recorded on other devices.**
- **1** Connect this unit to the DVD burner to prepare for playback.  $(\rightarrow 82)$

# 2 Use the cursor button to select [ $\Omega$ ] (disc playback) tab.

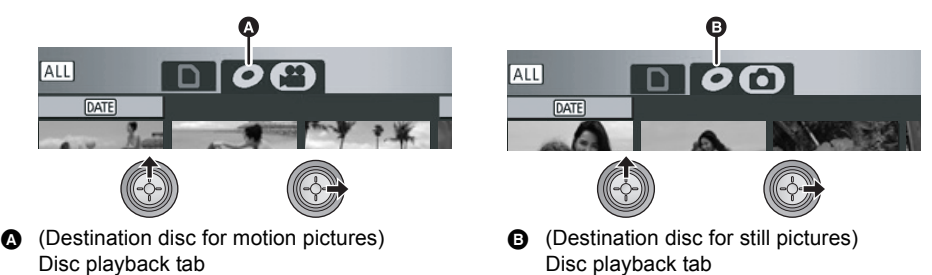

# *3* **Select the scene or still picture to be played back and then play it back.**

- The playback operation is performed the same as when playing back motion pictures or still pictures.  $(460, 65)$
- ≥ After playback, eject the disc and disconnect the Mini AB USB Connection Cable from this unit.
- ≥ Press the DISC COPY button in thumbnail view to display the selection screen for copying data to a disc. The data can be copied to a new disc inserted in the DVD burner.  $(\rightarrow 85)$

# **Managing the copied disc (Formatting, Auto protect, Displaying disc information)**

#### $\bullet$  Connect this unit to the DVD burner and then select [PLAY DISC]. (→ 82)

#### ∫ **Formatting discs**

This is for initializing DVD-RAM and DVD-RW discs.

#### ● Select **[**  $\bigcirc$  ] tab.

**Please be aware that if a disc is formatted, then all the data recorded on the disc will be erased. Back up important data on a PC etc.**

#### Select the menu.  $(\rightarrow 21)$

**[DISC SETUP] or [SETUP]**  $\rightarrow$  $[FORMAT DISC] \rightarrow [YES]$ 

- When the confirmation message appears, select [YES], then press the cursor button.
- When formatting is complete, press the MENU button to exit the message screen.
- Connect this unit and the DVD burner to format discs. You may no longer be able to use the discs if you format them on another device such as a PC etc.

## ■ Auto protect

You can protect (write protect) a DVD-RAM or DVD-RW disc when copying to it so that it is not formatted by mistake when you insert it in another device.

- ≥ **Select [ ] (motion picture playback) of**   $\blacksquare$   $\blacksquare$   $\blacksquare$   $\blacksquare$
- **1** Select the menu.  $(\rightarrow 21)$

#### $[DISC SETUP] \rightarrow [AUTO PROTECT] \rightarrow [ON]$

- The default setting is [ON].
- We recommend setting [AUTO PROTECT] to [ON] in order to prevent accidental deletion on other devices.

If a disc that you copied to is inserted in another device without protecting it, a message may be displayed prompting you to format the disc. If the disc is formatted, important data will be erased and the process cannot be reversed.

# **2** Copy to the disc.  $(\rightarrow 83)$

● The copied disc is write protected when it is ejected if [AUTO PROTECT] is [ON].

#### **To release the disc protection**

- If you format a disc, the auto protection is released. Please be aware that if a disc is formatted, then all the data recorded on the disc is erased and cannot be recovered.
- The disc will need to be re-formatted on the device you will use.

#### ■ **Displaying disc information**

Information such as the type of recorded disc, the number of recorded scenes and whether or not the disc is finalized is displayed.

≥ **Select [ ] (motion picture playback) of**   $[$   $]$  tab.

#### Select the menu.  $(\rightarrow 21)$

 $[DISC SETUP] \rightarrow [INFORMATION] \rightarrow [YES]$ 

● Press the MENU button to exit the information screen.

# With other **2 Dubbing images onto other video device**

**VIDEO**

Images played back on this unit can be dubbed onto a DVD recorder or video device.

- ≥ **Images are dubbed in standard quality.**
- ≥ Use the AC adaptor to free you from worrying about the battery running down.

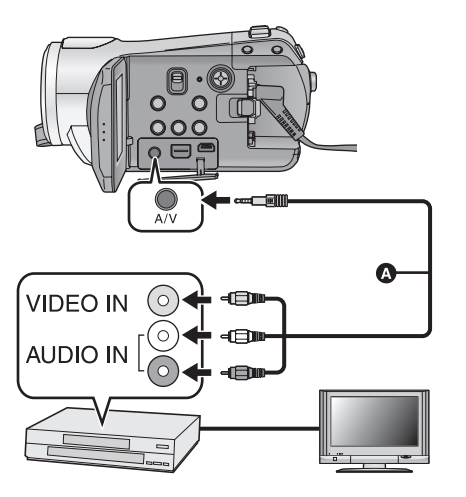

# **Change the video input on the video device and TV that this unit is connected to.**

- The channel set will differ depending on the terminal to which the unit is connected.
- See the operating instructions of the video device for details.
- Insert the plugs as far as they will go.
- Do not use any other AV cables except the supplied one.
- **AV** cable (supplied)

# **1** Connect this unit to a video device and then set the mode switch to **■**.

# *2* **Start playback on this unit.**

# *3* **Start recording on the connected device.**

- To stop recording (dubbing), stop playback on this unit after stopping recording on the recorder.
- ≥ If the date and time display and function indication are not wanted, cancel them before dubbing.  $(424, 76)$

If the dubbed images are played back on a wide-screen TV, the images may be stretched vertically. In this case, refer to the operating instruction of the device you are connecting to or read the operating instructions of the wide-screen TV and set the aspect ratio to 16:9.

# With **a printer (PictBridge)**

#### **PHOTO**

To print pictures by directly connecting this unit to the printer, use a printer compatible with PictBridge. (Read the operating instructions for the printer.)

PictBridge is an industry standard from the Camera & Imaging Products Association (CIPA) for direct printing. It allows images to be printed directly from digital cameras to a printer, without having to connect the camera to a PC.

- Use the AC adaptor to free you from worrying about the battery running down.
- Turn on this unit. (This function is available in all modes.)

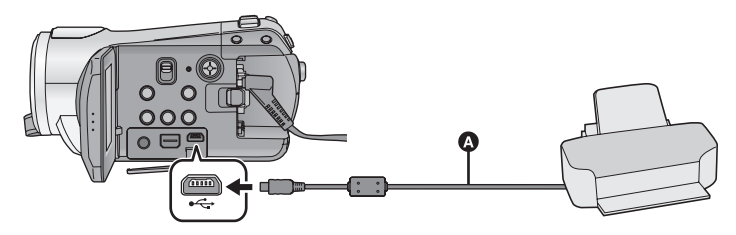

#### A USB cable (supplied)

● Insert the plugs as far as they will go.

# *1* **Connect this unit to a printer.**

≥ Do not use any other USB connection cables except the supplied one. (Operation is not guaranteed with any other USB cables.)

# *2* **Select [PictBridge] and press the cursor button.**

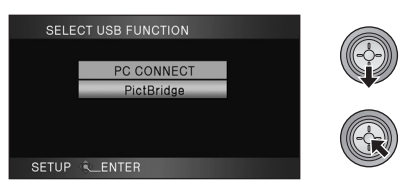

● If the [PictBridge] indication does not appear or continues to flash, disconnect and then reconnect the USB cable.

*3* **Select a still picture to be printed, then press the cursor button.**

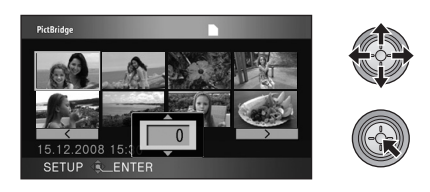

*4* **Select the desired number of prints, then press the cursor button.**

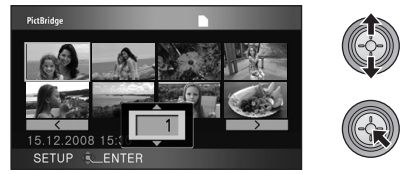

- You can set up to 9 prints.
- To cancel the setting, set the number of prints to [0].
- Up to 8 files can be set in succession by repeating steps 3 and 4.

# *5* **Press the MENU button to display the PictBridge menus.**

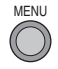

*6* **Select the date print setting on [DATE PRINT].**

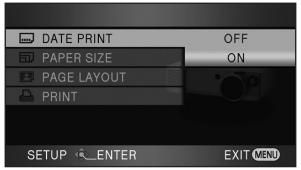

● If the printer is not capable of date printing, this setting is unavailable.

# *7* **Select the paper size setting on [PAPER SIZE].**

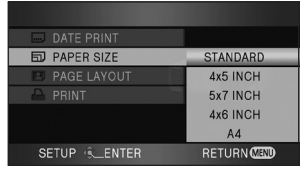

- [STANDARD]: Size specific to the printer
- $[4 \times 5 \text{ INCH}]$ : L size
- [5×7 INCH]: 2L size
- [4×6 INCH]: Postcard size
- [A4]: A4 size
- You cannot set paper sizes not supported on the printer.

# *8* **Select the desired layout setting on [PAGE LAYOUT].**

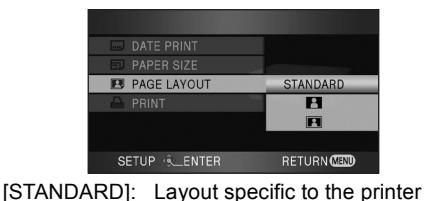

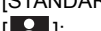

 $\begin{bmatrix} 9 \\ 1 \end{bmatrix}$ : No frame print

[**2**]: Frame print

● You cannot set page layouts not supported on the printer.

**9** Select [PRINT]  $\rightarrow$  [YES] and **press the cursor button to print the pictures.**

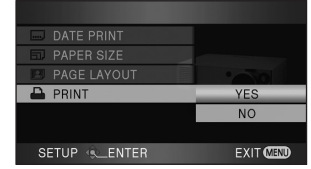

● Exit PictBridge by disconnecting the USB cable (supplied) after the pictures have been printed.

#### *When you stop printing halfway*

Move the cursor button down.

- A confirmation message appears. If [YES] is selected, the number of prints set is cancelled and the screen returns to step 3. If [NO] is selected, all the settings are kept and the screen returns to step 3.
- Avoid the following operations during printing. These operations disable proper printing.
	- Disconnecting the USB cable
	- $-$  Opening the SD card cover and removing the SD card
	- Switching the mode switch
	- $-$ Turn the unit off
- Check the settings for the paper size, print quality etc. on the printer.
- The print quality varies with paper size.
- The edges of still pictures recorded in this unit with a 16:9 aspect ratio may be cut off. When using a printer with a trimming or borderless printing function, cancel this function before printing. (Refer to the operating instructions of the printer for details.)
- When the unit is connected directly to the printer, the DPOF settings cannot be used.
- Connect the printer directly to this unit. Do not use a USB hub.

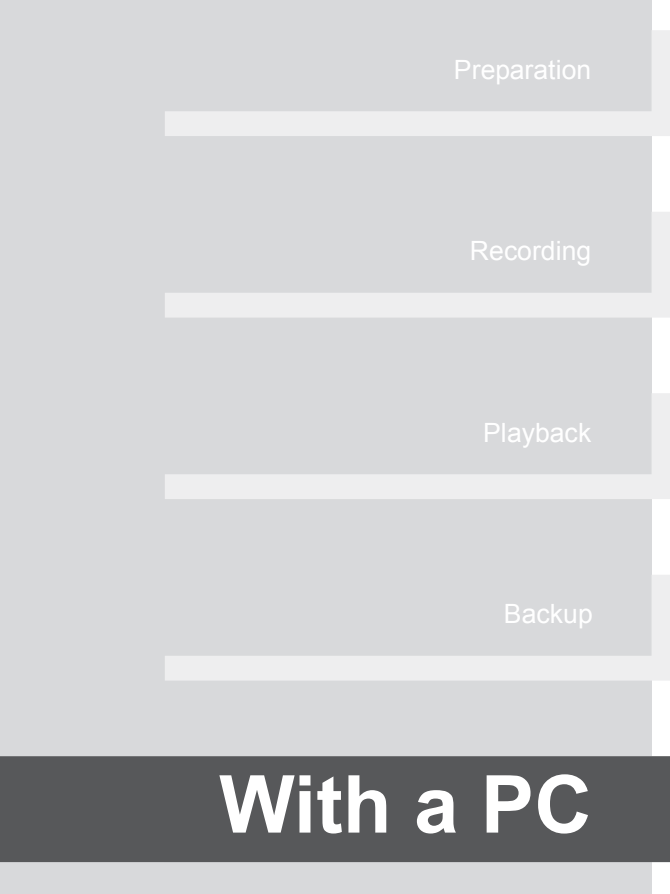

- **92** Before using
- **97** Setup
- **101** Using with a PC

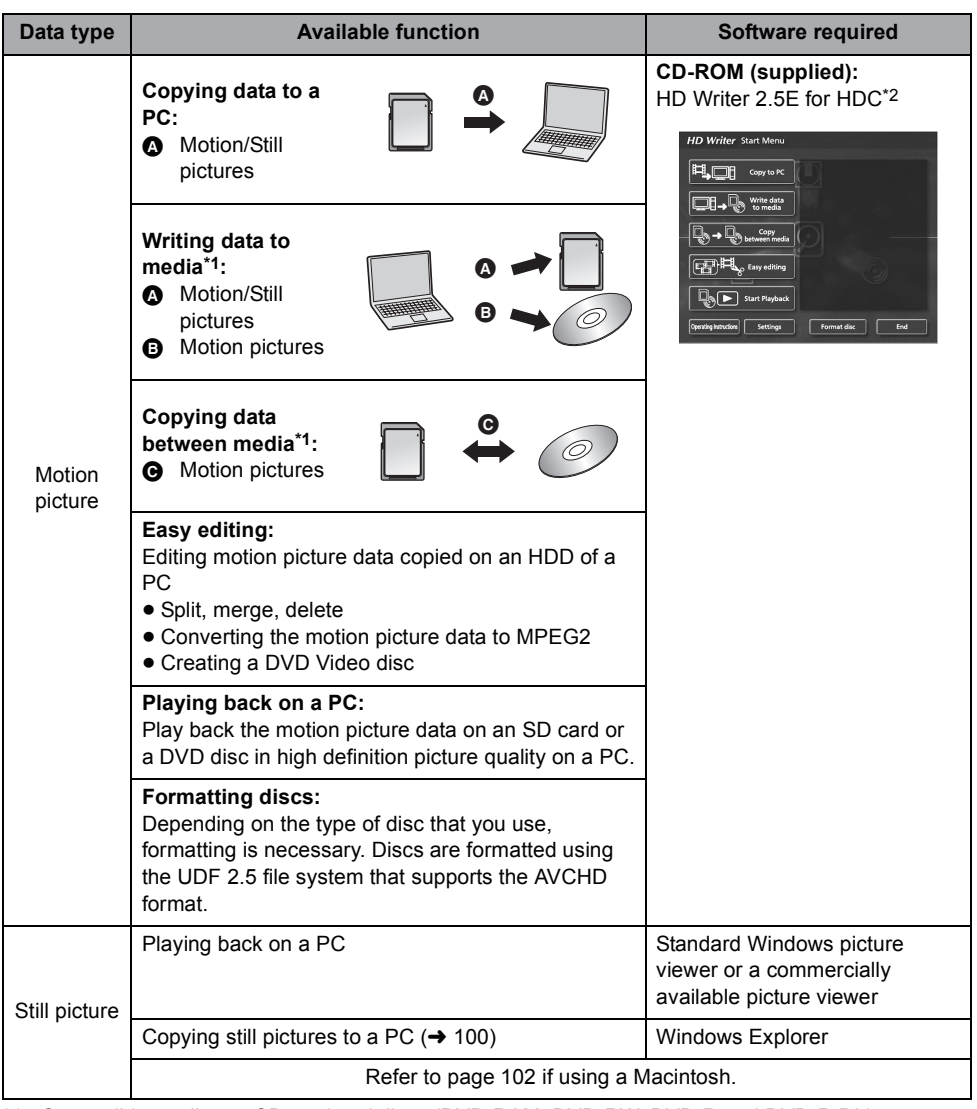

\*1 Compatible media are SD card and discs (DVD-RAM, DVD-RW, DVD-R and DVD-R DL).

\*2 Refer to the operating instructions of HD Writer 2.5E (PDF file) for details on how to use it.

#### **Important Notice**

- ≥ **Do not insert a disc recorded in AVCHD format with HD Writer 2.5E in a device that does not support the AVCHD format. In some cases the disc may get stuck in the device. The disc will not play back on devices that do not support the AVCHD format.**
- ≥ **When inserting a disc containing recorded motion pictures into other devices, a message prompting you to format the disc may be displayed. Do not format the disc, since deleted data cannot be restored later.**
- ≥ We cannot guarantee operation if you use software other than that supplied to read motion picture.
- ≥ Do not start the software supplied with this unit and other software at the same time. Close any other software if you start the software supplied with this unit and close the software supplied with this unit if you start any other software.
- ≥ Be sure to use the supplied USB cable when connecting this unit and a PC. (Operation is not guaranteed with any other USB cables.)

# **End User License Agreement**

Before opening the CD-ROM package, please read the following.

You ("Licensee") are granted a license for the Software defined in this End User Software Agreement ("Agreement") on condition that you agree to the terms and conditions of this Agreement. If Licensee does not agree to the terms and conditions of this Agreement, promptly return the Software to Matsushita Electric Industrial Co., Ltd. ("Matsushita"), its distributors or dealers from which you made the purchase.

#### Article 1 License

Licensee is granted the right to use the software, including the information recorded or described on the CD-ROM, instruction manuals, and any other media provided to Licensee (collectively "Software"), but all applicable rights to patents, copyrights, trademarks and trade secrets in the Software are not transferred to Licensee.

#### Article 2 Use by a Third Party

Licensee may not use, copy, modify, transfer or allow any third party, whether free of charge or not, to use, copy or modify the Software, except as expressly provided for in this Agreement.

Article 3 Restrictions on Copying the Software Licensee may make a single copy of the Software in whole or in part solely for back-up purposes.

#### Article 4 PC

Licensee may only use the Software on a single PC at a single location.

#### Article 5 Reverse Engineering, Decompiling or Disassembly

Licensee may not reverse engineer, decompile, or disassemble the Software, except to the extent either of them is permitted under law or regulation of the country where Licensee resides. Matsushita, or its distributors or dealers will not be responsible for any defects in the Software or damage to Licensee caused by Licensee's reverse engineering, decompiling, or disassembly of the Software.

#### Article 6 Limitation of Liability

The Software is provided "AS-IS" without warranty of any kind, either expressed or implied, including, but not limited to, warranties of noninfringement, merchantability and/or fitness for a particular purpose. Further, Matsushita does not warrant that the operation of the Software will be uninterrupted or error free. Matsushita or any of its distributors or dealers will not be liable for any damage suffered by Licensee arising from or in connection with Licensee's use of the Software.

#### Article 7 Export Control

Licensee agrees not to export or re-export to any country the Software in any form without the appropriate export licenses under regulations of the country where Licensee resides, if necessary.

#### Article 8 Termination of License

The right granted to Licensee hereunder will be automatically terminated if Licensee violates any of the terms and conditions of this Agreement. Upon such automatic termination, Licensee must destroy the Software and related documentation together with all the copies thereof at Licensee's own expense.

# Before using **2 Operating environment**

- Even if the system requirements mentioned in these operating instructions are fulfilled, some PCs cannot be used.
- ≥ A CD-ROM drive is necessary to install the supplied software applications. (A compatible DVD writer drive and media are necessary for writing to a DVD.)
- Operation is not quaranteed in the following cases.
	- When 2 or more USB devices are connected to a PC, or when devices are connected through USB hubs or by using extension cables.
	- $-$  Operation on an upgraded OS.
	- $-$  Operation on an OS other than the one pre-installed.
- ≥ This software is not compatible with Microsoft Windows 3.1, Windows 95, Windows 98, Windows 98SE, Windows Me and Windows NT.

#### ■ Operating environment for HD Writer 2.5E for HDC

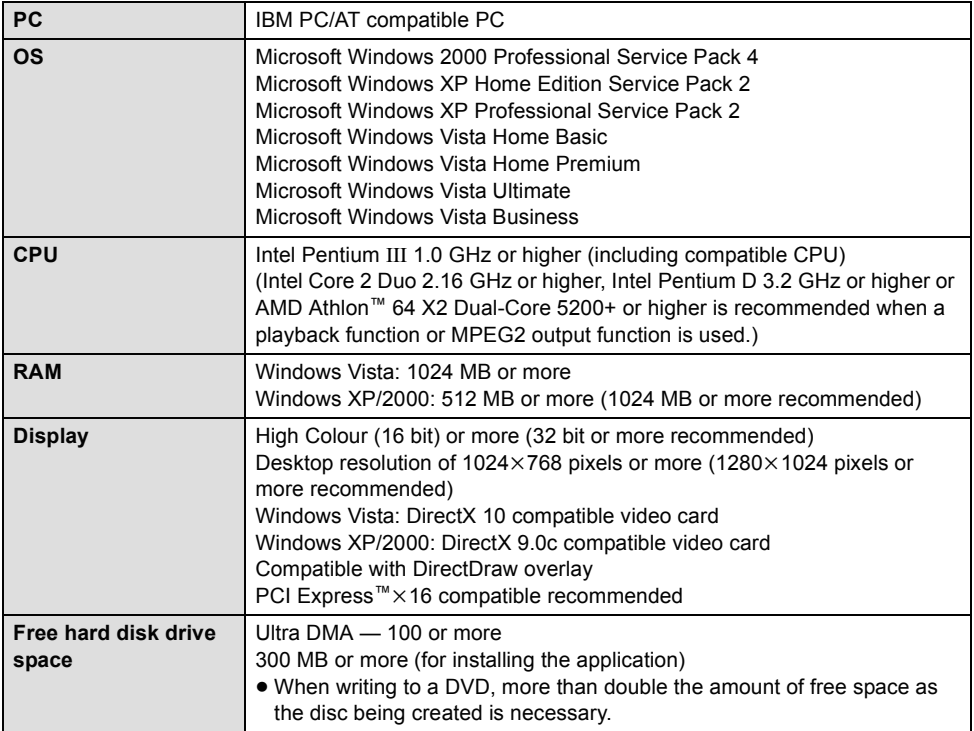

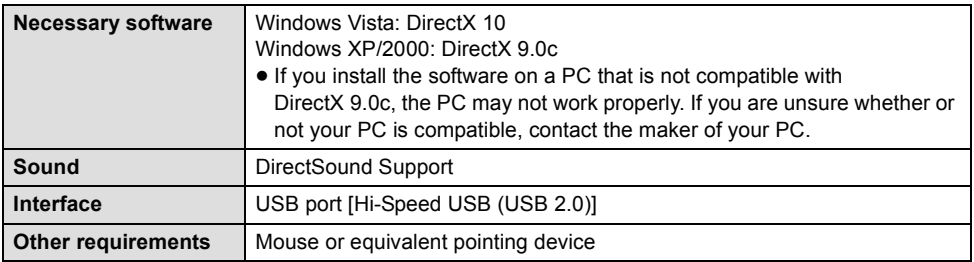

● Supplied CD-ROM is available for Windows only.

- ≥ Input is not supported in languages other than English, German, French, Italian, Spanish and Simplified Chinese.
- Operation cannot be quaranteed on all DVD drives.
- Operation is not guaranteed on Microsoft Windows Vista Enterprise, Windows XP Media Center Edition, Tablet PC Edition and not compatible with 64 bit operation systems.
- This software is not compatible with a multi-boot environment.
- This software is not compatible with a multi-monitor environment.
- ≥ If using Windows XP/2000, an administrative account user only can use this software. If using Windows Vista, administrative account and standard account users only can use this software. (An administrative account user should install and uninstall this software.)

#### ∫ **Operating environment for the card reader function (mass storage)**

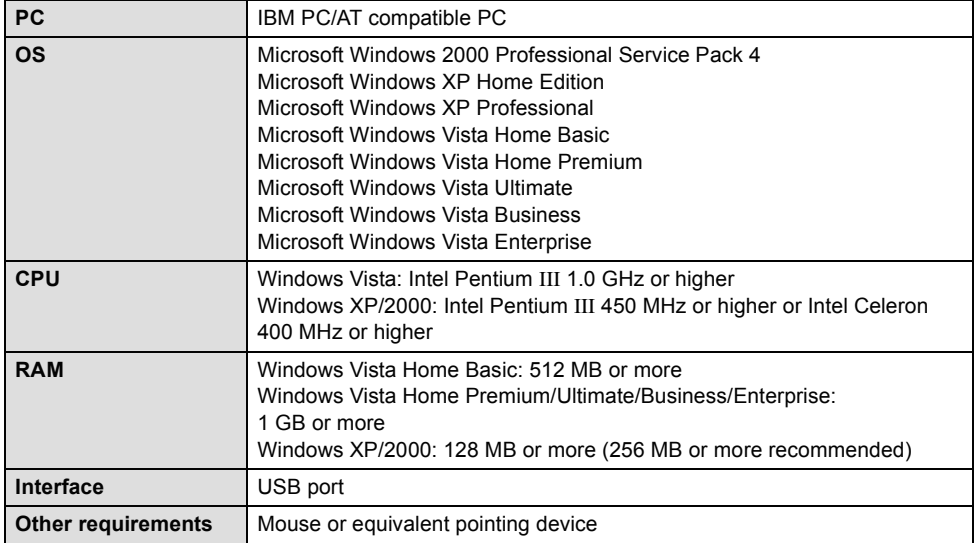

● The USB equipment operates with the driver installed as standard in the OS.

# Setup **1 Installation**

When installing the software, log on to your PC as the Administrator (or with a user name with equivalent authorization) or with the user name for a standard user account. (If you do not have authorization to do this, consult your manager.)

- Before starting the installation, close all applications that are running.
- ≥ Do not perform any other operations on your PC while the software is being installed.

# *1* **Insert the CD-ROM into the PC.**

● If the installation screen does not appear automatically, double-click the CD-ROM drive icon in [My Computer (Computer)].

# *2* **Click [Next].**

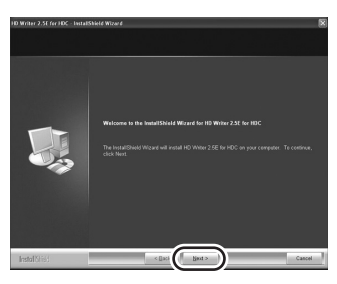

*3* **Read the [End User License Agreement], then place a check beside [I accept the terms of the license agreement] if you agree to them and click [Next].**

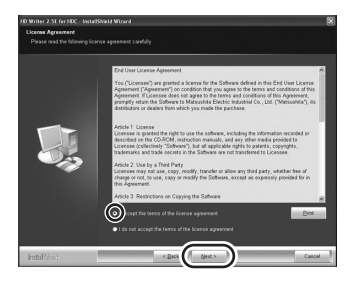

● If you do not agree to the terms and conditions of the License Agreement, installation is not possible.

### *4* **Continue to follow the on-screen messages to install HD Writer 2.5E.**

≥ If using Windows 2000, Microsoft DirectX 9.0c must be installed in order to operate HD Writer 2.5E.

Depending on the operating environment, you may be required to install DirectX 9.0c. Click [Yes] to install it.

If you install the software on a PC that is not compatible with DirectX 9.0c, the PC may not work properly. If you are unsure whether or not your PC is compatible, contact the PC manufacturer.

**5** After the installation is complete, restrictions are displayed.

**Check the contents, then close the window.**

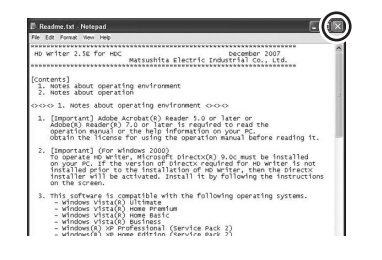

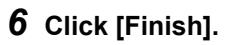

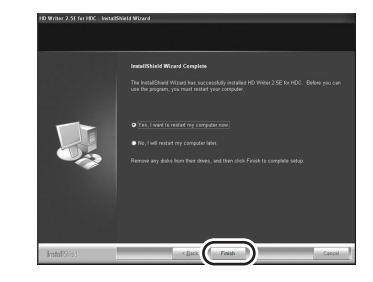

**The PC must be rebooted for the application to work.**

# ■ Uninstalling HD Writer 2.5E

Follow the steps below to uninstall any software applications that you no longer require.

**1** Select [start]  $\rightarrow$  ([Settings]  $\rightarrow$ ) **[Control Panel]**  $\rightarrow$ **[Add or Remove Programs (Applications)] or [Uninstall a program].**

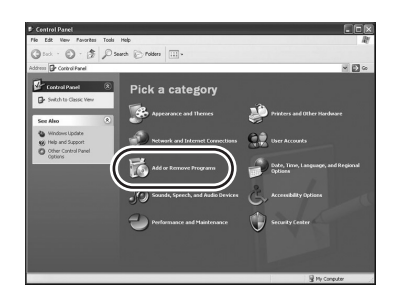

*2* **Select [HD Writer 2.5E for HDC], then click [Change/Remove] ([Change or Remove] or [Add/ Remove]) or [Uninstall].**

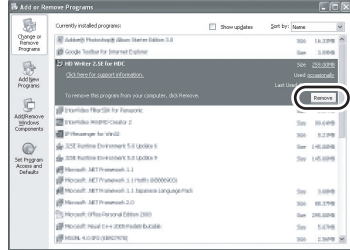

- Proceed with the uninstallation by following the on-screen instructions.
- After uninstalling the software, be sure to reboot the PC.

# Setup **2 Connection and recognition**

After the software applications are installed, this unit must be connected to the PC and be correctly recognised by the PC.

● Remove the supplied CD-ROM from your PC.

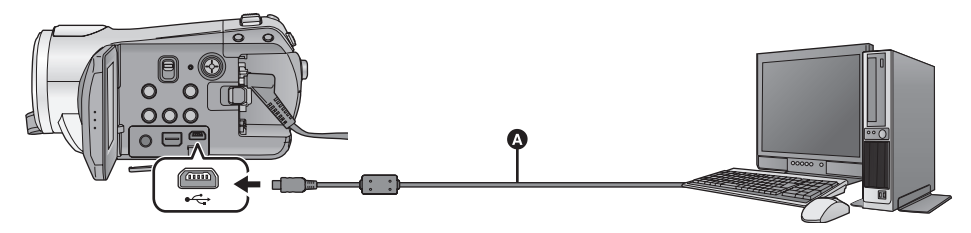

- A USB cable (supplied)
- *1* **Connect this unit to the AC adaptor.**
- If a battery is used, operation is not possible when this unit is connected to a PC.

# *2* **Turn on the unit.**

● This function is available in all modes.

# *3* **Connect this unit to a PC.**

- ≥ Insert the USB connectors as far as they will go.
- ≥ Do not use any other USB connection cables except the supplied one. (Operation is not guaranteed with any other USB cables.)

# *4* **Select [PC CONNECT] and press the cursor button.**

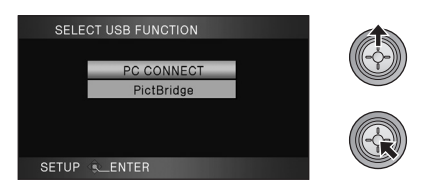

- This unit is automatically detected by the PC.
- ≥ **When the unit is connected to a PC, the operation mode cannot be changed and its power cannot be turned off.**

**Disconnect the USB cable, before turning this unit off.**

● Do not disconnect the USB cable or the AC adaptor while the card access lamp is on or card access icon  $($   $\blacktriangle$  ) appears on the LCD monitor. Doing so may damage the data.

# ■ If the driver has not been **recognised properly**

Use the following methods to enable it to be recognised.

#### **Method 1:**

Turn off the unit and your PC once and try verifying again.

#### **Method 2:**

Remove the SD card and try verifying again. **Method 3:**

Try connecting the unit to another USB port on your PC.

- To disconnect USB cable safely
- **1** Double click the  $\leqslant$  (**i**) icon in task **tray displayed on the PC.**
- Depending on your PC's settings, this icon may not be displayed.
- **2 Select [USB Mass Storage Device] and click [Stop].**
- **3 Verify [MATSHITA HDC-SD9/SD USB Device] is selected and click [OK].**

# **About the PC display**

When the unit is connected to a PC, it is recognised as an external drive.

≥ [Removable Disk] (Example: ) is displayed in [My Computer (Computer)].

#### Example folder structure of an SD card:<br> **1 Up to 999 still pictures in JPEG format**

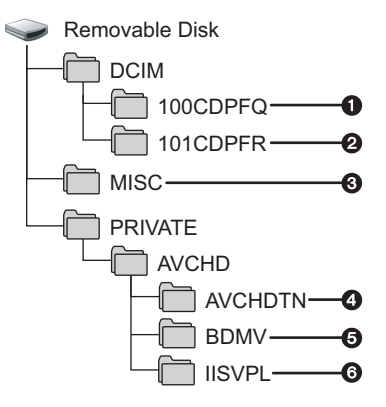

We recommend using HD Writer 2.5E to copy motion picture data recorded on an SD card. Using Windows Explorer or other programmes on the PC to copy, move or rename files and folders recorded with this unit will result in them being unusable with HD Writer 2.5E.

- **can be stored. ([IMGA0001.JPG] etc.)**
- 2 **Still pictures are stored in JPEG format**\* **when recorded in HD hi-speed burst shooting mode.**
- \* These can be opened with picture software that supports JPEG pictures.
- 3 **The DPOF setting files are recorded.**
- 4 **The motion picture thumbnails are recorded.**
- 5 **AVCHD format motion picture files are saved. ([00000.MTS] etc.)**
- 6 **Files for intelligent scene selection playback are recorded.**
- Copying your still pictures to **your PC**

#### **Card reader function (mass storage)**

Still pictures recorded with this unit can be copied to the PC with Explorer or other programmes.

- **1 Connect this unit to the PC and then select [PC CONNECT].**
- **2 Double click the folder that contains the still pictures on the removable disk ([DCIM]** # **[100CDPFQ] etc.).**
- **3 Drag and drop the still pictures onto the destination folder (on the PC's HDD).**
- Do not delete the SD card's folders. Doing so may make the SD card unuseable in this unit.
- When data not supported by this unit has been recorded on a PC, it will not be recognised by this unit.
- Always use this unit to format SD cards.

# **PC 1 1 Starting HD Writer 2.5E**

- ≥ When using HD Writer 2.5E on Windows XP/2000, log on to your computer as Administrator (or with a login name equally authorized). If you log on with a login name other than Administrator, you cannot use the applications.
- When using HD Writer 2.5E on Windows Vista, log on to your computer as Administrator (or with a login name equally authorized) or with the user name for a standard user account. If you log on with a user name for a guest user account, the software cannot be used.

#### (On the PC)

# **Select [start] → [All Programs (Programs)] → [Panasonic]**  $\rightarrow$  **[HD Writer 2.5E]**  $\rightarrow$  **[HD Writer].**

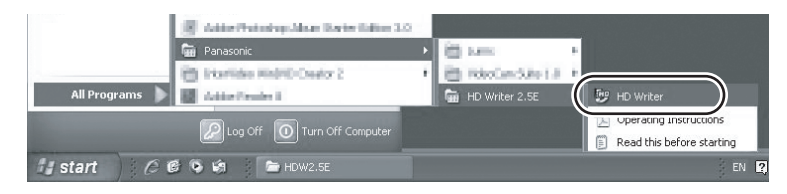

The HD Writer 2.5E introductory screen is displayed. If [OK] is clicked, the software will start.

≥ For details on how to use the software applications, read the PDF operating instructions of the software.

# **Reading the operating instructions of the software applications**

For details on how to use the software applications, read the PDF operating instructions.

≥ You will need Adobe Acrobat Reader 5.0 or later or Adobe Reader 7.0 or later to read the PDF operating instructions.

### **Select [start] → [All Programs (Programs)] → [Panasonic]**  $\rightarrow$  **[HD Writer 2.5E]**  $\rightarrow$  **[Operating Instructions].**

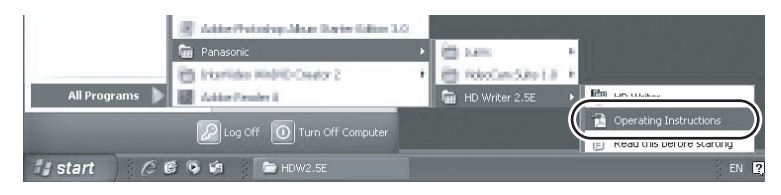

● HD Writer 2.5E is not available for Macintosh.

### ∫ **Operating environment for the card reader function (mass storage)**

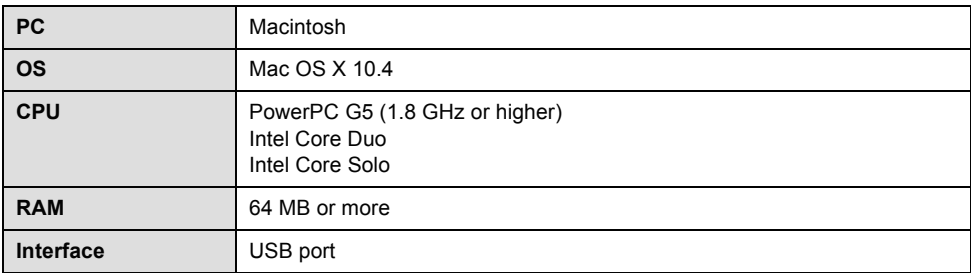

≥ Even if the system requirements mentioned in these operating instructions are fulfilled, some PCs cannot be used.

- The USB equipment operates with the driver installed as standard in the OS.
- Supplied CD-ROM is available for Windows only.

# ■ Copying still pictures on PC

#### *1* **Connect this unit to a PC via the supplied USB cable.**

● The USB function selection screen will appear.

# *2* **Select [PC CONNECT] and press the cursor button.**

# *3* **Double-click [NO\_NAME] or [Untitled] displayed on the desktop.**

≥ Files are stored in [100CDPFQ]/[100CDPFR] folder etc. in the [DCIM] folder.

#### *4* **Using a drag-and-drop operation, move the pictures you want to acquire or the folder storing those pictures to any different folder on the PC.**

## ■ To disconnect USB cable safely

Drag INO\_NAME] or [Untitled] disk icon to the [Trash], and then disconnect the USB cable.

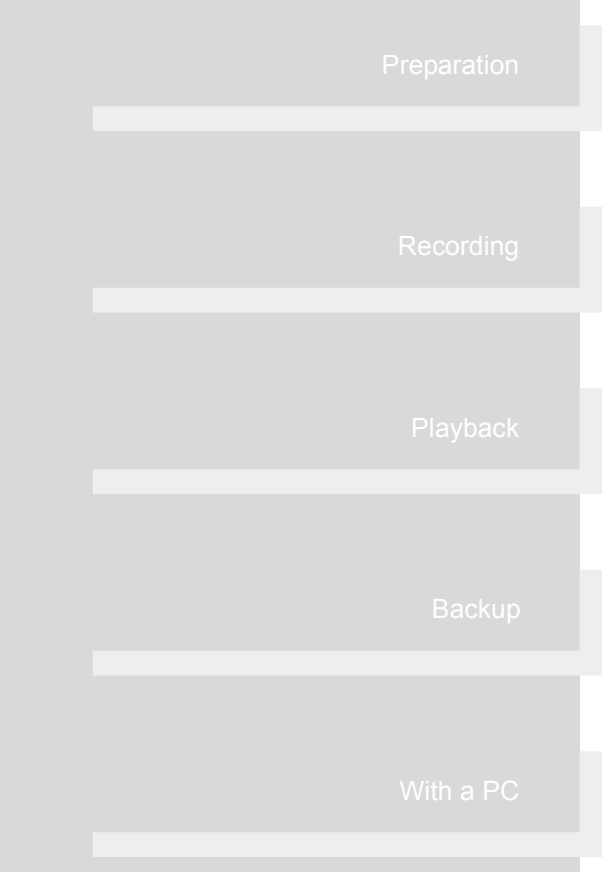

# **Others**

- **104** Indications
- **109** Helpful hints

# Indications **1 Indications**

# ■ Recording indications

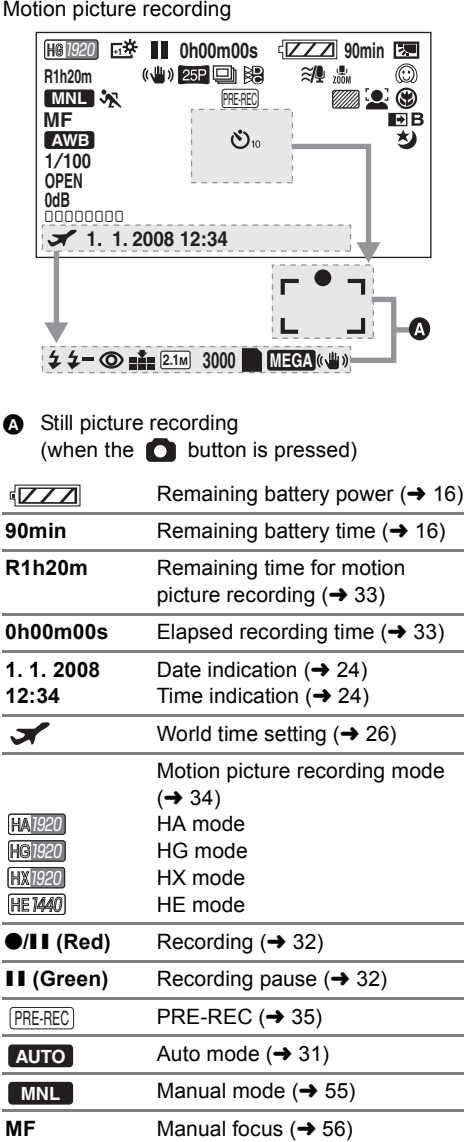

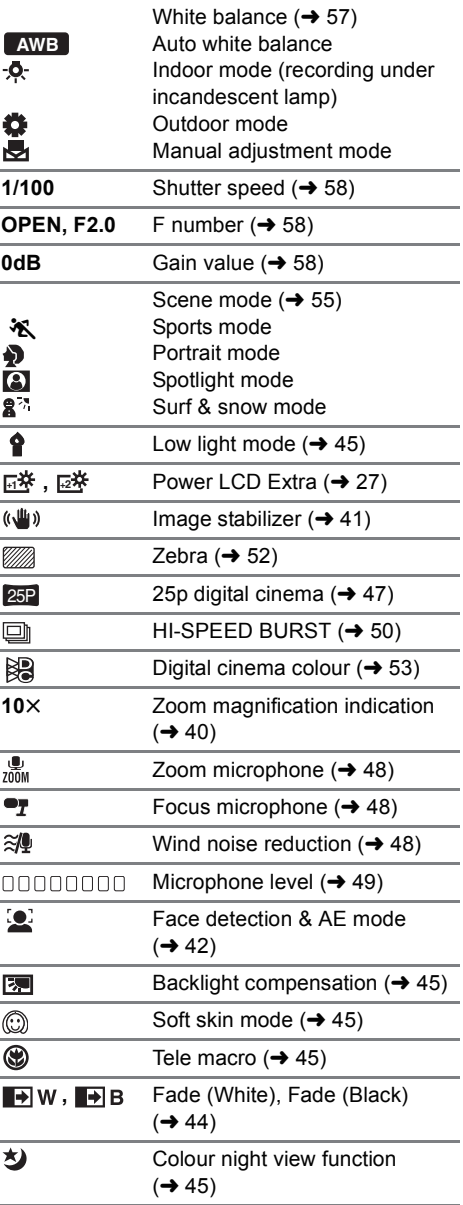

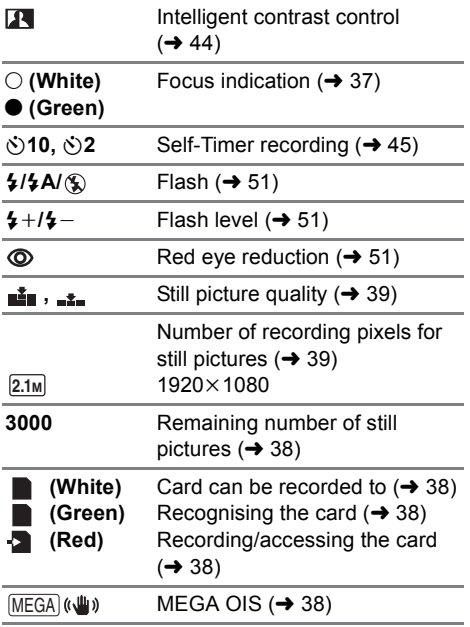

# **■ Playback indications**

Motion picture playback

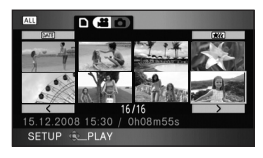

Still picture playback

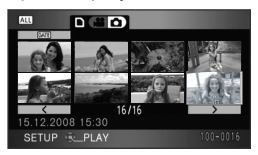

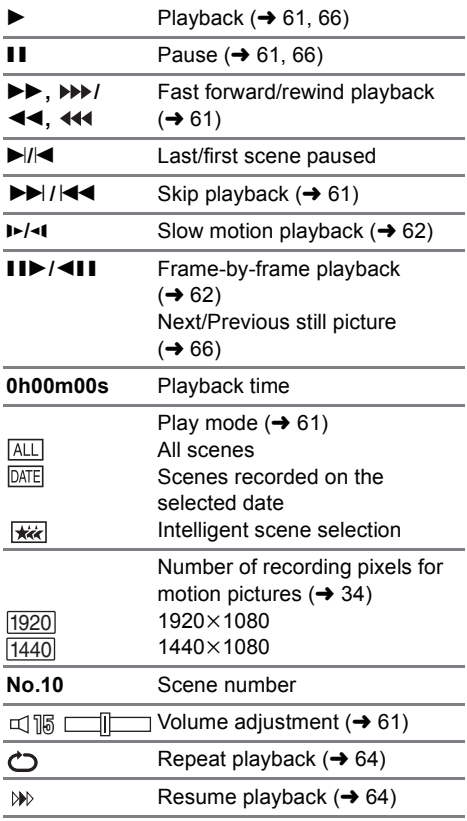

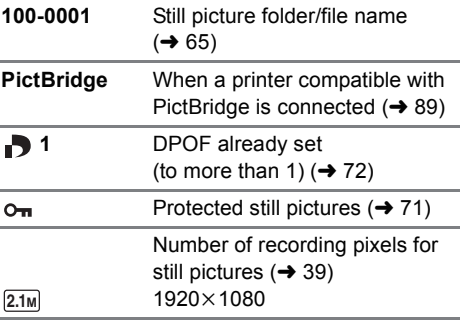

The picture size is not displayed for still pictures recorded with other products that have different picture sizes from the sizes shown above.

#### ■ PC connection indications

Accessing the card (When connected to a PC)  $($   $\rightarrow$  99)

# ∫ **Confirmatory indications**

 $\bullet$ 

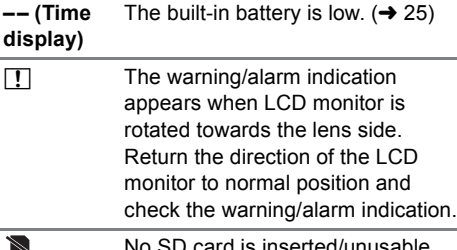

No SD card is inserted/unusable card.

# ■ Confirmatory indications when a **DVD burner is connected**

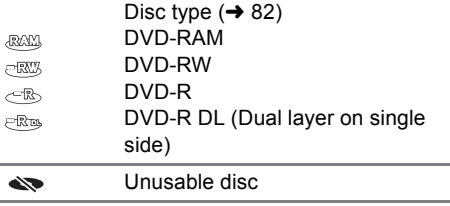

Indications **2 Messages**

Major confirmation/error messages to be indicated on the LCD monitor in text.

#### **CANNOT BE USED DUE TO INCOMPATIBLE DATA. CANNOT RECORD - INCOMPATIBLE CONTROL DATA.**

The recording format of the SD card is different so it cannot be used. Save the data on the SD card to a PC, then use the SD card after formatting it on this unit.

#### **CHECK CARD.**

This card is not compatible or it cannot be recognised by the unit.

If this message appears even though motion pictures and still pictures are recorded on an SD card, the card may be unstable. Reinsert the SD card, then turn the power off and then on again.

#### **CARD LOCKED.**

yourself.

The write protection switch on the SD card is set to LOCK.  $(4 18)$ 

#### **THIS BATTERY CANNOT BE USED.**

- Use a battery that is compatible with this unit.  $(\rightarrow 16)$ If using a Panasonic battery compatible with this unit, eject the battery and then insert it again. If the message appears even after repeating this several times, this unit needs repair. Detach the power and consult the dealer who you purchased this unit from. Do not attempt to repair it by
- ≥ You are attempting to connect an AC adaptor not compatible with this unit. Use the supplied AC adaptor.  $(\rightarrow 17)$

#### **PUSH THE RESET SWITCH.**

An irregularity in the unit has been detected. Press the RESET button to restart the unit.  $(4.114)$ 

#### **CANNOT CHECK CONNECTED DEVICE. DISCONNECT THE USB CABLE FROM THIS UNIT.**

- The DVD burner is not correctly connected. Disconnect and then reconnect the Mini AB USB Connection Cable.
- Connect a DVD burner that is compatible with this unit.  $(4.82)$

#### **PLEASE CHECK EXTERNAL DRIVE OR DISC.**

A disc that cannot be used when connecting the unit to the DVD burner has been inserted, or the DVD burner is not recognised properly. Connect the Mini AB USB Connection Cable again and insert a disc to copy the data.  $(\rightarrow 82)$ 

#### **CANNOT COPY TO DISC WITH RECORDED IMAGES. INSERT DISC WITH NO RECORDED IMAGES.**

Data cannot be copied since a disc that cannot be used by connecting the unit and the DVD burner or a used disc is inserted. Please use a new disc.  $(482)$ 

#### **DISCONNECT USB CABLE.**

The unit cannot correctly establish the connection to the PC or printer. Disconnect and then reconnect the USB cable.

#### **DISCONNECT USB CABLE.**

You cannot turn off this unit while it is connected to a PC or a DVD burner.

# **About recovery**

If faulty management information is found when a SD card is accessed, one of the following messages may appear. Be sure to follow the messages. (Repairing may take time depending on the error.)

#### **CONTROL DATA ERROR HAS BEEN DETECTED. (SD CARD)**

**or**

#### **THUMBNAIL DATA ERROR IS DETECTED.**

- Use a sufficiently charged battery or the AC adaptor.
- ≥ Depending on the condition of the data, it may not be possible to completely repair the data.
- ≥ If the recovery fails, you will no longer be able to play back the scenes recorded before the power went off.
- ≥ When data recorded on another device is recovered, it may not be possible to play back the data on this unit or the other device.
- ≥ If recovery fails, turn the power of the unit off and on again after waiting a while. If recovery fails repeatedly, format an SD card on the unit. Please be aware that if an SD card is formatted, then all the data recorded on the card will be erased. Back up important data on a PC, DVD disc etc.
- ≥ If the thumbnail information is recovered, displaying the thumbnails may become slower.
# Helpful hints **1 Functions that cannot be used simultaneously**

**Some functions in this unit are disabled or cannot be selected due to the unit's specifications. The table below shows examples of functions restricted by various conditions.**

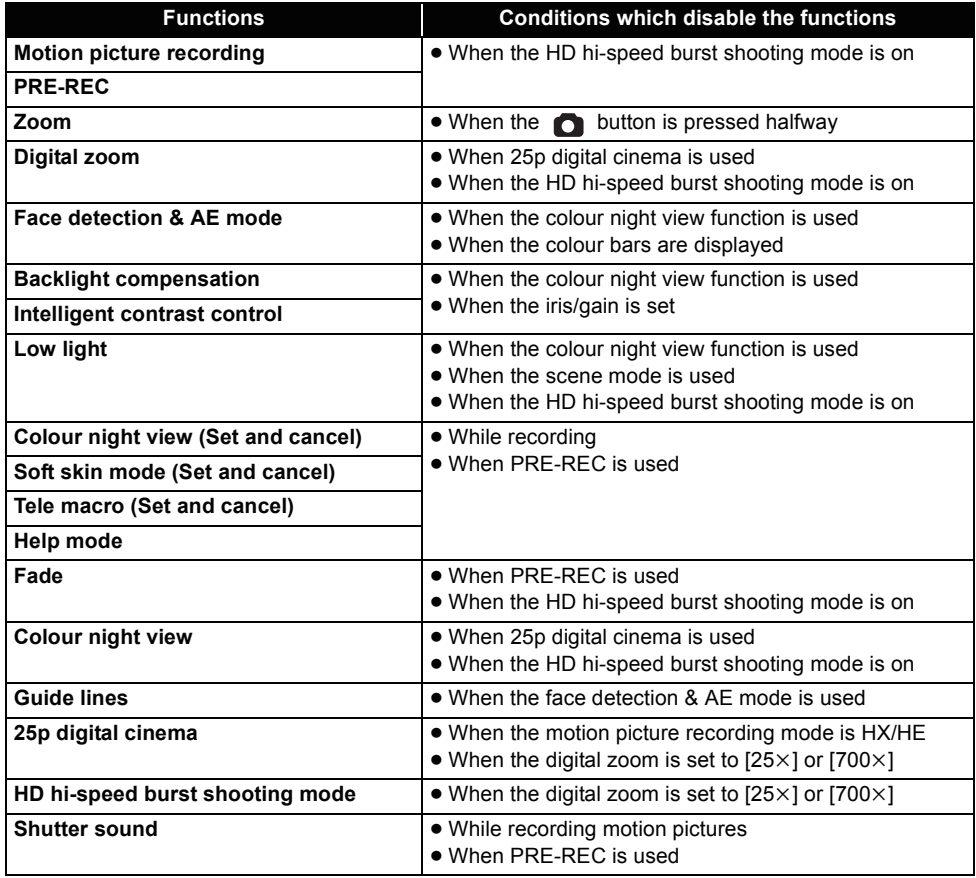

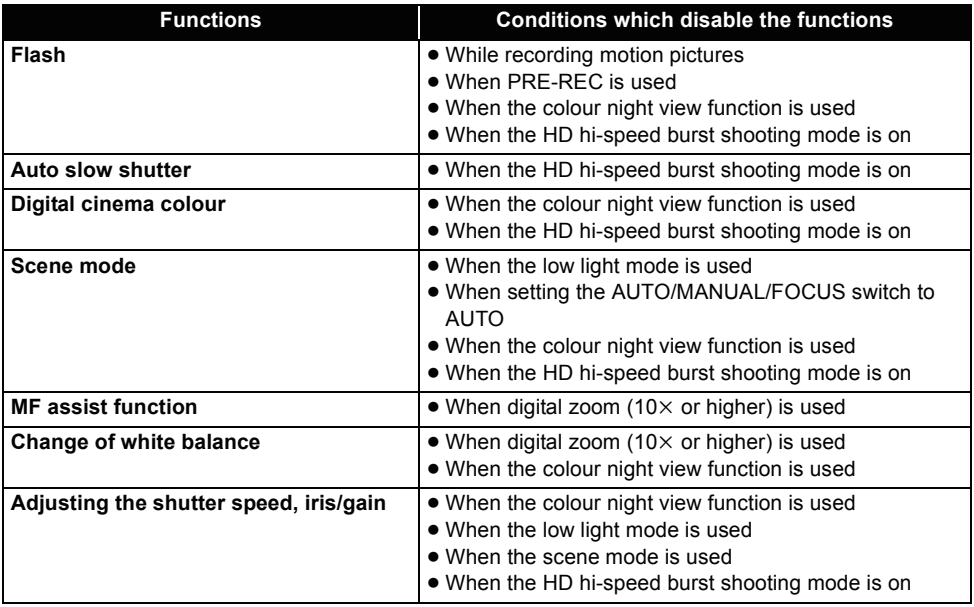

## Helpful hints **2 Troubleshooting**

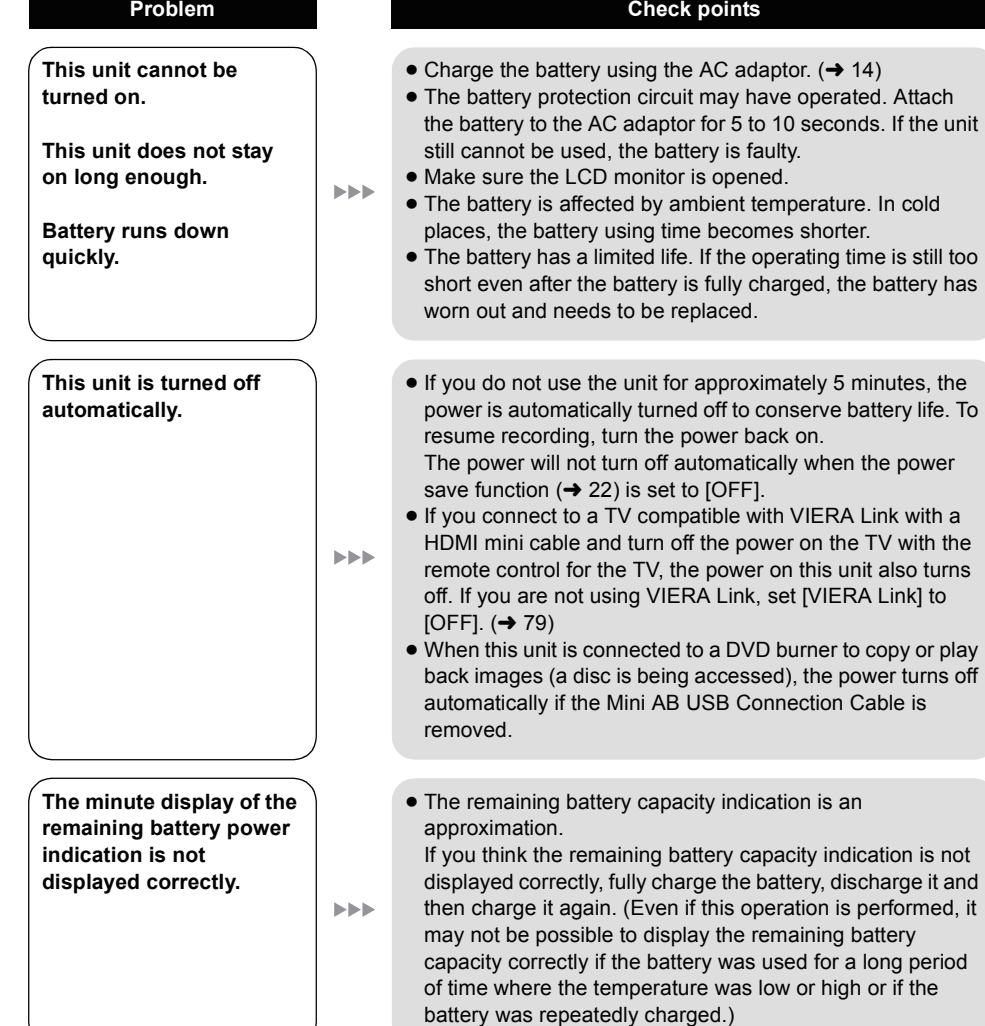

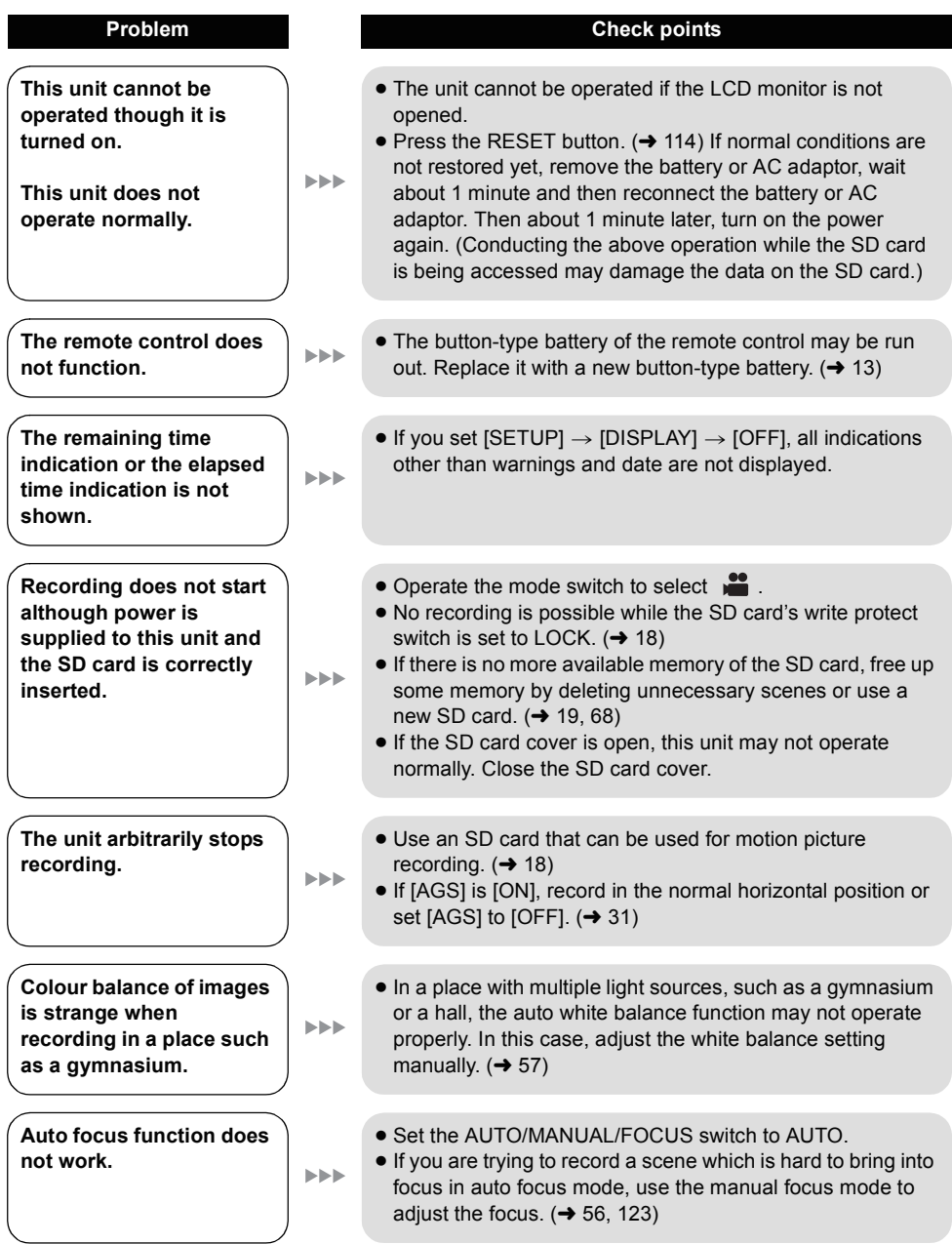

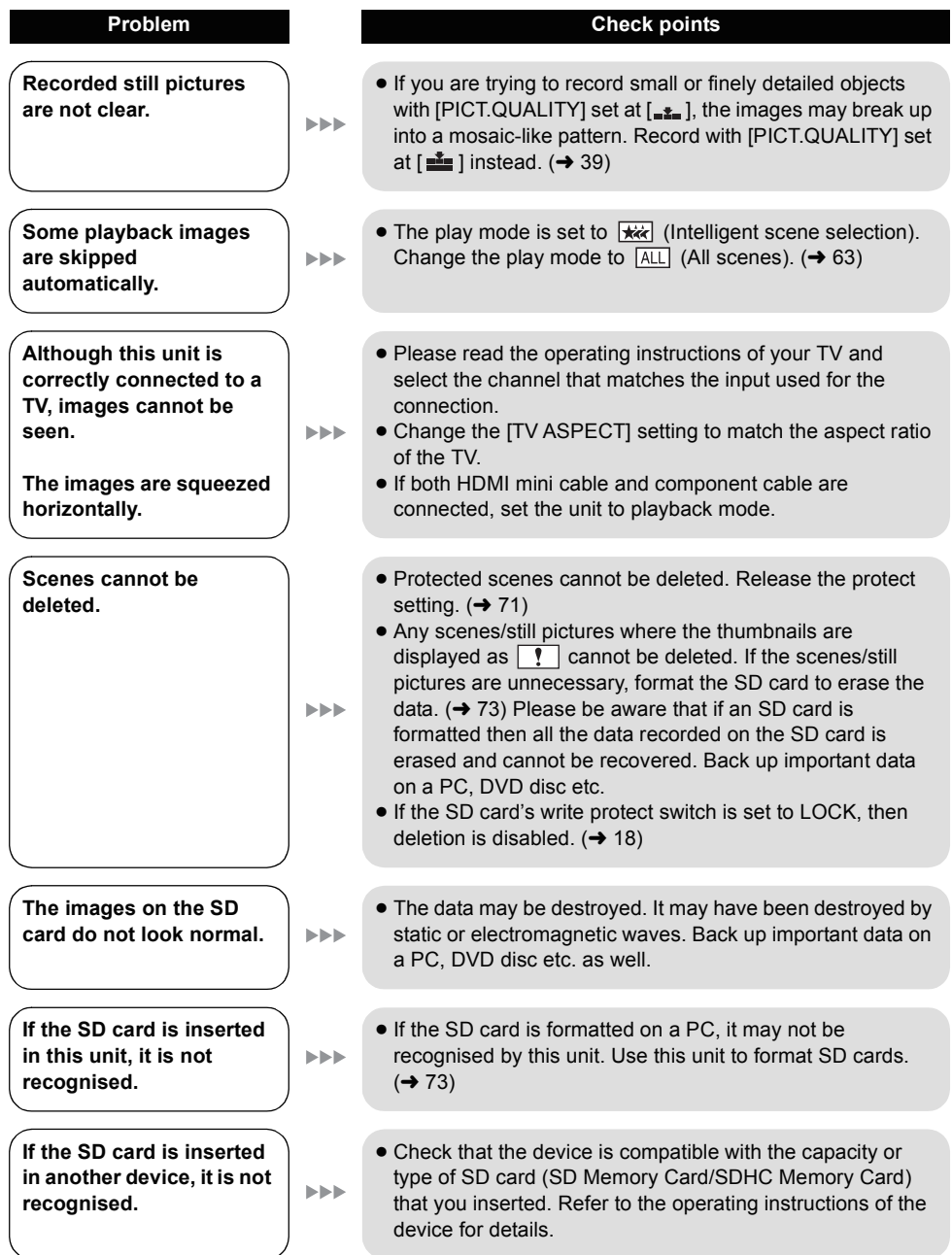

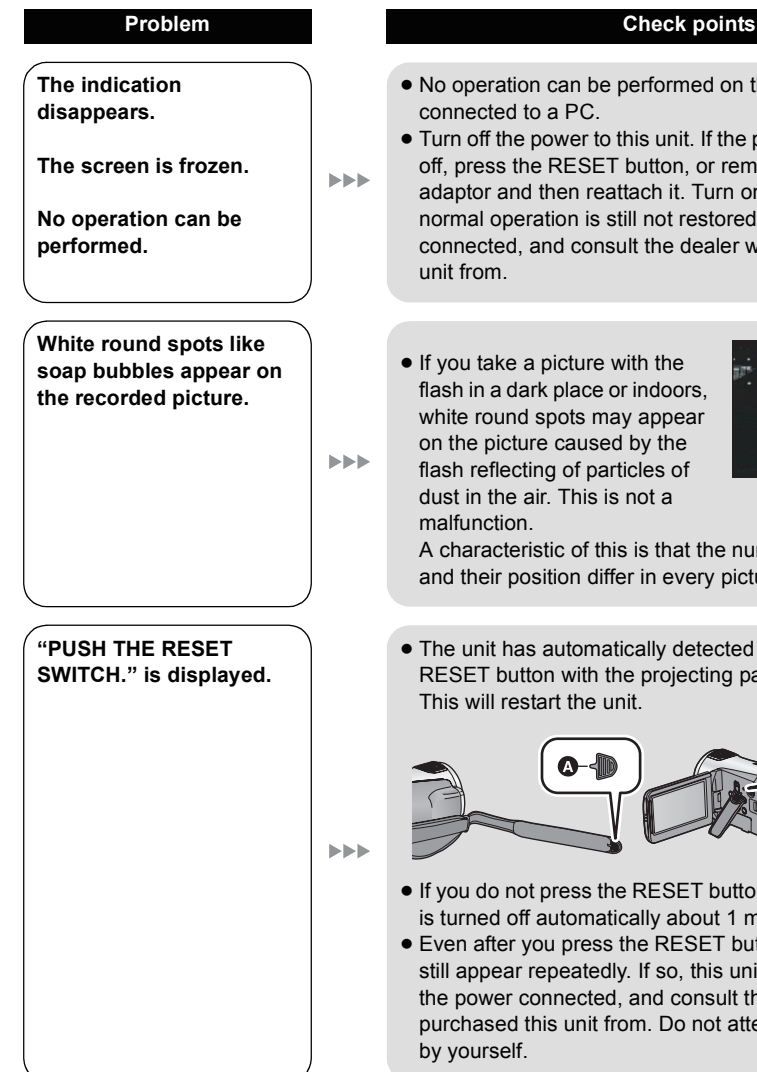

- No operation can be performed on this unit when it is connected to a PC.
- Turn off the power to this unit. If the power cannot be turned off, press the RESET button, or remove the battery or AC adaptor and then reattach it. Turn on the power again. If normal operation is still not restored, detach the power connected, and consult the dealer who you purchased this unit from.
- If you take a picture with the flash in a dark place or indoors, white round spots may appear on the picture caused by the flash reflecting of particles of dust in the air. This is not a

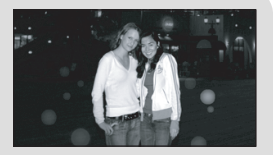

A characteristic of this is that the number of round spots and their position differ in every picture.

● The unit has automatically detected an error. Press the RESET button with the projecting part of the grip belt  $\bigcirc$ . This will restart the unit.

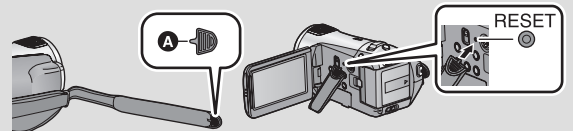

- If you do not press the RESET button, the power to this unit is turned off automatically about 1 minute later.
- Even after you press the RESET button, the indication may still appear repeatedly. If so, this unit needs repair. Detach the power connected, and consult the dealer who you purchased this unit from. Do not attempt to repair the unit by yourself.

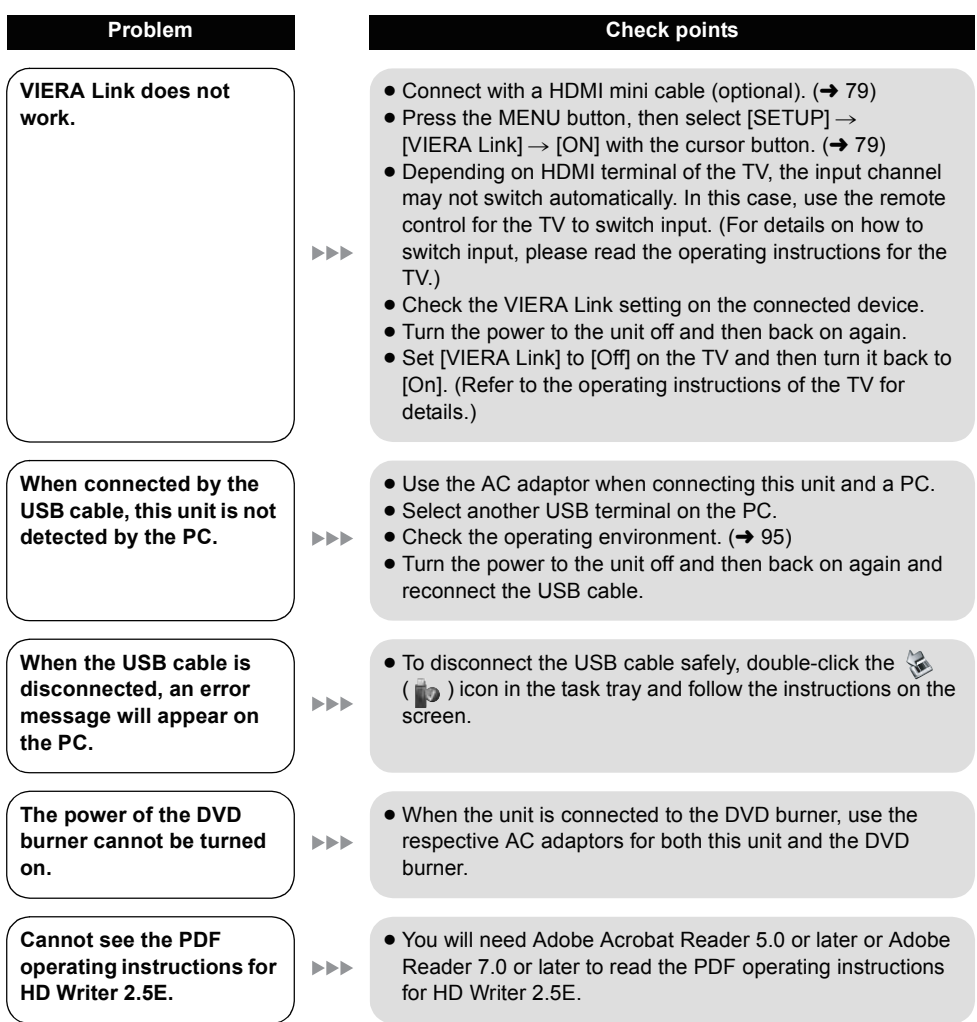

#### ∫ **If scenes do not change smoothly when played back on another device**

The images may be still for several seconds at the joins between the scenes if the following operations are performed when multiple scenes have been continuously played back using another unit.

\* Just how smoothly the scenes will be played back depends on the playback unit. Depending on the unit used, the images may stop moving and become still for a moment even when none of the following conditions are applicable.

#### ■ When the scenes were recorded on different dates

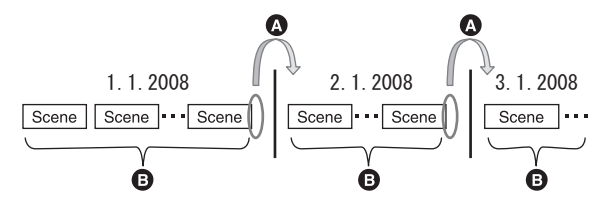

- **A** The image will be still for several seconds wherever the date changes.
- **B** The images are played back smoothly if the scenes were recorded on the same date.

#### ∫ **When more than 99 scenes were recorded on the same date**

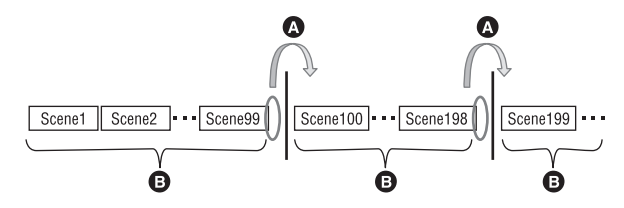

- **A** The image will be still for several seconds when the scene changes every time 99 recorded scenes have been played back.
- **B** The images of 99 consecutive scenes are played back smoothly.

#### ■ When scenes lasting under 3 seconds have been recorded

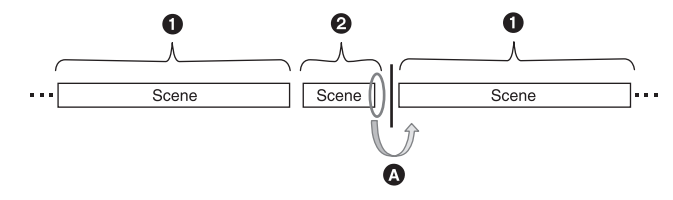

- 1 3 or more seconds
- 2 Under 3 seconds

A The image will be still for several seconds after a scene which lasts under 3 seconds.

#### ■ When PRE-REC was used for recording

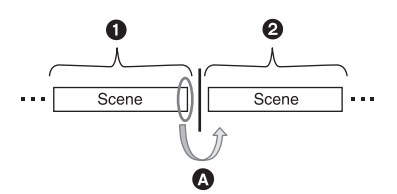

- **1** Normal recording
- **2** PRE-REC recording
- $\Omega$  The picture momentarily stops at the end of the last scene that was recorded normally before PRE-REC recording.
- When the recording mode was changed from HA/HG/HX to HE or from HE **to HA/HG/HX**

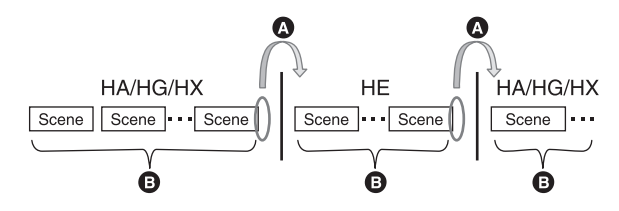

- **A** The picture momentarily stops where the scenes switch between HA/HG/HX and HE modes.
- **B** Playback is smooth if the same mode is used or the mode is switched among HA, HG and HX.

#### ■ When the settings on the 25p digital cinema change

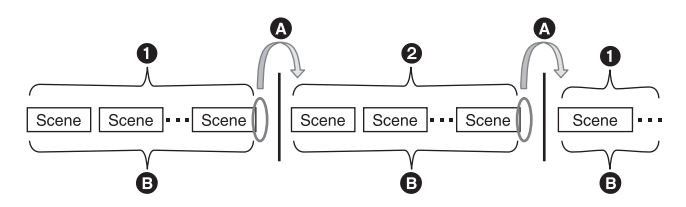

- 1 [25pDIGITAL CINEMAI is [ON].
- 2 [25pDIGITAL CINEMA] is [OFF].
- A When recording motion pictures after changing settings on the 25p digital cinema, the motion pictures at the switching points of scenes stop for several seconds.
- **B** Scenes with the same settings can be played back smoothly at the switching points.

#### ■ When deleting scenes

■ Example 1: Deleting scenes midway through a sequence of scenes.

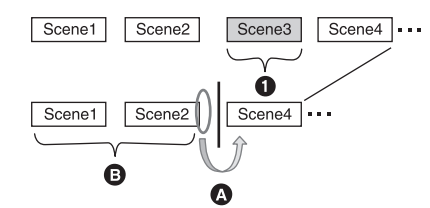

- **6** Scene to be deleted
- A The image will be still for several seconds wherever a scene was deleted.
- **B** The images of consecutive scenes where they are no deletions are played back smoothly one after another.
- Example 2: When recording again after having deleted the last scene.

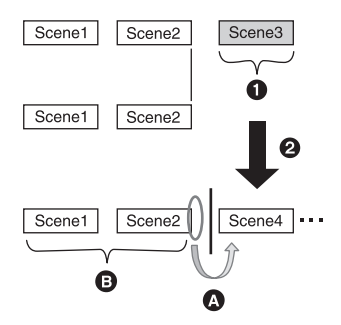

- **1** Scene to be deleted
- **2** A new scene is recorded here.
- A The image will be still for several seconds wherever a scene was deleted.
- **B** The images of consecutive scenes where they are no deletions are played back smoothly one after another.
- If you connected this unit and the DVD burner, selected scenes and then **copied them to 1 disc.**

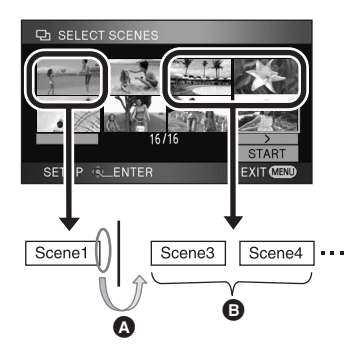

- $\Omega$  If you select a scene other than the next scene, the picture may momentarily stop at the point where the scenes switch.
- **B** The point where the scenes switch will be played back smoothly if you select the scenes in order.

■ When editing scenes on a PC using a programme such as HD Writer 2.5E

■ Example 1: When scenes were selected using HD Writer 2.5E and output to the media

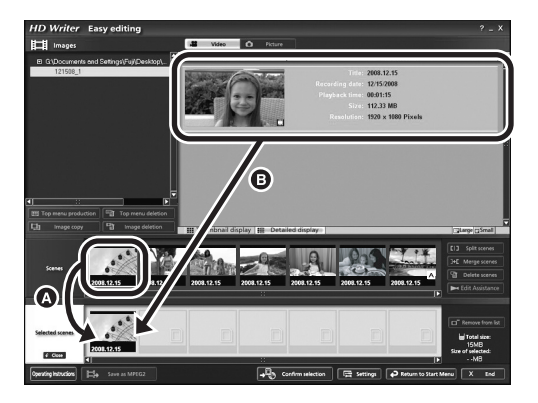

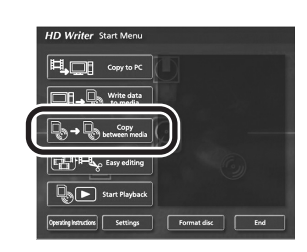

If scenes were dragged and dropped from the scene display area  $\Omega$  and output to the media, the images will be still for several seconds wherever one scene changes to the next.

This stopping of the images for several seconds wherever one scene changes to the next can be prevented by dragging and dropping the scenes in the Image display area  $\bigcirc$  or by clicking [Copy between media] button on the Start Menu.

#### ■ Example 2: When deleting scenes was initiated by HD Writer 2.5E

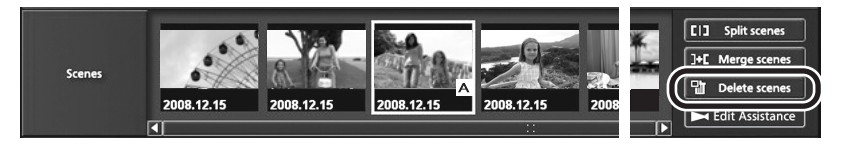

When a scene is deleted, the images may be still for several seconds where that scene was deleted.

#### ■ Example 3: When merging scenes was initiated by HD Writer 2.5E

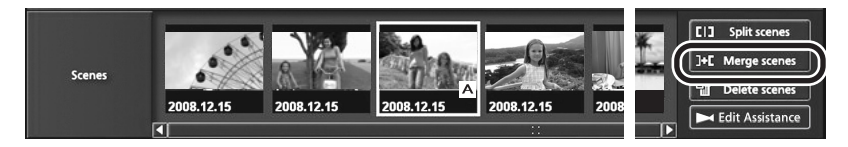

Wherever scenes are merged, the images may be still for several seconds at the merged parts.

#### ■ Example 4: When edit assist is initiated by HD Writer 2.5E

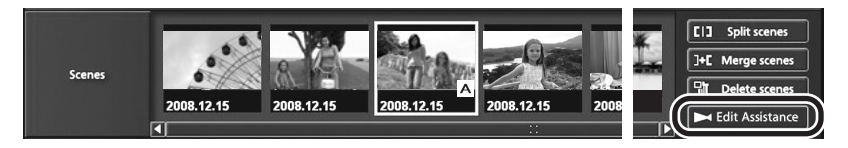

When edit assist is initiated, the motion pictures at the switching points of the respective scenes or edited portions may stop for several seconds.

## **Cautions for use**

#### **About this unit**

The unit and the SD card become warm during use. This is not a malfunction.

#### **Keep the High Definition Video Camera as far away as possible from electromagnetic equipment (such as microwave ovens, TVs, video games etc.).**

- If you use the High Definition Video Camera on top of or near a TV, the pictures and sound on the High Definition Video Camera may be disrupted by electromagnetic wave radiation.
- Do not use the High Definition Video Camera near cell phones because doing so may result in noise adversely affecting the pictures and sound.
- Recorded data may be damaged, or pictures may be distorted, by strong magnetic fields created by speakers or large motors.
- Electromagnetic wave radiation generated by microprocessors may adversely affect the High Definition Video Camera, disturbing the pictures and sound.
- If the High Definition Video Camera is adversely affected by electromagnetic equipment and stops functioning properly, turn the High Definition Video Camera off and remove the battery or disconnect AC adaptor. Then reinsert the battery or reconnect AC adaptor and turn the High Definition Video Camera on.

#### **Do not use the High Definition Video Camera near radio transmitters or high-voltage lines.**

● If you record near radio transmitters or high-voltage lines, the recorded pictures and sound may be adversely affected.

#### **Make sure to use the supplied cords and cables. If you use optional accessories, use the cords and the cables supplied with them. Do not extend the cords and the cables.**

#### **Do not spray insecticides or volatile chemicals onto the unit.**

- If the unit is sprayed with such chemicals, its body may be marred and the surface finish may peel off.
- Do not leave rubber or plastic products in contact with the unit for a long time.

#### **When you use the unit in a sandy or dusty place such as a beach, do not let sand or fine dust get into the body and terminals of the unit.**

#### **Also, keep the unit away from sea water.**

- Sand or dust may damage the unit. (Care should be taken when inserting and removing a card.)
- If sea water splashes onto the unit, wipe off the water with a well wrung cloth. Then wipe the unit again with a dry cloth.

#### **When carrying the unit, do not drop or bump it.**

● A strong impact can break the unit's casing, causing it to malfunction.

#### **Cleaning**

- Before cleaning, detach the battery or pull the AC cable from the AC outlet, and then wipe the unit with a soft, dry cloth.
- If the unit is very dirty, dip a cloth in water and squeeze firmly, and then wipe the unit with the damp cloth. Next, dry the unit with a dry cloth.
- Use of benzine, paint thinner, alcohol, or dishwashing liquid may alter the camera body or peel the surface finish. Do not use these solvents.
- When using a chemical dust cloth, follow the instructions that came with the cloth.

#### **Do not use the unit for surveillance purposes or other business uses.**

- This unit was designed for consumer intermittent use. It was not intended for continuous use, or for any industrial or commercial application resulting in prolonged use.
- In certain situations, continuous use could cause the unit to overheat and cause a malfunction. Such use is strongly discouraged.

#### **When you are not going to use the unit for an extended time**

● When storing the unit in a cupboard or cabinet, it is recommended that you place a desiccant (silica gel) in with it.

#### **About the battery**

The battery used in this unit is a rechargeable lithium-ion battery. It is susceptible to humidity and temperature and the effect increases the more the temperature rises or falls. In cold areas, the full charge indication may not appear or the low battery indication may appear about 5 minutes after starting use. At high temperatures, the protection function may be triggered, making it impossible to use the unit.

#### **Be sure to detach the battery after use.**

- If the battery is left attached, a minute amount of current continues to flow even if the unit's power is off. Keeping the unit in this state may result in over discharge of the battery. This may result in you not being able to use the battery even after it is charged.
- The battery should be stored in the vinyl bag so metal does not come into contact with the terminals.
- The battery should be stored in a cool place free from humidity, with as constant temperature as possible. (Recommended temperature: 15 °C to 25 °C, Recommended humidity: 40% to 60%)
- Extremely high temperatures or low temperatures will shorten the life of the battery.
- If the battery is kept in high-temperature, highhumidity, or oily-smoky places, the terminals may rust and cause malfunctions.
- To store the battery for a long period of time. we recommend you charge it once every year and store it again after you have completely used up the charged capacity.
- Dust and other matter attached to the battery terminals should be removed.

#### **Prepare spare batteries when going out for recording.**

● Prepare batteries appropriate to 3 to 4 times the period you are planning to record for. Cold places such as a ski resort can shorten the period which you can record for.

#### **If you drop the battery accidentally, check to see if the terminals are damaged.**

● Attaching a battery with damaged terminals can damage the unit or AC adaptor.

#### **Do not throw old battery into fire.**

● Heating a battery or throwing it into a fire may result in an explosion.

**If the operating time is very short even after the battery has been recharged, the battery has worn out. Please purchase a new battery.**

#### **About the AC adaptor**

- If the temperature of the battery is extremely high or extremely low, charging may take time or the battery may not be charged.
- If the charging lamp keeps flashing, make sure that the terminals of the battery or the AC adaptor are not exposed to dirt, foreign objects or dust, then reconnect them properly. Disconnect the AC cable from the AC outlet when you remove dirt, foreign objects or dust on the terminals of the battery or the AC adaptor.

If the charging lamp is still flashing, the temperature of the battery may be extremely high or extremely low or something may be wrong with the battery or AC adaptor. Contact your dealer.

- If you use the AC adaptor near a radio, radio reception may be disturbed. Keep the AC adaptor 1 m or more away from the radio.
- When using the AC adaptor, it may generate whirring sounds. However, this is normal.
- After use, be sure to disconnect the AC adaptor. (If it is left connected, a minute amount of current is consumed.)
- Always keep the electrodes of the AC adaptor and battery clean.

#### **LCD monitor**

- When the LCD monitor gets dirty, wipe it with a dry soft cloth.
- In a place with drastic temperature changes, condensation may form on the LCD monitor. Wipe it with soft dry cloth.
- When the unit has become very cold, for example due to storage in a cold area, its LCD monitor will be slightly darker than usual immediately after the power is turned on. The normal brightness will be restored when the unit's internal temperature rises.

Extremely high precision technology is employed to produce the LCD Monitor screen featuring a total of approximately 300,000 pixels. The result is more than 99.99% effective pixels with a mere 0.01% of the pixels inactive or always lit. However, this is not a malfunction and does not affect the recorded picture.

#### **About condensation**

When condensation forms on the unit, the lens will cloud up and the unit may not work properly. Make every effort to ensure that condensation does not form. If it does form, take the actions described below.

#### **Causes of condensation**

#### **Condensation takes place when the ambient temperature or humidity is changed as follows.**

- When this unit is brought inside from the cold (e.g. a ski slope) to a warm room.
- When this unit is moved from an air-conditioned car to outside.
- When a cold room has been warmed up quickly.
- When cool wind from an air conditioner is directly blown onto this unit.
- After summer afternoon showers of rain
- When this unit is in a very humid place where the air is thick with steam. (e.g. a heated swimming pool)

#### **Helpful hint**

If, for example, you have used this unit for recording on a ski slope and are taking it into a heated room, place the unit inside a plastic bag, remove as much of the air from inside the bag as possible, then seal the bag. Leave the unit for about an hour in the room so the temperature of the unit is close to the ambient temperature of the room, then use it.

## **Explanation of terms**

#### **Automatic white balance**

White balance adjustment recognises the colour of light and adjusts so the white colour will become a purer white. The unit determines the hue of light that comes through the lens, thereby judging the recording condition, and selects the closest hue setting.

This is called automatic white balance adiustment.

However, since the unit only stores white colour information under several light sources,

automatic white balance adjustment does not function normally under other light sources.

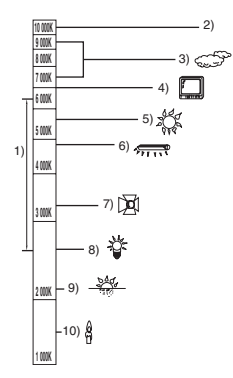

The illustration above shows the range over which the auto white balance functions.

- 1) The effective range of automatic white balance adjustment on this unit
- 2) Blue sky
- 3) Cloudy sky (rain)
- 4) TV screen
- 5) Sunlight
- 6) White fluorescent lamp
- 7) Halogen light bulb
- 8) Incandescent light bulb
- 9) Sunrise or sunset
- 10) Candlelight

Outside of the effective range of automatic white balance adjustment, the image will become reddish or bluish. Even within the effective range of automatic white balance adjustment, the automatic white balance adjustment may not function properly if there is more than one light source. For light outside the functional automatic white balance adiustment range, use the manual white balance adjustment mode.

#### **White balance adjustment**

White balance adiustment determines the white colour under different light sources. By recognising which is the white colour under sunlight and which is the white colour under a fluorescent light, the unit can adjust the balance among the other colours.

Since the white colour is the reference for all the colours, the unit can record pictures in a natural hue if it can recognise the reference colour white.

#### **Auto focus**

The lens is moved forward or backward automatically to bring the subject into focus.

**Auto focus has the following characteristics.**

- ≥ **Adjusts so that the vertical lines of a subject are seen more clearly.**
- ≥ **Attempts to bring an object with higher contrast into focus.**
- ≥ **Focuses on the screen centre only.**

Due to these characteristics, auto focus does not work correctly in the following situations. Record pictures in the manual focus mode.

#### **Recording distant and close-up objects at the same time**

Since the unit focuses on whatever is at the centre of the screen, it is difficult to bring the background into focus when close-up objects are placed in focus. When recording people with distant mountains in the background, you cannot focus on both the subject which is close-up and the objects which are in the distance.

#### **Recording a subject behind dirty or dusty window**

The subject behind the window will not be focused because the focus is on the dirty window.

Similarly, when recording something on the opposite side of a road with heavy traffic, a vehicle that happens to pass by may be brought into focus.

#### **Recording a subject that is surrounded by objects with glossy surfaces or by highly reflective objects**

Since whatever is shiny or glistens is brought into focus, it is hard to focus on the subject to be recorded. The focus may become blurry when recording subjects at the seashore, in night views or in scenes involving fireworks or special lights.

#### **Recording a subject in dark surroundings**

The unit cannot focus correctly because the light information that comes through the lens decreases considerably.

#### **Recording a fast-moving subject**

As the focus lens-inside moves mechanically, it cannot keep up with a fast-moving subject. When, for example, recording a sports event with fast moving subjects, the focus may lose its sharpness.

#### **Recording a subject with little contrast**

It is easy to bring subjects with a sharp contrast or vertical lines or stripes into focus. This means that a subject with little contrast, such as a white wall, may become blurry because the unit achieves focus based upon the vertical lines of an image.

## **Specifications**

#### **High Definition Video Camera**

Information for your safety

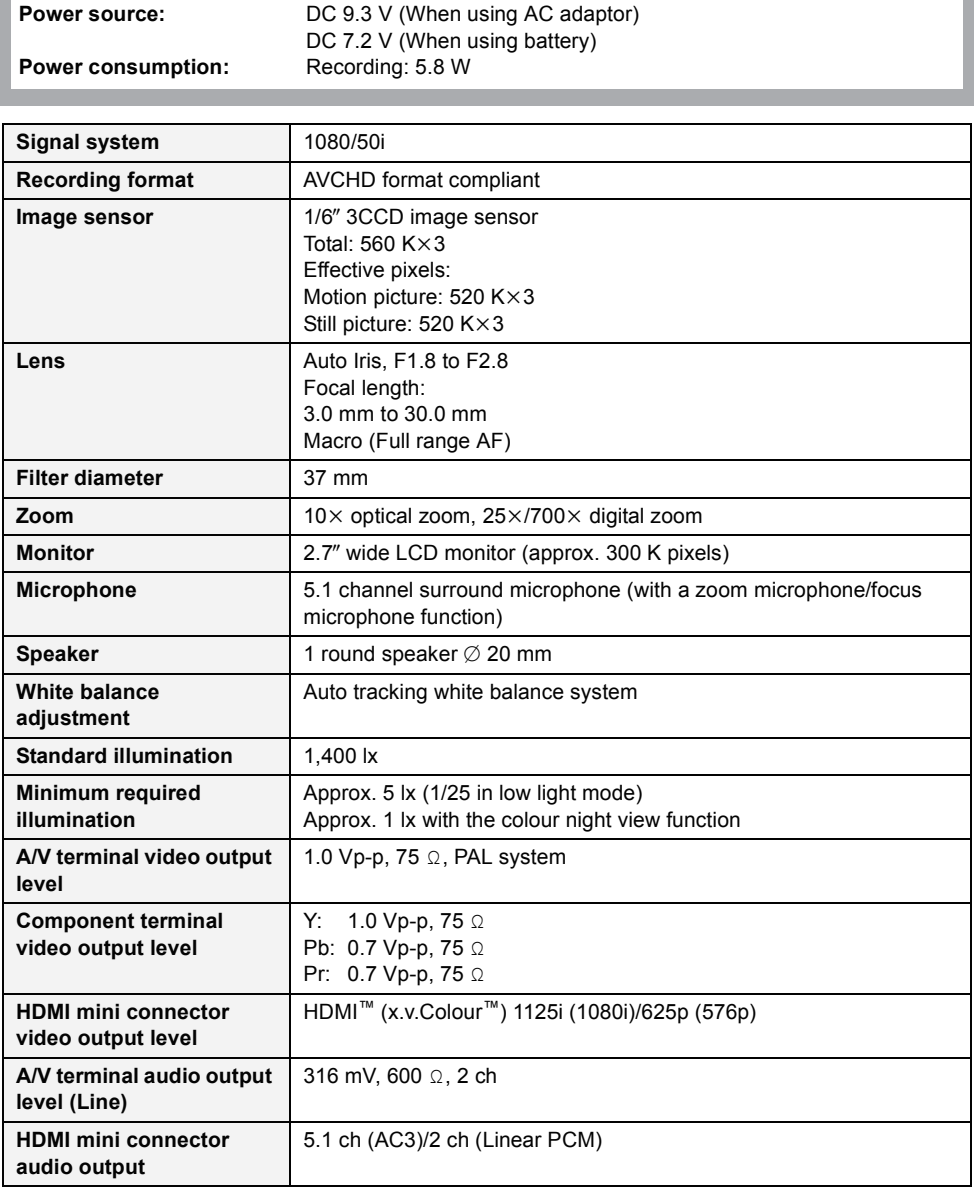

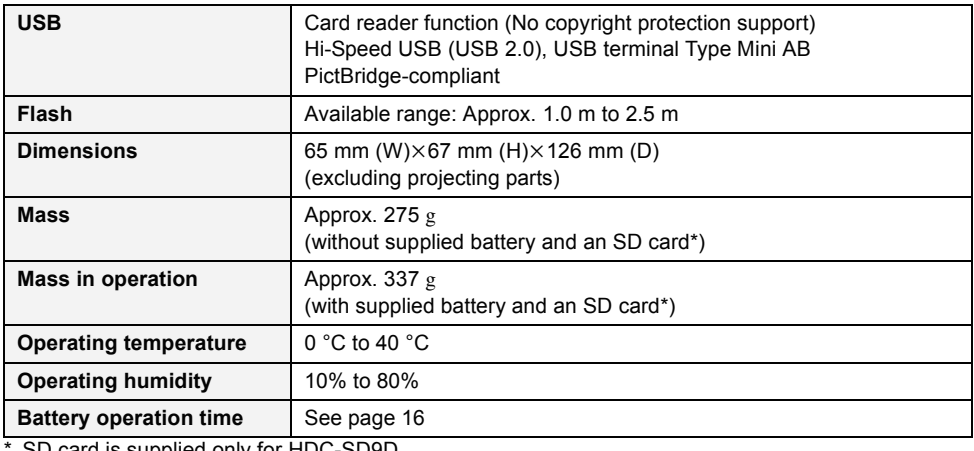

SD card is supplied only for HDC-SD9D.

#### **Motion pictures**

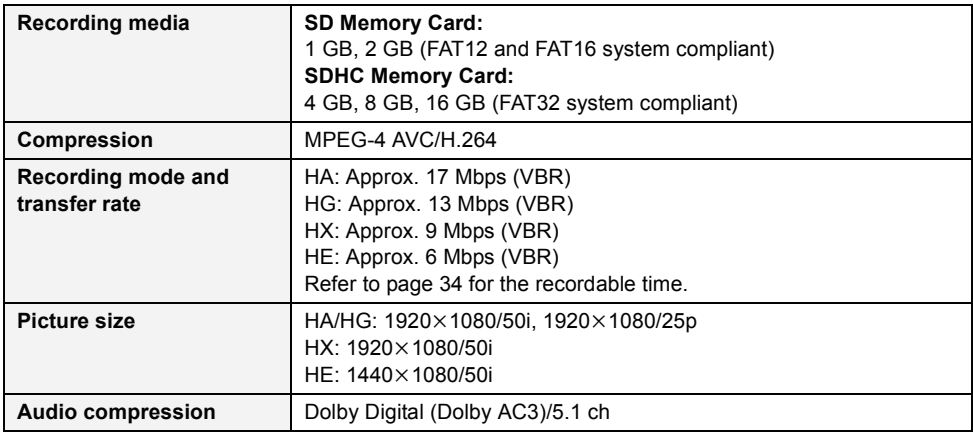

#### **Still pictures**

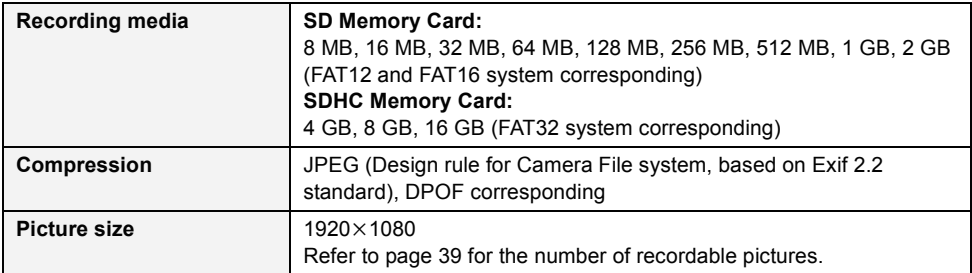

**AC adaptor** Information for your safety

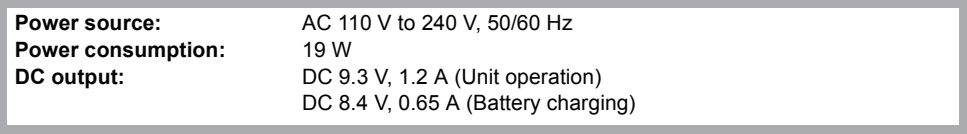

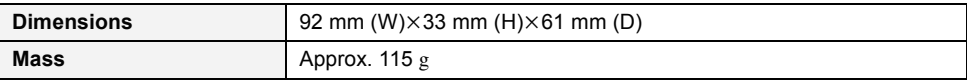

Specifications may change without prior notice.

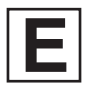

VQT1N58 F0108JK0 (3000 A)

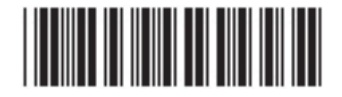

### **Matsushita Electric Industrial Co., Ltd.**

Web site: http://panasonic.net

Pursuant to at the directive 2004/108/EC, article 9(2) Panasonic Testing Centre Panasonic Marketing Europe GmbH Winsbergring 15, 22525 Hamburg, F.R. Germany